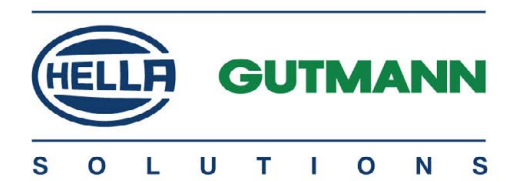

# mega macs 56

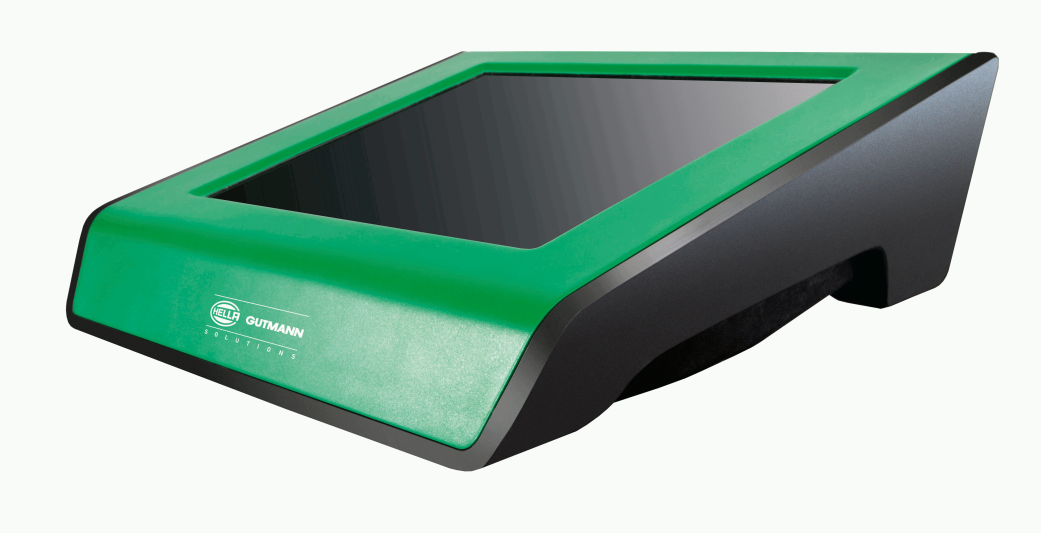

# User Manual en en de la contrata de la contrata de la contrata de la contrata de la contrata de la contrata de

HBMM56V5100EN0317S0 460 987-57 / 03.17 Original User Manual

# **Table of Contents**

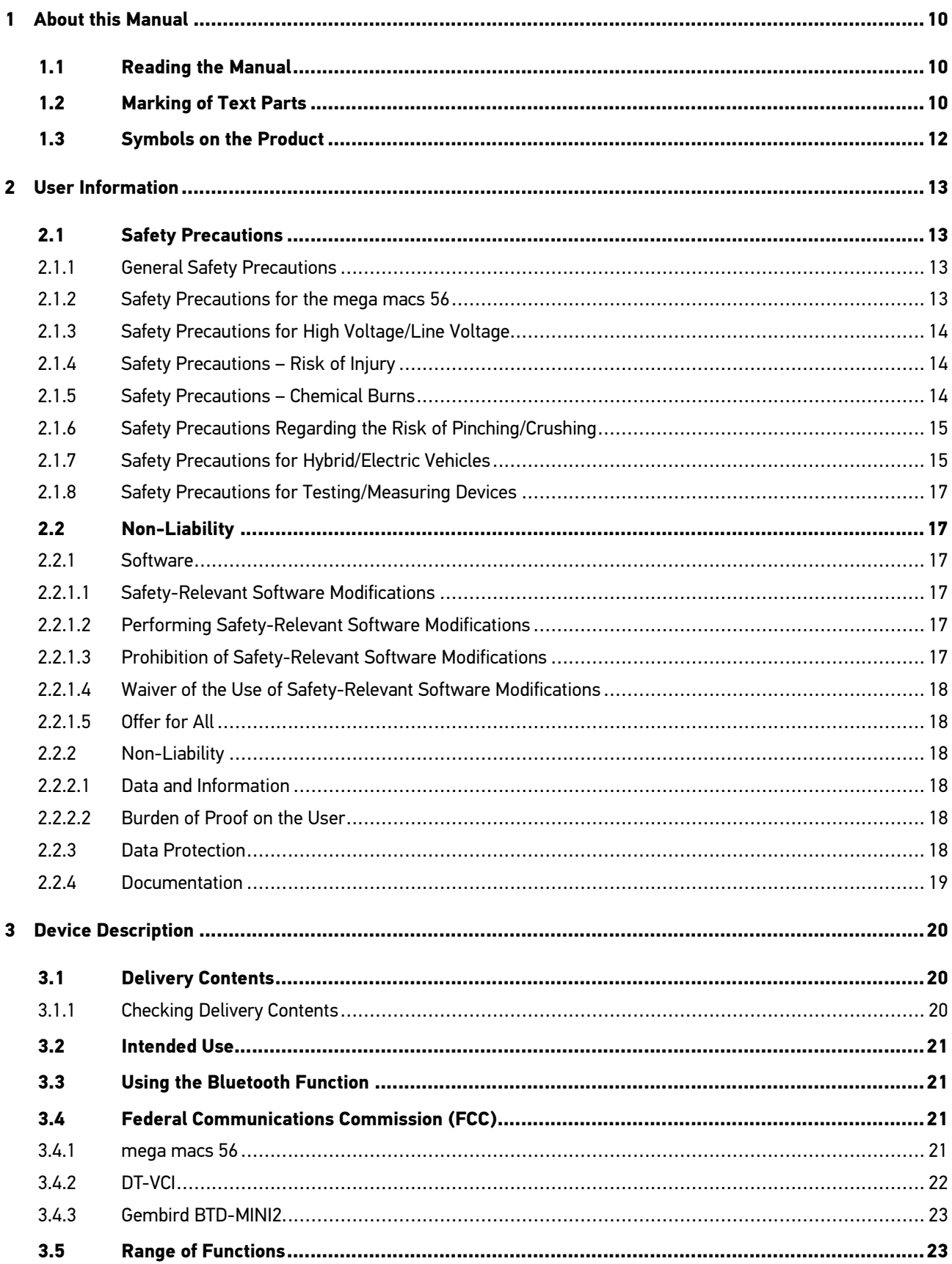

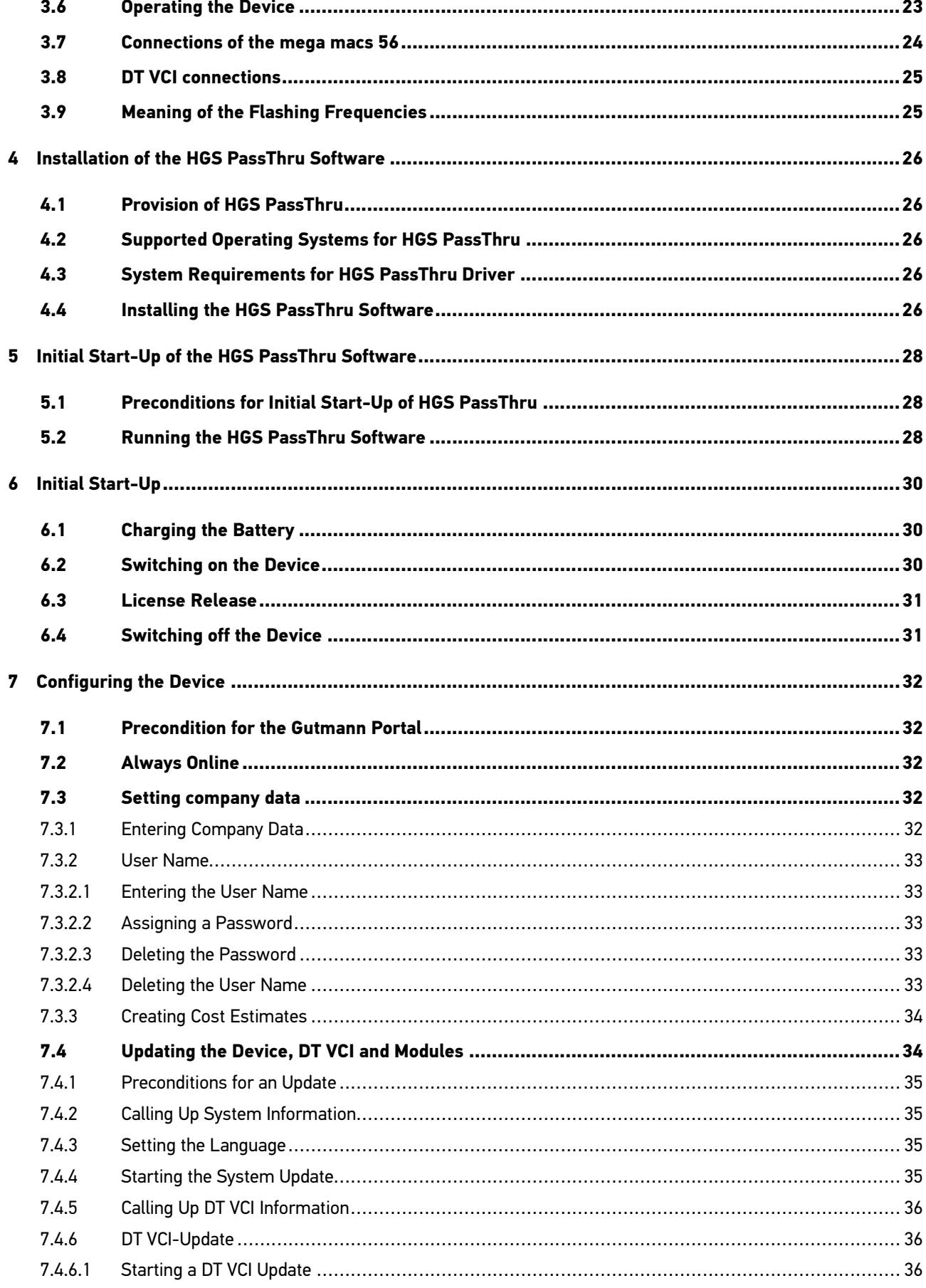

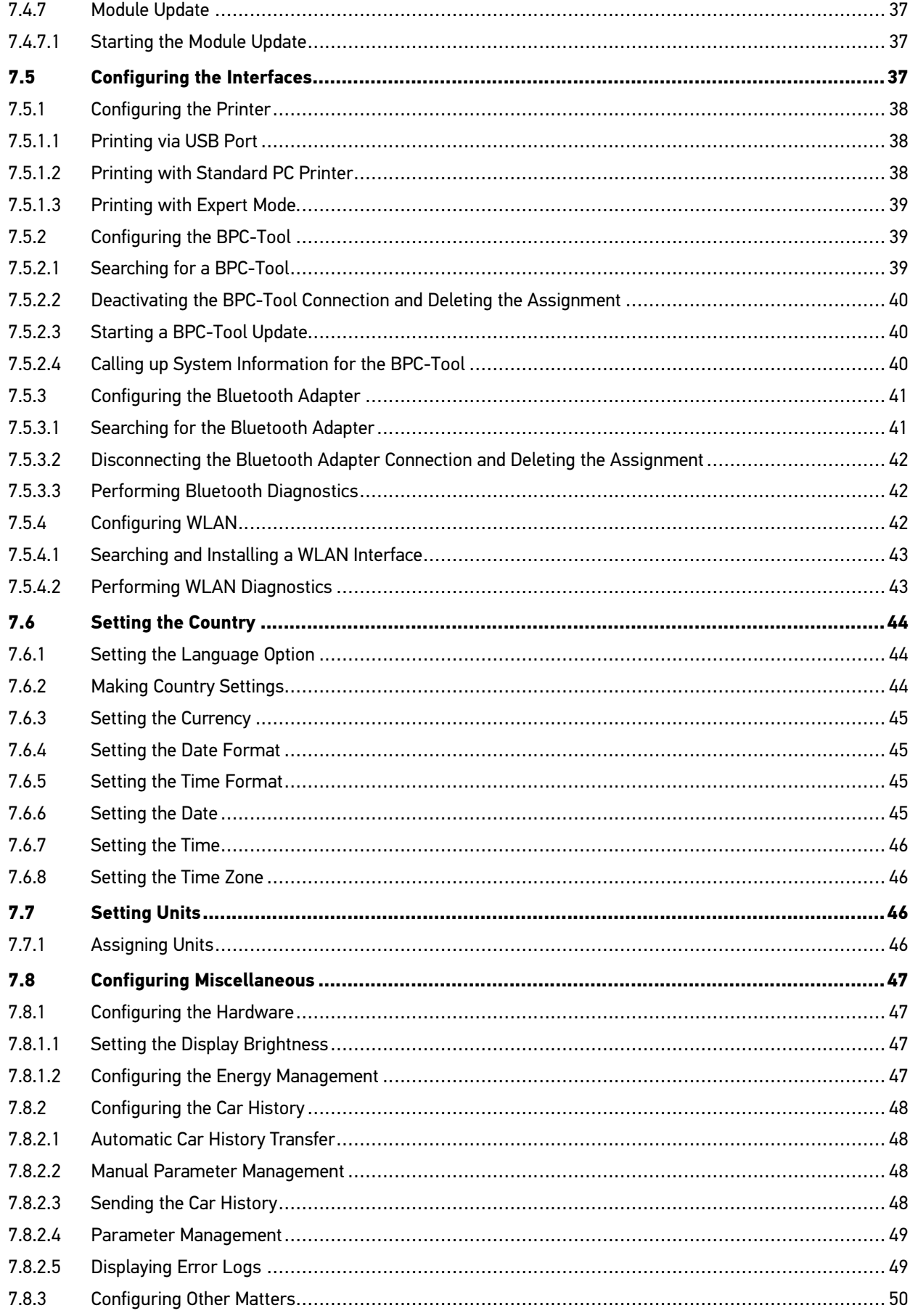

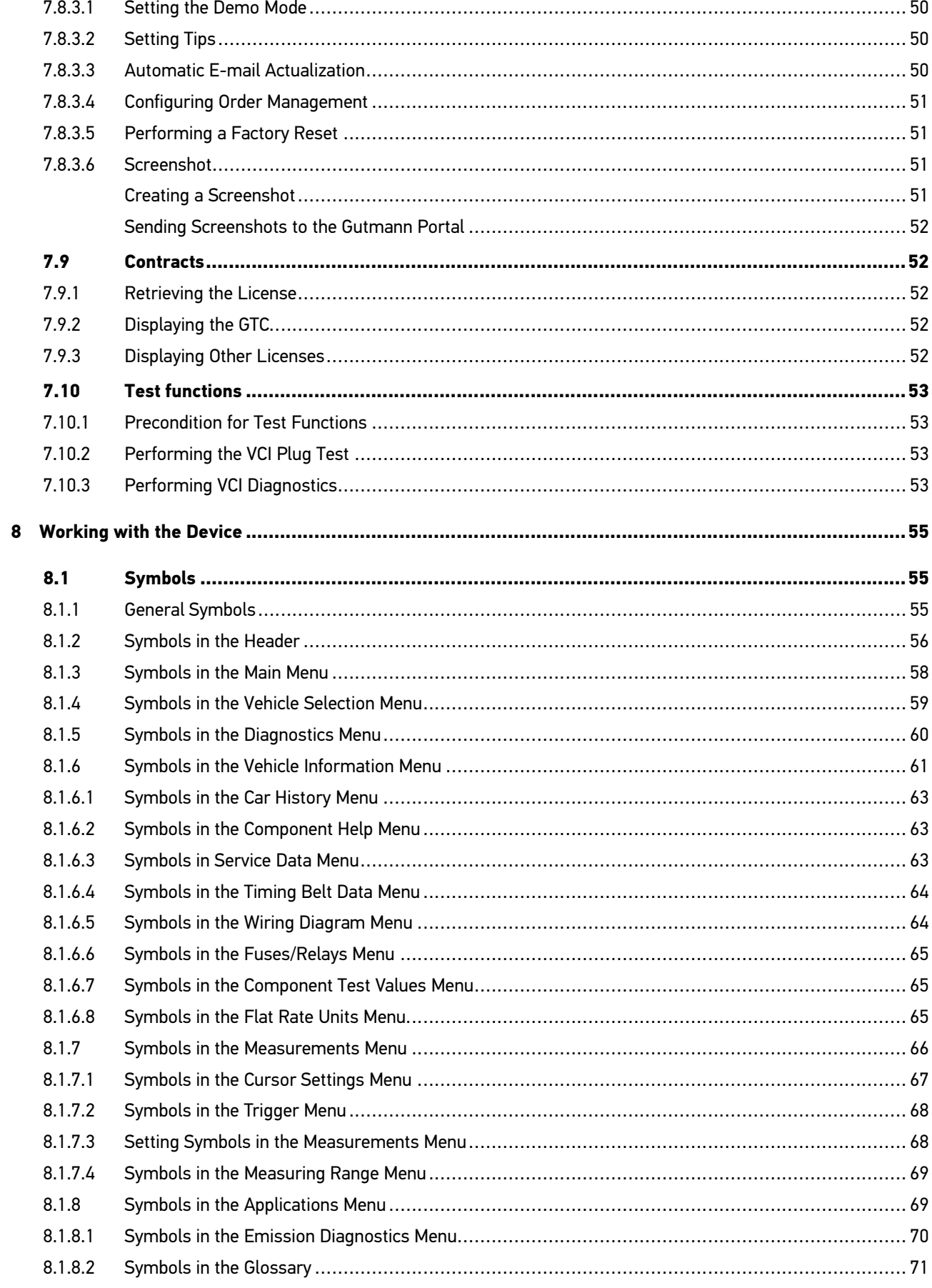

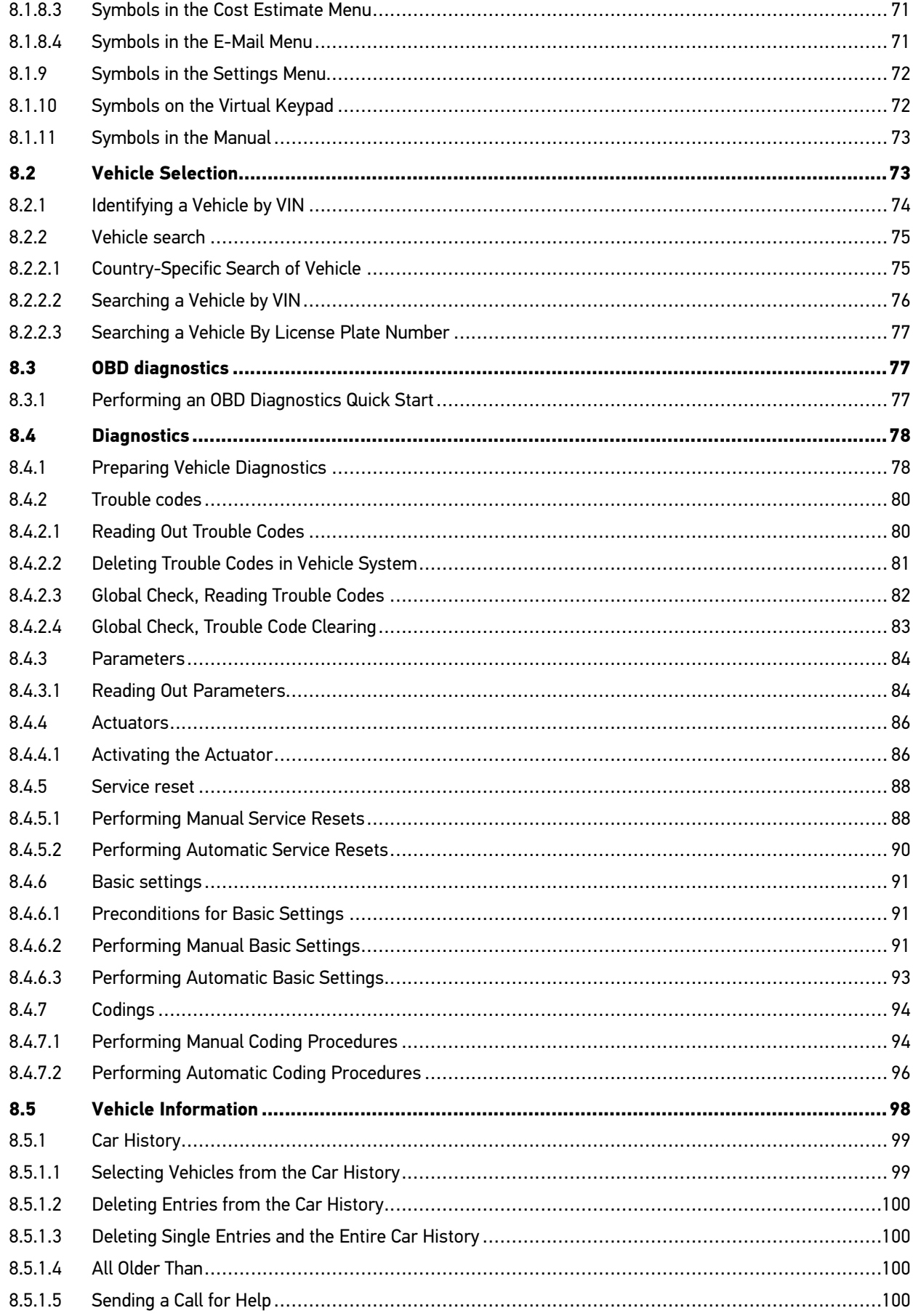

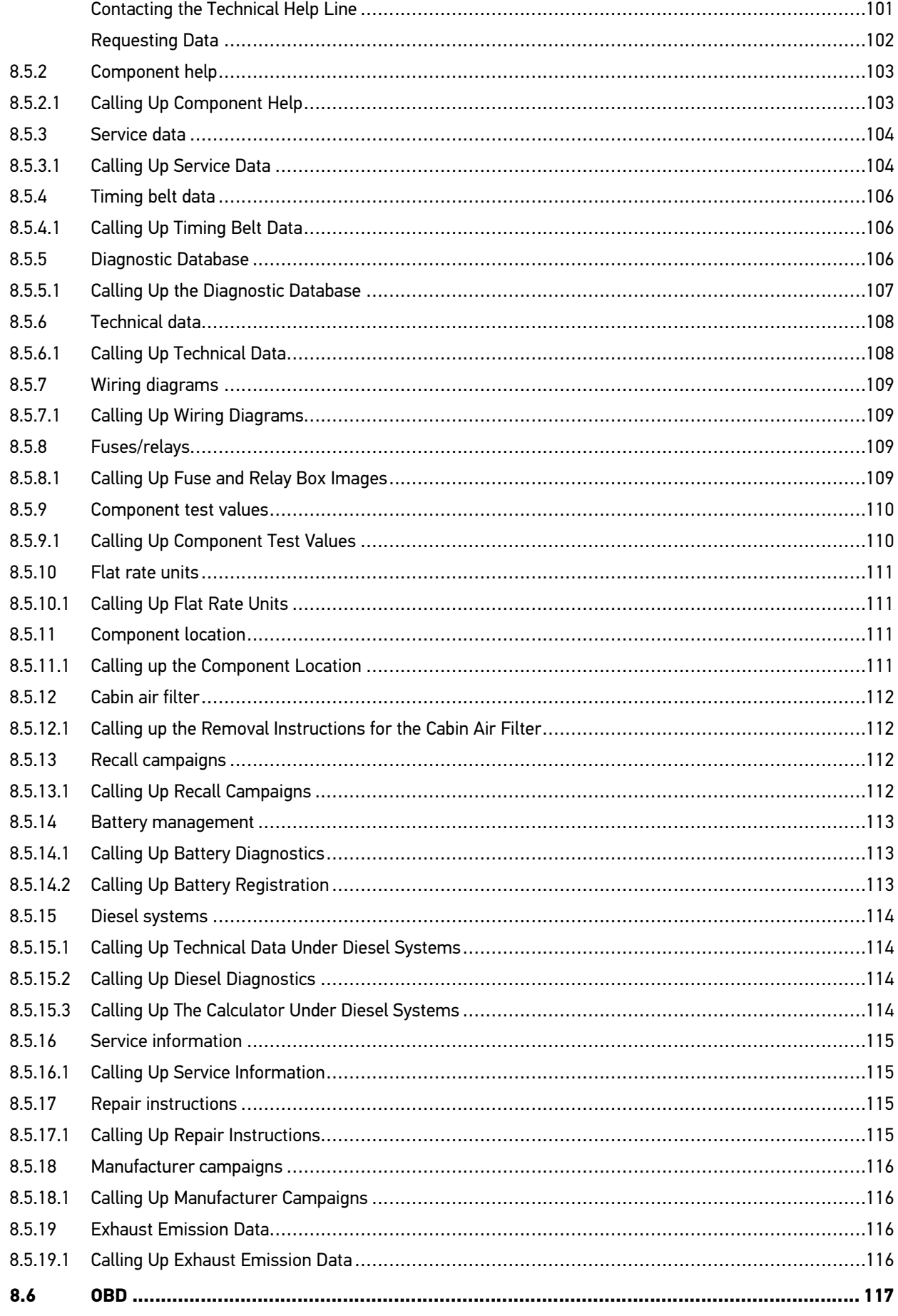

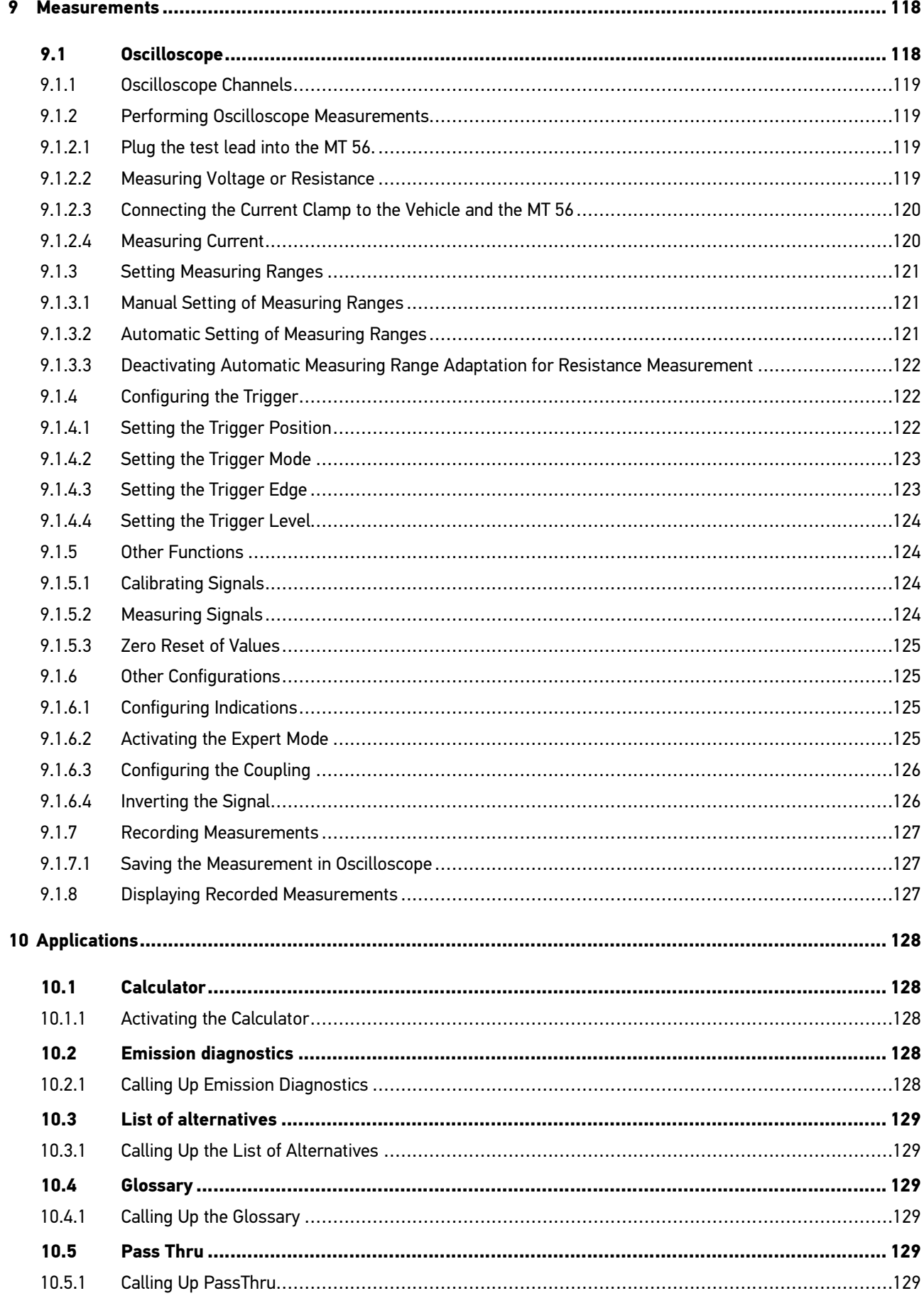

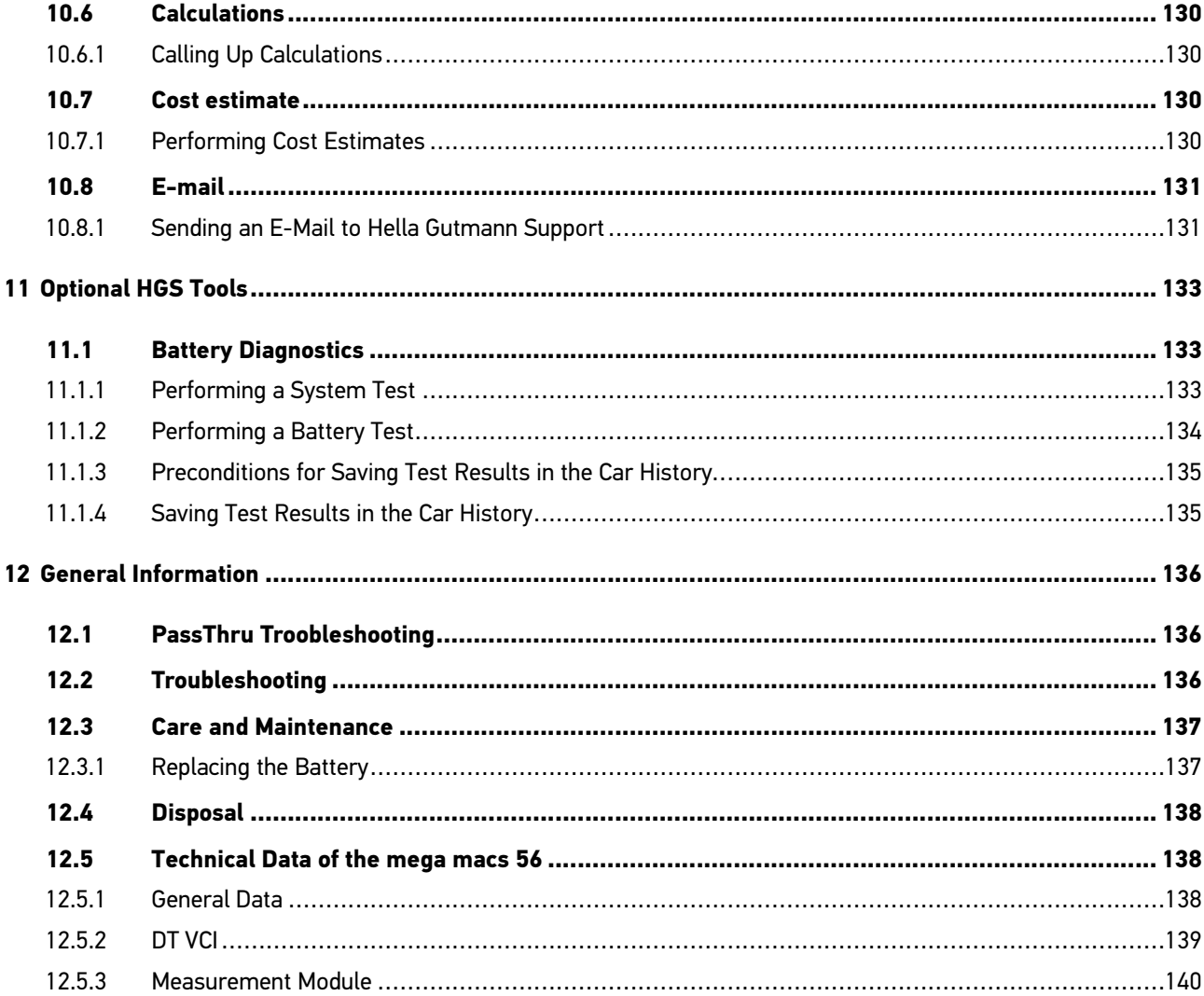

# <span id="page-9-0"></span>1 About this Manual

### 1.1 Reading the Manual

<span id="page-9-1"></span>Please read the user manual completely. Pay special attention to the first pages containing the safety notes and the conditions of liability. They exclusively deal with your safety during the work with the device.

When working with the device, it is recommended to read the individual work steps in the manual again to prevent hazard of persons and equipment or operating errors.

The device shall be used exclusively by a qualified person. Information and knowledge included this training is not explained in this user manual.

# 1.2 Marking of Text Parts

<span id="page-9-2"></span>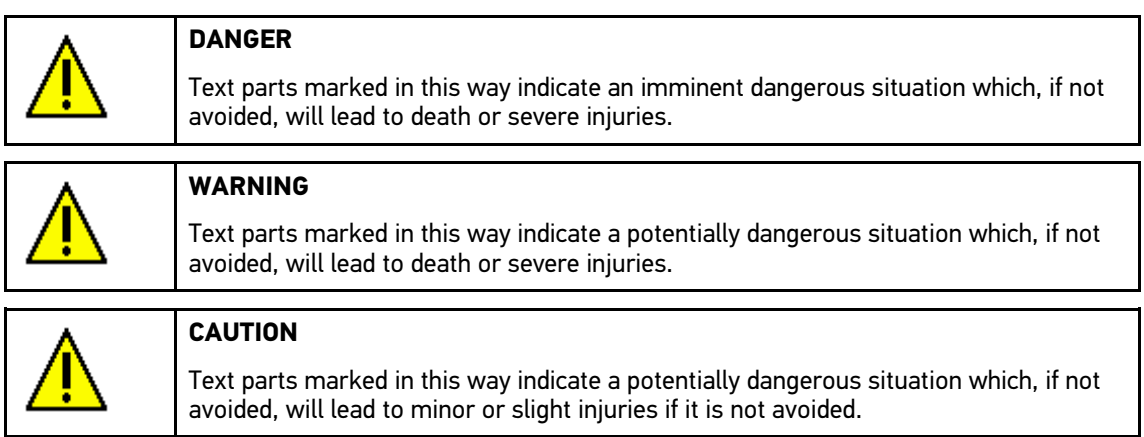

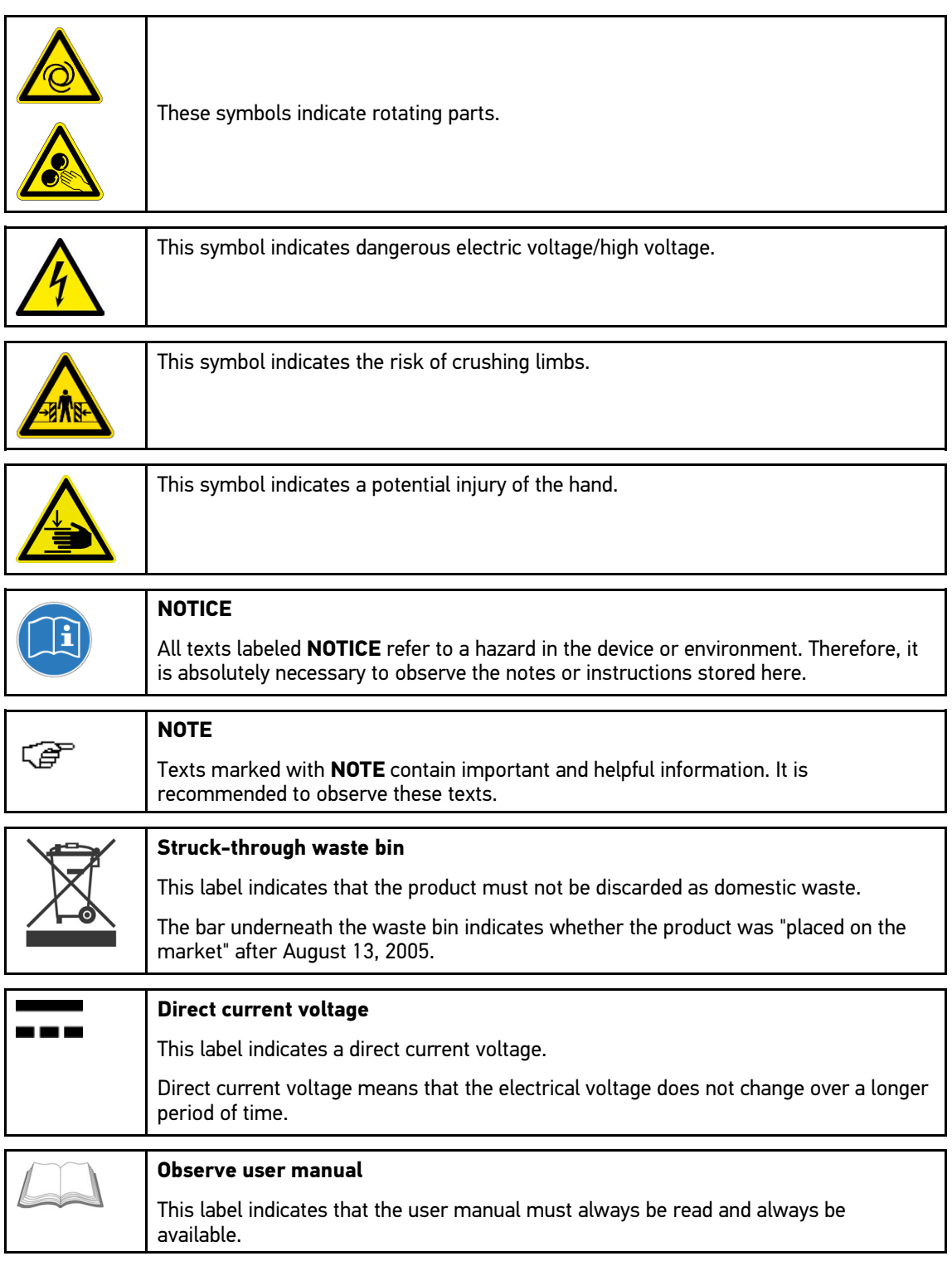

# 1.3 Symbols on the Product

<span id="page-11-0"></span>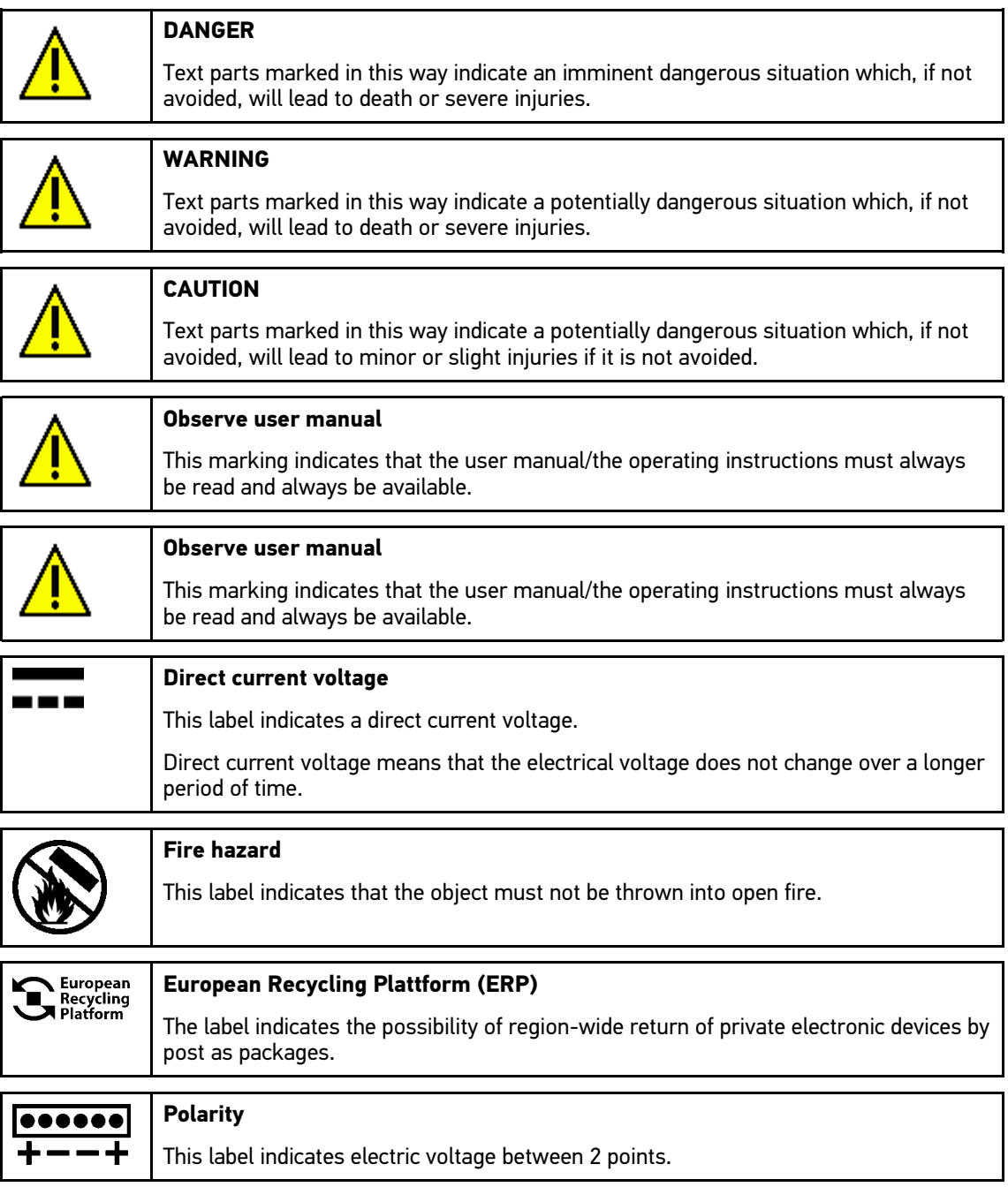

# <span id="page-12-0"></span>2 User Information

# <span id="page-12-1"></span>2.1 Safety Precautions

# 2.1.1 General Safety Precautions

<span id="page-12-2"></span>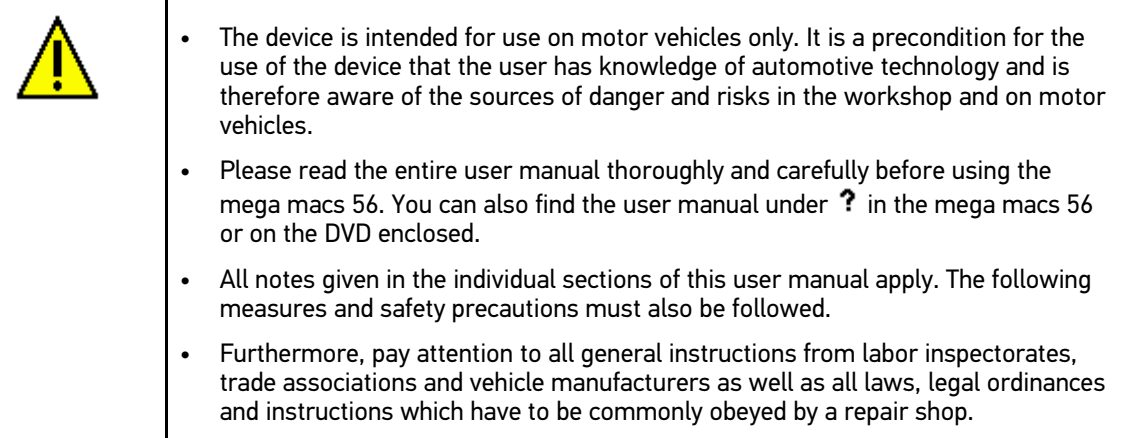

### 2.1.2 Safety Precautions for the mega macs 56

<span id="page-12-3"></span>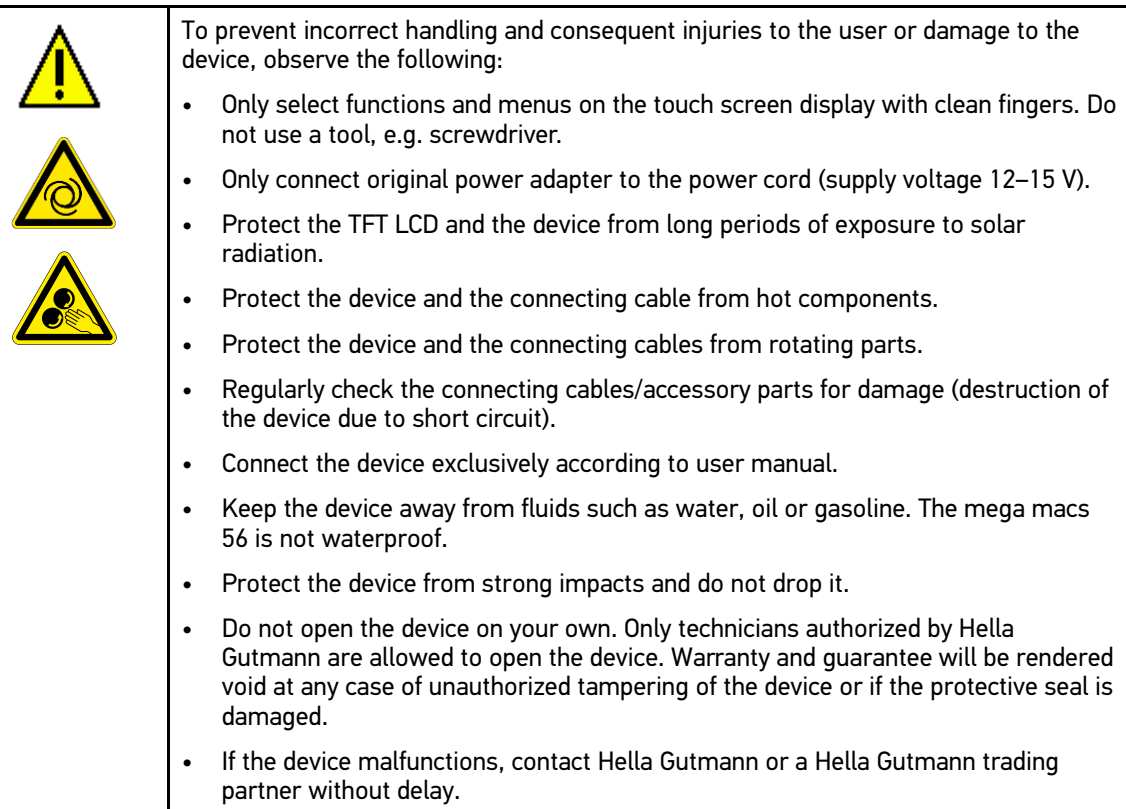

### 2.1.3 Safety Precautions for High Voltage/Line Voltage

<span id="page-13-0"></span>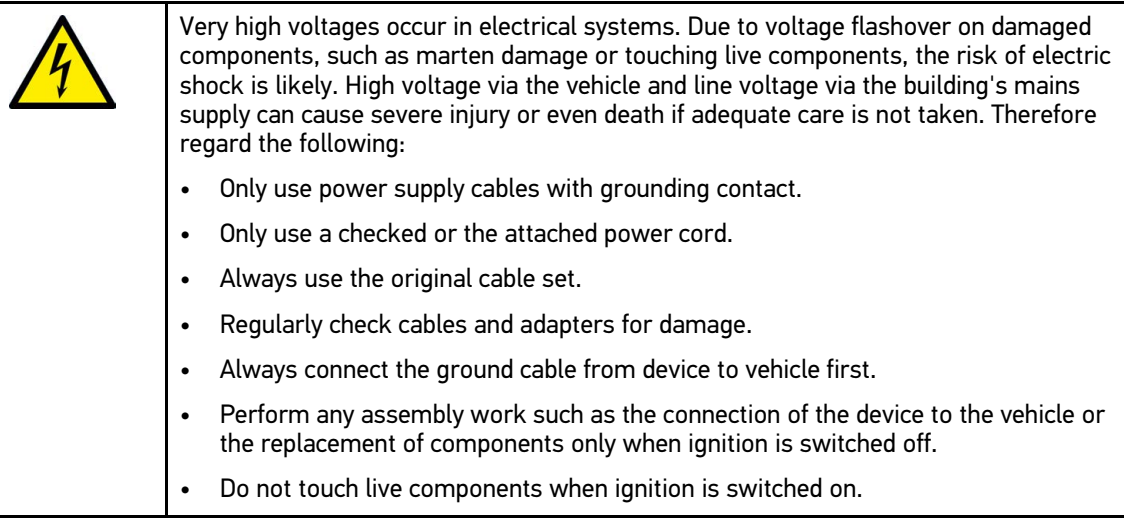

### 2.1.4 Safety Precautions – Risk of Injury

<span id="page-13-1"></span>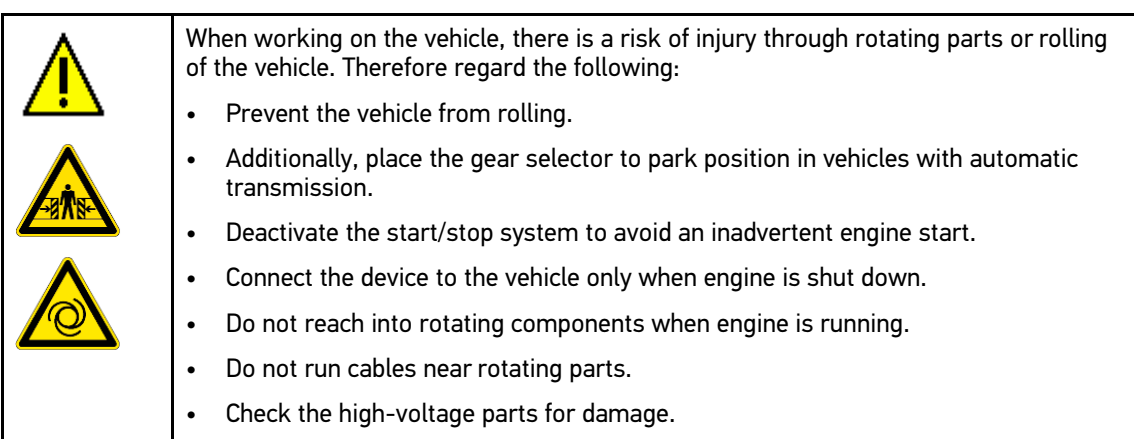

### 2.1.5 Safety Precautions – Chemical Burns

<span id="page-13-2"></span>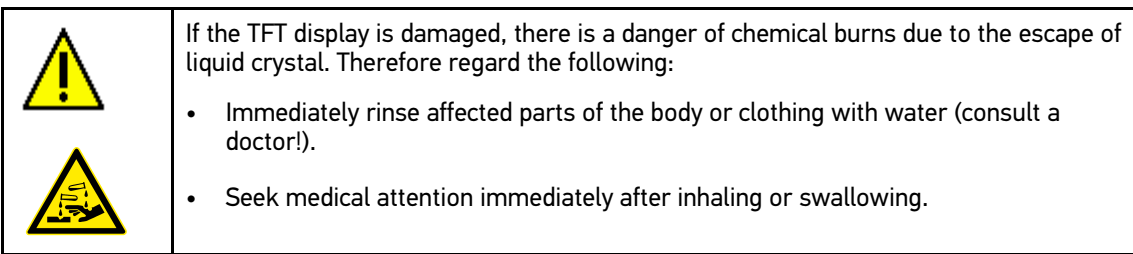

## 2.1.6 Safety Precautions Regarding the Risk of Pinching/Crushing

<span id="page-14-0"></span>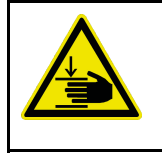

Pay attention not to pinch or crush any limbs when removing/inserting the modules in the mega macs 56. Therefore regard the following:

• Pay attention not to reach into the danger zone when inserting the module into the device.

### 2.1.7 Safety Precautions for Hybrid/Electric Vehicles

<span id="page-14-1"></span>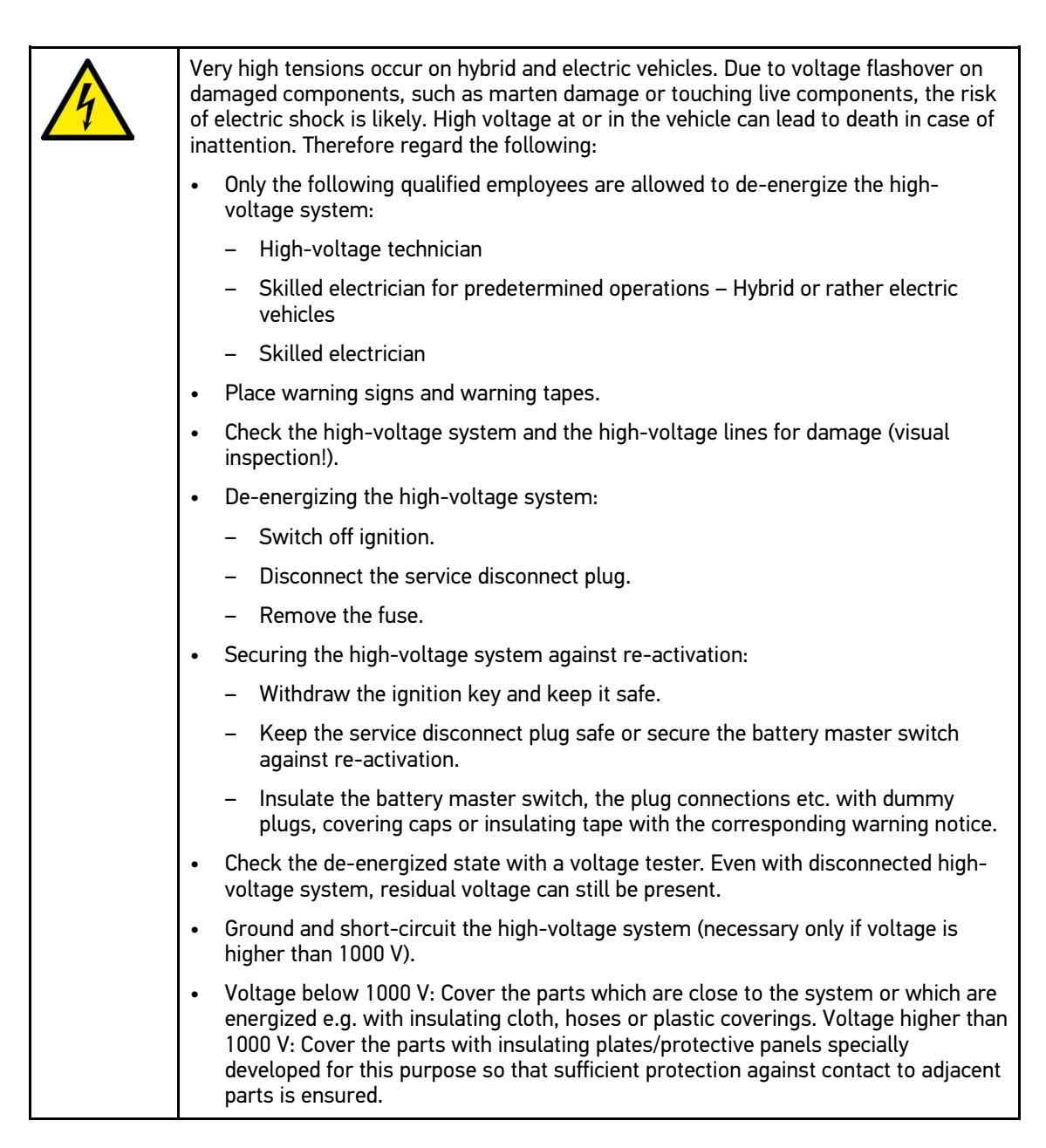

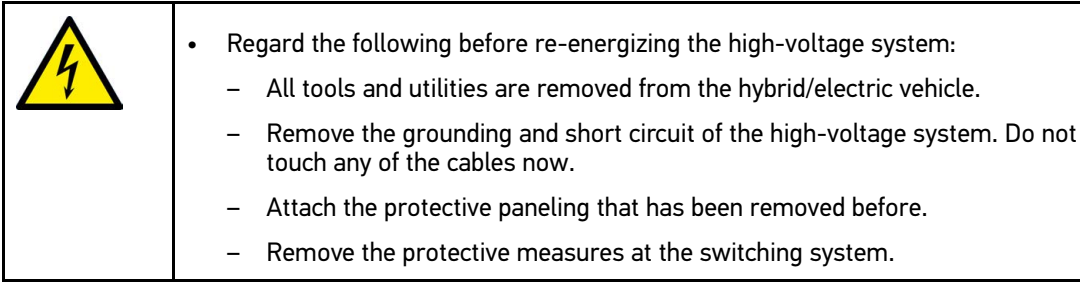

### 2.1.8 Safety Precautions for Testing/Measuring Devices

<span id="page-16-0"></span>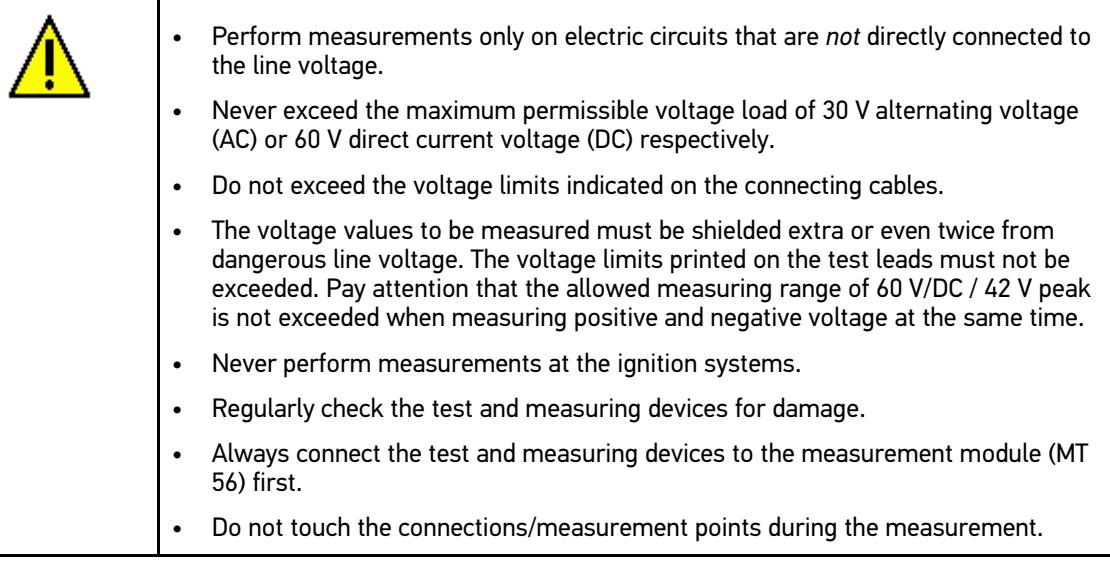

# <span id="page-16-1"></span>2.2 Non-Liability

### <span id="page-16-2"></span>2.2.1 Software

### 2.2.1.1 Safety-Relevant Software Modifications

<span id="page-16-3"></span>The present device software provides numerous diagnostic and configuration functions. Some of these functions affect the behavior of electronic components. These components also include components in safety-related vehicle systems e.g. airbag or brakes. The following notes and instructions also apply to future updates and related software extensions.

### 2.2.1.2 Performing Safety-Relevant Software Modifications

- <span id="page-16-4"></span>• Work on safety-related areas, e.g., the occupant safety system and the brake systems, may only be performed if the user has read and acknowledged this note.
- The user of the diagnostic device must comply fully with all work steps and conditions given by the device and the vehicle manufacturer, and follow the related instructions without fail.
- Diagnostic programs that make safety-related software modifications in the vehicle may and are only allowed to be used if the related warning notes including the declaration given in the following are accepted without reservation.
- It is imperative that the diagnostic program is used correctly, as programs, configurations, settings, and indicator lamps can be deleted/cleared with it. These changes affect and modify safety-related data and electronic controls, in particular safety systems.

### 2.2.1.3 Prohibition of Safety-Relevant Software Modifications

<span id="page-16-5"></span>Changes or modifications to electronic controls and safety-related systems are not allowed to be made in the following situations:

• The ECU is damaged and it is not possible to read out the data.

- The ECU and its allocation cannot be read out unambiguously.
- Reading out is not possible due to data loss.
- The user does not have the related training and knowledge necessary.

In these cases the user is not allowed to change programs, configurations, or to make other changes in the safety system. To avoid any danger, the user has to contact an authorized dealer instantly. Only an authorized dealer can guarantee the safe function of vehicle electronics together with the factory.

#### 2.2.1.4 Waiver of the Use of Safety-Relevant Software Modifications

<span id="page-17-0"></span>The user undertakes not to use any safety-related software functions if one of the following conditions arise:

- There are doubts about the specialized skills of third parties to use these functions.
- The user does not have the prescribed training qualifications.
- There are doubts about the correct function of the safety-related software engagement.
- The device is transferred to a third party. Hella Gutmann Solutions GmbH is unaware of this fact and has not authorized the third party to use the diagnostic program.

### 2.2.1.5 Offer for All

<span id="page-17-1"></span>The Hella Gutmann Solutions GmbH uses open source software components in the mega macs 56 diagnostic device. The open source software must be made generally available to all if needed. A standard data carrier should be used for this purpose. The actual costs incurred are invoiced. The offer is valid for 3 years starting from the date the diagnostic device is purchased or a change is made to the software specified above.

### <span id="page-17-2"></span>2.2.2 Non-Liability

#### 2.2.2.1 Data and Information

<span id="page-17-3"></span>The information in the database of the diagnostic program has been compiled based on automotive and importer information. Great care was taken to ensure the correctness of the information. The Hella Gutmann Solutions GmbH accepts no liability for any mistakes and the resulting consequences. This statement also applies to the use of data and information that are found to be incorrect or that were incorrectly displayed, also to errors that occurred inadvertently during compilation of the data.

### 2.2.2.2 Burden of Proof on the User

<span id="page-17-4"></span>The burden of proof is on the user of the device, that he has paid attention to technical explanations, notes on operation, equipment care as well as maintenance and safety without exception.

### 2.2.3 Data Protection

<span id="page-17-5"></span>The Customer agrees that its data may be stored for implementing and executing the contractual relationship and that technical data may be stored for performing data audits relevant to data security, statistical analysis and quality control. The technical data shall be stored separately from personal data and shared only with our contractors. We are obliged to treat all customer data that we receive confidentially. We may only disclose customer data if statutory provisions permit or require such disclosure or if the Customer has agreed.

### 2.2.4 Documentation

<span id="page-18-0"></span>The notes given in the device describe the most common fault reasons. However, there are often further reasons for existing faults, which cannot be listed here, or there are further sources of error, which are unknown yet. The Hella Gutmann Solutions GmbH is not liable for failed or unnecessary repair work.

The Hella Gutmann Solutions GmbH does not accept any liability for the usage of data and information that are found to be incorrect or that were incorrectly displayed, also for errors that occurred inadvertently during the compilation of the data.

Notwithstanding the above, the Hella Gutmann Solutions GmbH does not accept any liability for any losses in relation to loss of profit, goodwill, or any other loss, including financial loss.

Hella Gutmann Solutions GmbH accepts no liability for damages or operating trouble resulting from failure to observe the "mega macs" user manual and the special safety precautions.

The burden of proof is on the user of the device, that he has paid attention to technical explanations, notes on operation, equipment care as well as maintenance and safety without exception.

# <span id="page-19-0"></span>3 Device Description

# 3.1 Delivery Contents

<span id="page-19-1"></span>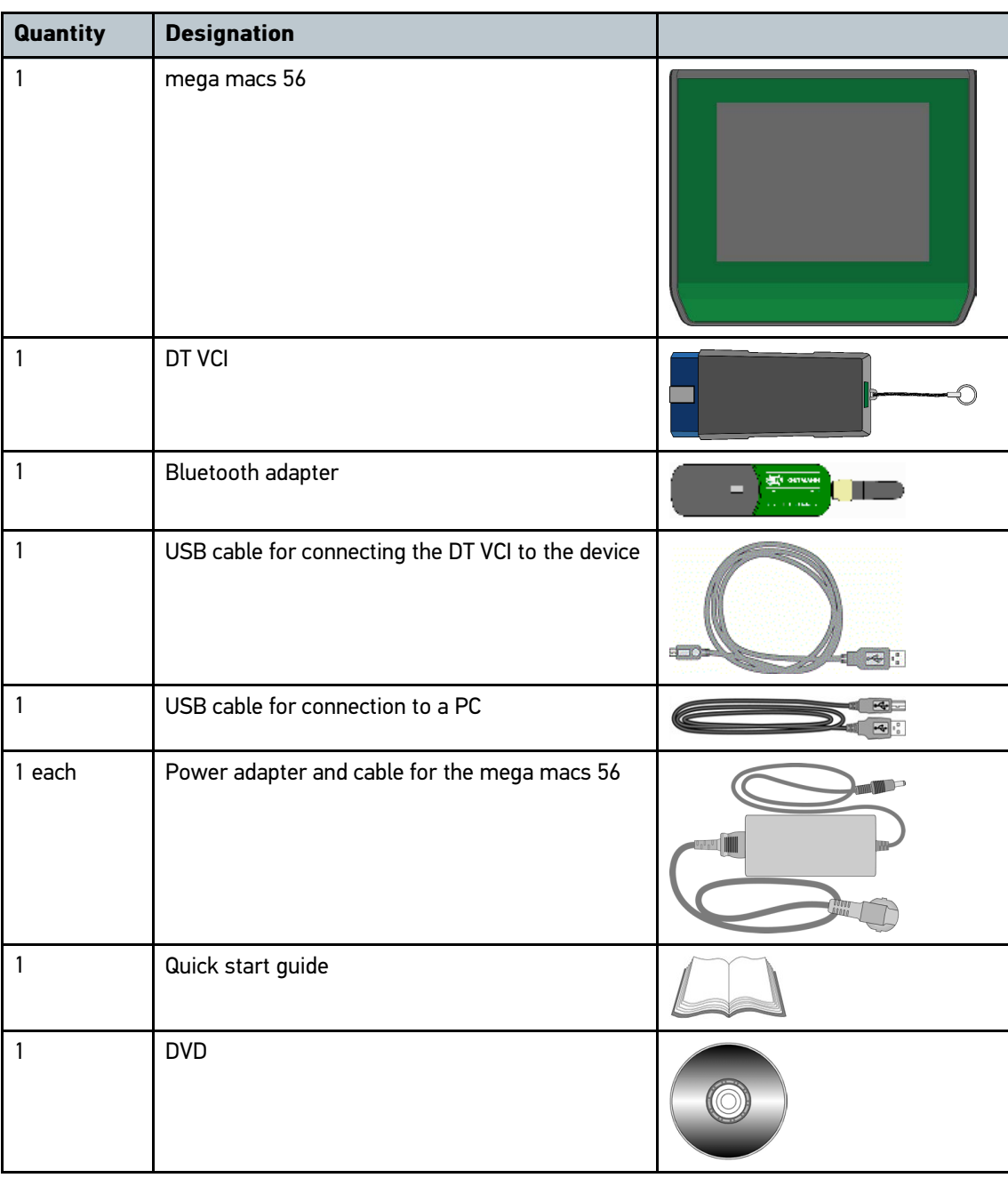

### 3.1.1 Checking Delivery Contents

<span id="page-19-2"></span>Please check the delivery contents upon receiving your device so that complaints can be issued immediately regarding any potential damage.

Proceed as follows to check the delivery contents:

1. Open the package supplied and check for completeness based on the delivery slip.

Should you identify any damage to the package, then open the package in the presence of the delivery service and check the device for hidden damage. Any transport damage to the package supplied and damage to the device shall be registered in a damage report by the delivery service.

2. Take the device out of the packaging.

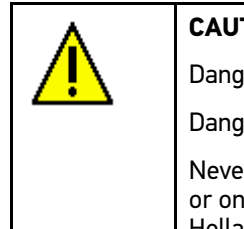

#### **CAUTION**

Danger of short circuit due to loose parts in or on the device

Danger of destruction of the device and/or the automotive electronics

Never put the device into operation if you suspect that there are loose parts inside or on the device. In this case please contact the Hella Gutmann repair service or a Hella Gutmann trading partner immediately.

3. Check the device for mechanical damage and shake the device slightly to ensure that there are no loose parts inside.

### 3.2 Intended Use

<span id="page-20-0"></span>The mega macs 56 is a mobile device for detecting and rectifying faults in automotive electronic systems.

It uses a diagnostic interface to establish a connection to the automotive electronics and to provide access to descriptions of the vehicle system. A lot of this data is transferred to the device directly from the Hella Gutmann diagnostic database via online connection. Therefore, the device must be permanently online.

The device is not suitable for repairing electrical machines and equipment or home electrics. Diagnostic tools from other manufacturers will not be supported.

If the device is used in a way not authorized by Hella Gutmann, the safety of the device may be influenced.

# 3.3 Using the Bluetooth Function

<span id="page-20-1"></span>The terms of use of the Bluetooth function may be restricted or prohibited through law or corresponding legal regulations in certain countries.

<span id="page-20-2"></span>Observe the provisions in force in the respective country before using the Bluetooth function.

# 3.4 Federal Communications Commission (FCC)

### 3.4.1 mega macs 56

<span id="page-20-3"></span>This product contains FCC-ID: 2AEOK-HGS1

This device complies with part 15 of the FCC Rules. Operation is subject to the following two conditions:

- This device may not cause harmful interference, and
- this device must accept any interference received, including interference that may cause undesired operation.

The design of mega macs 56 complies with U.S. Federal Communications Commission (FCC) guidelines respecting safety levels of radio frequency (RF) exposure for portable devices.

RF Exposure - This device has been evaluated according to the RF exposure KDB 447498 D01 procedures for compliance with FCC RF exposure limits in a portable configuration. Under normal condition the mega macs 56 device meets the SAR test exclusion thresholds.

Note: This equipment has been tested and found to comply with the limits for a Class A digital device, pursuant to part 15 of the FCC Rules. These limits are designed to provide reasonable protection against harmful interference when the equipment is operated in a commercial environment. This equipment generates, uses, and can radiate radio frequency energy and, if not installed and used in accordance with the instruction manual, may cause harmful interference to radio communications. Operation of this equipment in a residential area is likely to cause harmful interference in which case the user will be required to correct the interference at his own expense.

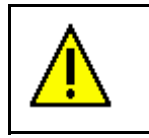

#### **CAUTION**

Any changes or modifications not expressly approved by Hella Gutmann Solutions GmbH could void the user's authority to operate the equipment.

### 3.4.2 DT-VCI

<span id="page-21-0"></span>This product contains FCC-ID: QOQWT41

This device complies with part 15 of the FCC Rules. Operation is subject to the following two conditions:

- This device may not cause harmful interference, and
- this device must accept any interference received, including interference that may cause undesired operation.

The design of DT-VCI complies with U.S. Federal Communications Commission (FCC) guidelines respecting safety levels of radio frequency (RF) exposure for mobile devices.

RF Exposure - This device is only authorized for use in a mobile application. At least 20 cm of separation distance between the DT-VCI device and the user's body must be maintained at all times.

Note: This equipment has been tested and found to comply with the limits for a Class B digital device, pursuant to part 15 of the FCC Rules. These limits are designed to provide reasonable protection against harmful interference in a residential installation. This equipment generates, uses and can radiate radio frequency energy and, if not installed and used in accordance with the instructions, may cause harmful interference to radio communications. However, there is no guarantee that interference will not occur in a particular installation. If this equipment does cause harmful interference to radio or television reception, which can be determined by turning the equipment off and on, the user is encouraged to try to correct the interference by one or more of the following measures:

- Reorient or relocate the receiving antenna.
- Increase the separation between the equipment and receiver.
- Connect the equipment into an outlet on a circuit different from that to which the receiver is connected.
- Consult the dealer or an experienced radio/TV technician for help.

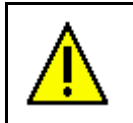

#### **CAUTION**

Any changes or modifications not expressly approved by Hella Gutmann Solutions GmbH could void the user's authority to operate the equipment.

### 3.4.3 Gembird BTD-MINI2

#### <span id="page-22-0"></span>FCC-ID: 2ACULBTD-MINI2

This device complies with part 15 of the FCC Rules. Operation is subject to the following two conditions:

- This device may not cause harmful interference, and
- this device must accept any interference received, including interference that may cause undesired operation.

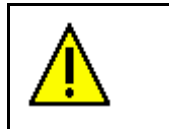

#### **CAUTION**

Any changes or modifications not expressly approved by Gembird could void the user's authority to operate the equipment.

Note: This equipment has been tested and found to comply with the limits for a Class B digital device, pursuant to part 15 of the FCC Rules. These limits are designed to provide reasonable protection against harmful interference in a residential installation. This equipment generates, uses and can radiate radio frequency energy and, if not installed and used in accordance with the instructions, may cause harmful interference to radio communications. However, there is no guarantee that interference will not occur in a particular installation. If this equipment does cause harmful interference to radio or television reception, which can be determined by turning the equipment off and on, the user is encouraged to try to correct the interference by one or more of the following measures:

- Reorient or relocate the receiving antenna.
- Increase the separation between the equipment and receiver.
- Connect the equipment into an outlet on a circuit different from that to which the receiver is connected.
- <span id="page-22-1"></span>• Consult the dealer or an experienced radio/TV technician for help.

### 3.5 Range of Functions

The functional scope of the mega macs 56 depends on the country, the licenses acquired, and/or the optionally available hardware. This documentation may therefore describe functions that are not available on the individual device. Missing functions can be enabled by acquiring a corresponding license subject to charge and/or additional hardware.

# 3.6 Operating the Device

<span id="page-22-2"></span>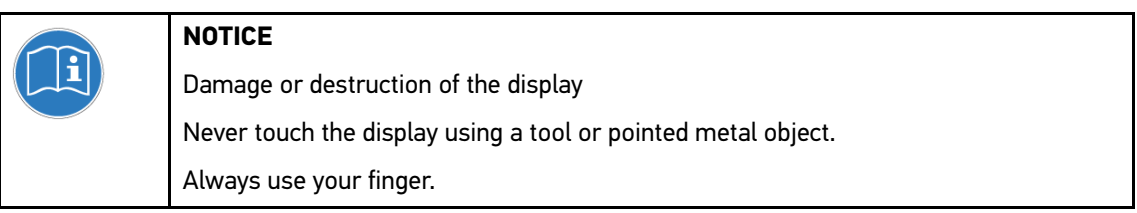

The device is equipped with a touch screen display. All menus and functions can be selected and or activated by slightly touching with the finger or just by pressing the arrow keys  $\blacktriangledown \blacktriangle$ .

# 3.7 Connections of the mega macs 56

<span id="page-23-0"></span>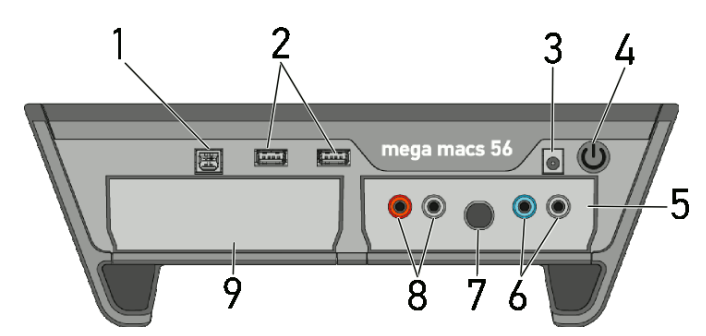

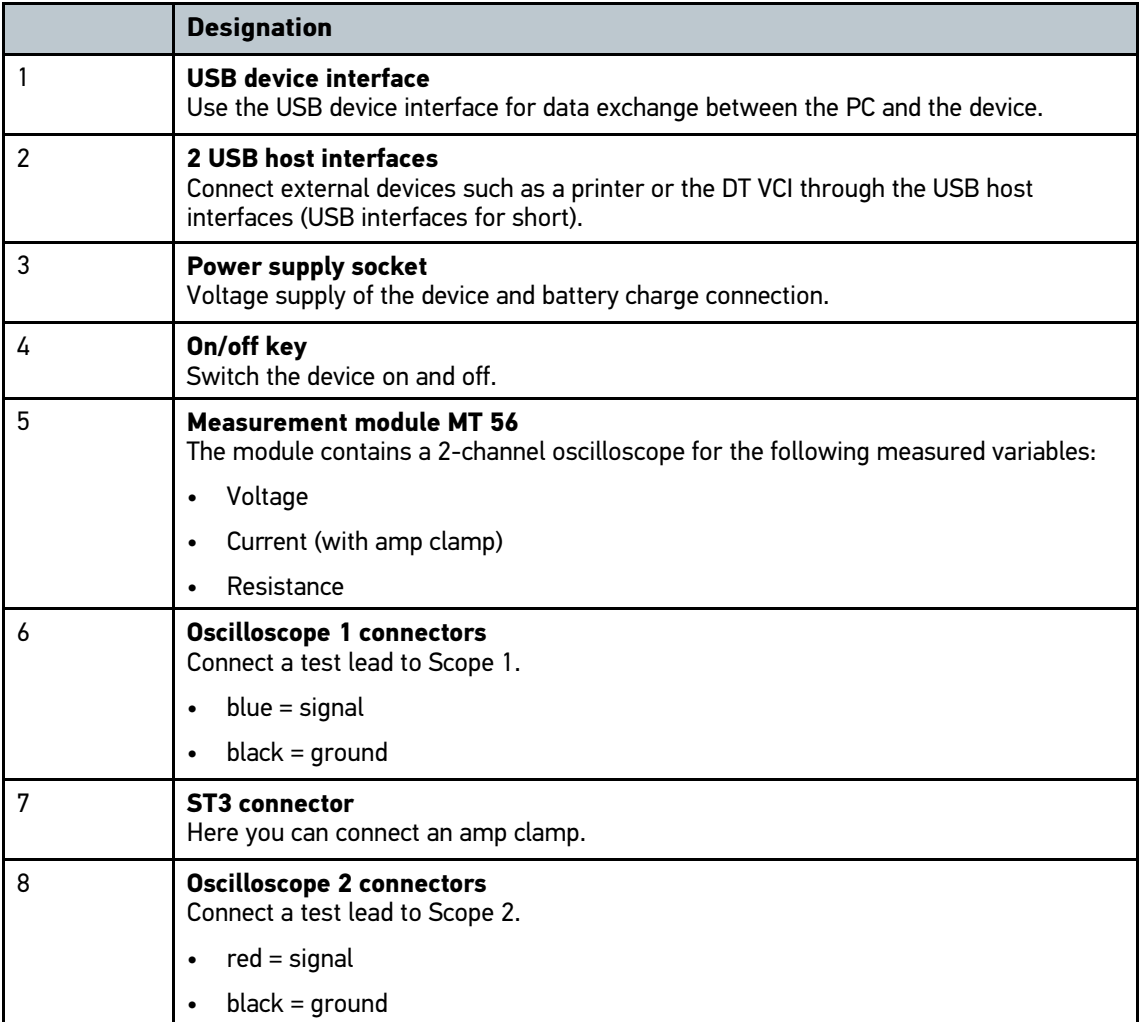

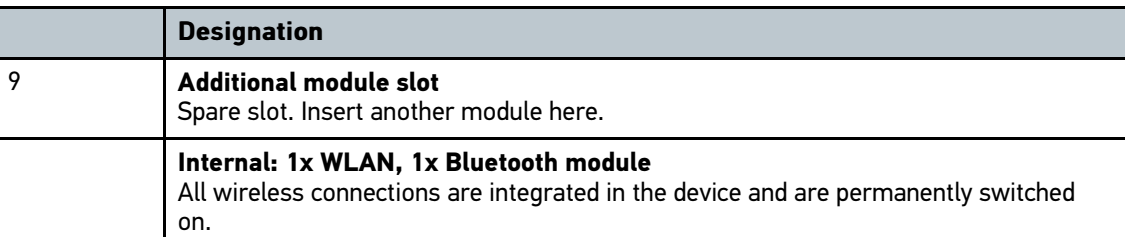

# 3.8 DT VCI connections

<span id="page-24-0"></span>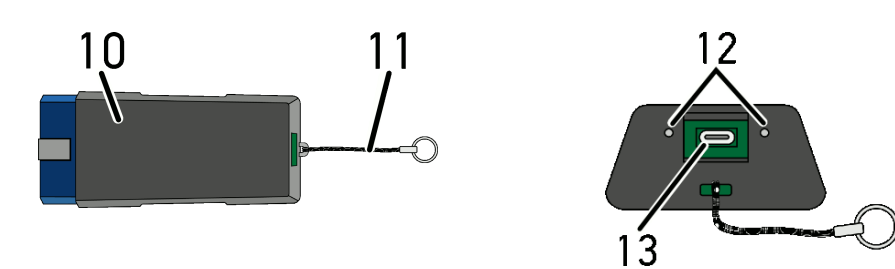

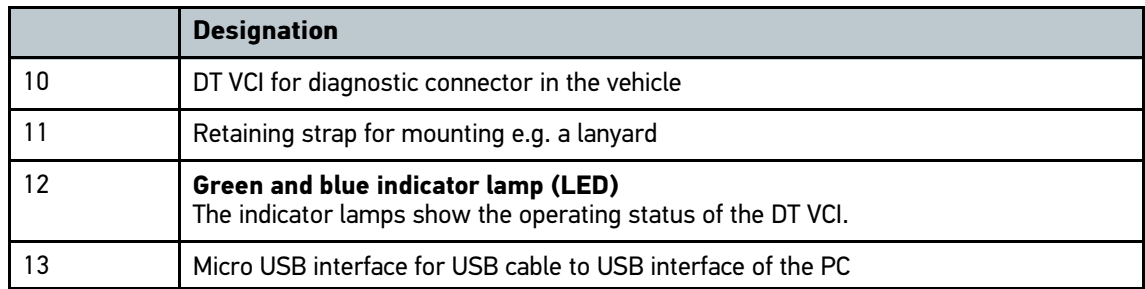

# 3.9 Meaning of the Flashing Frequencies

<span id="page-24-1"></span>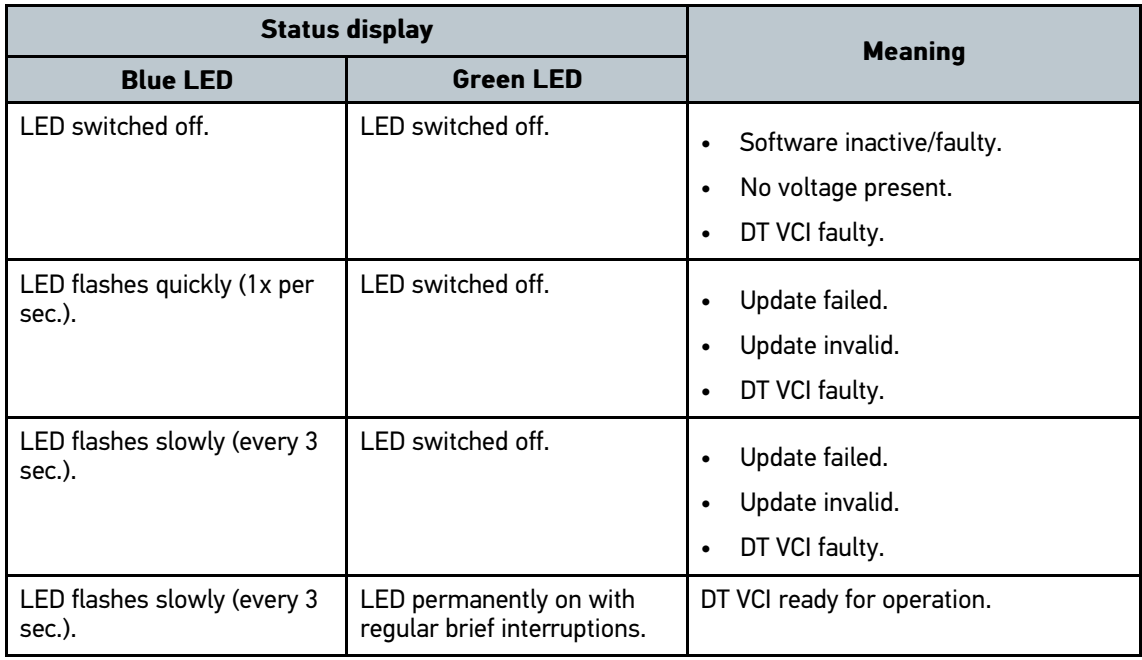

# <span id="page-25-0"></span>4 Installation of the HGS PassThru Software

### 4.1 Provision of HGS PassThru

<span id="page-25-1"></span>Since 2010, the Euro 5 standard has been applicable for all new vehicles. It regulates, among other things, the type-approval of vehicles with regard to emissions. With the Euro 5 standard, manufacturers are obligated to provide independent repairers with unrestricted Internet access to all information relating to the maintenance and repair of the vehicles.

Only Euro 5-capable devices may be used to to program the ECUs. HGS PassThru is an interface used to install the latest software version from the online portal of the manufacturer on the vehicle ECU. The PassThru function is an add-on and does *not* replace the diagnostics. Here, Hella Gutmann establishes a direct communication between the manufacturer's OEM server (Original Equipment Manufacturer) and the vehicle.

Provision of the software varies depending on the manufacturer. The following options are available:

- Download the PC software
- Request the PC software on CD or DVD
- Online solutions

Here charges may accrue depending on the manufacturer e.g. for:

- **Registration**
- **Licenses**
- **Software**

The software content (scope of information and function) varies depending on the manufacturer. Some manufacturers provide the legally required functions and information only, whereas others provide additional data.

# 4.2 Supported Operating Systems for HGS PassThru

<span id="page-25-3"></span><span id="page-25-2"></span>• at least Microsoft Windows 7 (32/64 bit)

### 4.3 System Requirements for HGS PassThru Driver

Hella Gutmann requires the following for installation of the HGS PassThru driver:

- at least 2 GB free internal memory
- at least 40 GB free hard disc space
- at least 1 free 2.0 USB port on the laptop/tablet
- <span id="page-25-4"></span>• web-compatible laptop or tablet

# 4.4 Installing the HGS PassThru Software

An installation wizard guides you through the necessary steps.

Proceed as follows to install the HGS PassThru software:

1. Switch on the laptop/tablet.

- 2. Call up the website of Hella Gutmann.
- 3. Select **WORKSHOP SOLUTIONS > SERVICE > PassThru**.
- 4. Select **DOWNLOADS > Software PassThru**. The window **HGS PassThru Setup** is displayed.
- 5. Save the PassThru setup.exe with **>Save file<**. A target directory is suggested for the files of the PassThru setup.exe. If you wish to have another target directory then select a suitable directory. At the end of installation, the files will be copied into the selected target directory.
- 6. Save the PassThru setup.exe with **>Save<**. The PassThru setup.exe will be saved in the target directory.
- 7. Click the PassThru setup.exe in the target directory. The window **HGS PassThru Setup** is displayed.
- 8. Select the requested language with  $\blacktriangledown$ .
- 9. Confirm the selection with **>OK<**. The selection is saved automatically. The setup wizard of HGS – PassThru is displayed.
- 10. Click **>Next<**.

The GTCs appear.

- 11. Read the GTCs and confirm them at the end of the text.
- 12. Click **>Next<**. Select a product to be able to install the HGS PassThru Setup software successfully.
- 13. Select **>HGS VCI<**.
- 14. Install the product with **>Install<**. Installation is started.
- 15. Wait until installation is finished.
- 16. Click **>Finish<**.

A link to HGS PassThru will be automatically created on the desktop.

Installation of the HGS PassThru software is now complete.

# <span id="page-27-0"></span>5 Initial Start-Up of the HGS PassThru Software

<span id="page-27-1"></span>This section describes how the HGS PassThru software is used.

# 5.1 Preconditions for Initial Start-Up of HGS PassThru

- Voltage supply of device and laptop or tablet through mains supply and mains cable is ensured.
- Laptop or tablet is booted.
- Laptop or tablet available for connecting vehicle to the Internet
- HGS PassThru file correctly installed on laptop or tablet.
- Admin rights available.
- Latest Java version installed.
- Stable Internet connection
- All processes/programs that have been started or are running in the background are closed.

### 5.2 Running the HGS PassThru Software

<span id="page-27-2"></span>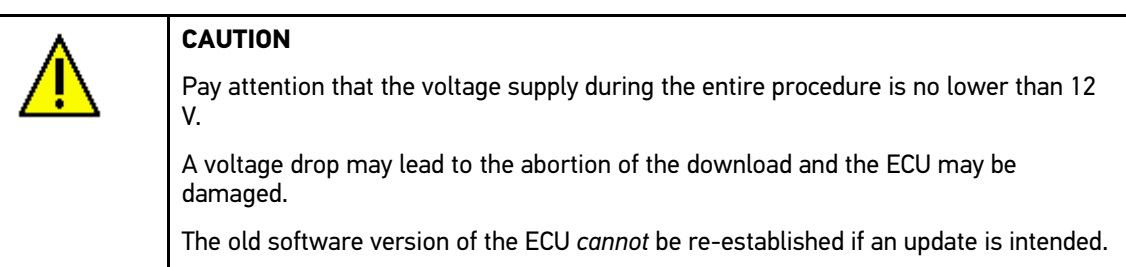

Proceed as follows to run the HGS Pass Thru software:

1. Insert the USB cable into the USB connection of the DT VCI.

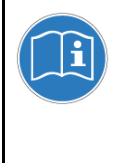

#### **NOTICE**

Danger of short circuit and voltage peaks when connecting the DT VCI Danger of destruction of automotive electronics

Switch off ignition before connecting the DT VCI to the vehicle.

2. Insert the DT VCI into the vehicle's diagnostic connector.

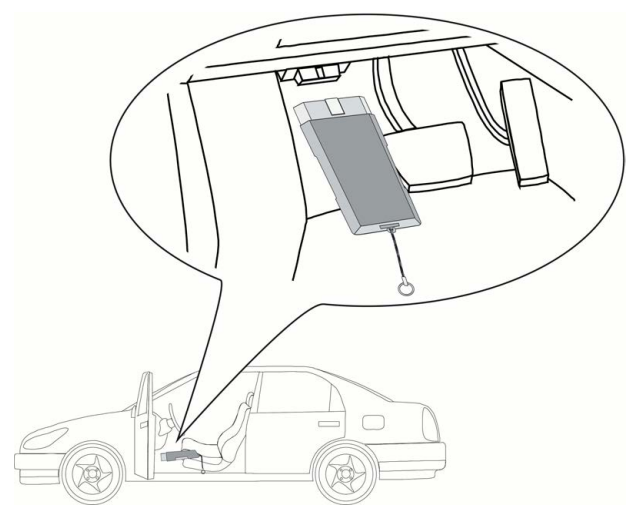

Both LEDs of the DT VCI flash. The DT VCI is ready for operation.

3. Insert the USB cable into the USB connection of the laptop/tablet. A connection is established. Laptop/tablet is connected to the vehicle via HGS VCI.

The PassThru function is active.

- 4. Switch on the vehicle ignition.
- 5. Observe the manufacturer's specifications.
- 6. Select **Start > All Programs > Hella Gutmann Solutions > HGS PassThru**.

Alternatively you can run the HGS PassThru software as follows.

- Windows 7: Select the HGS PassThru shortcut in the desktop.
- 7. Select the requested language.
- 8. Start the communication test via **Start test**.

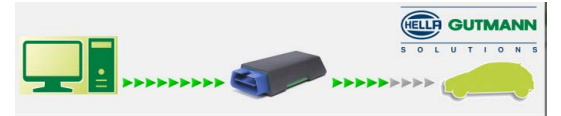

The communication test is started. Connection between laptop/tablet and HGS VCI is tested.

The connection between laptop/tablet and HGS VCI is active if the left row of arrows is green.

The connection between HGS VCI and vehicle is tested afterwards.

The connection between HGS VCI and vehicle is active if the right row of arrows is green.

The connection between laptop/tablet and vehicle via HGS VCI has been successfully established now.

- 9. Finish the communication test with **Finish**.
- 10. Call up the requested manufacturer website online with the laptop/tablet.
- 11. Follow the instructions on the manufacturer portal.
- 12. Select PassThru (HGS VCI) of Hella Gutmann.

# <span id="page-29-0"></span>6 Initial Start-Up

This section gives a description of how to switch the device on and off as well as all the necessary steps for the first use of the device.

# 6.1 Charging the Battery

<span id="page-29-1"></span>Prior to putting the device into operation, charge the battery for at least 8 to 10 h while the device is switched off.

Proceed as follows to charge the battery:

- 1. Insert the voltage supply plug into the device's socket.
- 2. Insert the power plug into the plug socket. The battery is being charged.

## 6.2 Switching on the Device

<span id="page-29-2"></span>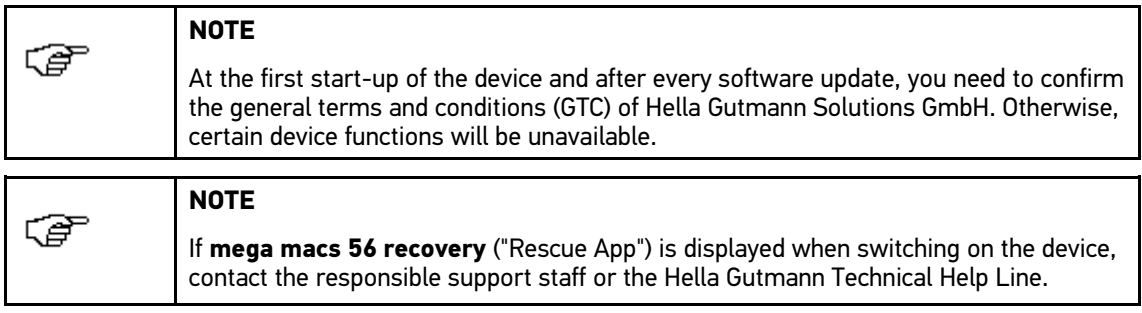

Proceed as follows to switch on the device:

- 1. Briefly press the on/off key. The GTCs appear.
- 2. Read the GTCs and confirm them at the end of the text. The user selection window is displayed. The respective user name is saved for all data stored in the Car History. This enables quicker identification of the mechanic who performed the repair work if a query is subsequently made.
- 3. Double-click  $\blacktriangleright$ .
- 4. Enter the user name.
- 5. Confirm your entry with  $\sqrt{\ }$ .
- 6. Activate the **Stay logged in** check box if necessary.

If the **Stay logged in** check box is activated, you will not need to select a user name when switching on in the future.

7. Confirm your entry with  $\sqrt{\ }$ . The input will be saved automatically. The main menu appears.

Now you can start working with the device.

### 6.3 License Release

<span id="page-30-0"></span>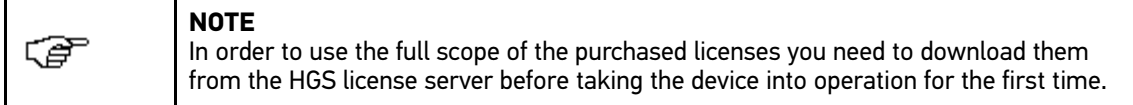

Proceed as follows to retrieve licenses:

- 1. Select **Contracts** under **> Settings** in the main menu.
- 2. Select **>License<**.
- 3. Call up My licenses with  $\mathbb{E}$ . Data download is in progress. Purchased licenses are displayed.

<span id="page-30-1"></span>Now you can start working with the device.

## 6.4 Switching off the Device

Proceed as follows to switch off the device:

- 1. Switch off the device with  $\ddot{\mathbf{C}}$ .
- 2. Observe the confirmation prompt.
- 3. Switch off the device with  $\overline{\mathsf{v}}$ . Abort the procedure with  $\overline{\mathsf{X}}$ . The device is switched off.

# <span id="page-31-0"></span>7 Configuring the Device

<span id="page-31-1"></span>Configure all interfaces and functions under **Settings** in the main menu.

### 7.1 Precondition for the Gutmann Portal

Installation requirements for the Gutmann Portal:

- Windows 7 or higher operating system installed on PC.
- <span id="page-31-2"></span>• All previous versions of the Gutmann Portal uninstalled on the PC.

### 7.2 Always Online

To obtain all the data about the related vehicle provided by Hella Gutmann, the device requires a permanent online connection. To keep the connection costs down, Hella Gutmann recommends a DSL connection and a flat rate.

1. Install the Gutmann Portal on the office or workshop PC.

The latest software for the Gutmann Portal is on the DVD supplied.

2. Connect the device to a web-compatible PC.

Once the connection symbol  $\bar{a}$  in the top toolbar changes from black to green, the online connection has been set up successfully and is active.

# 7.3 Setting company data

<span id="page-31-3"></span>Here you can enter the company data, that shall appear on the hard-copy printout, e.g.:

- Company address
- Fax number
- <span id="page-31-4"></span>• Homepage

### 7.3.1 Entering Company Data

Proceed as follows to enter the company data:

- 1. Select **Company** under **> Settings** in the main menu.
- 2. Select **>Company data<**.
- 3. Open the virtual keypad under **Company name** with  $\mathbb{E}$ .
- 4. Enter the company name.
- 5. Confirm your entry with  $\sqrt{\ }$ . The input will be saved automatically.
- 6. Repeat steps 3-5 for further entries.

### <span id="page-32-0"></span>7.3.2 User Name

#### 7.3.2.1 Entering the User Name

<span id="page-32-1"></span>Here you can manage the different users.

The respective user name is saved for all data stored in the Car History. This enables quicker identification of the mechanic who performed the repair work if a query is subsequently made.

Proceed as follows to enter the user name:

- 1. Select **Company** under **> Settings** in the main menu.
- 2. Select **>User<**.
- 3. Open the virtual keypad with  $\pm$ .
- 4. Enter the user name.
- 5. Confirm your entry with  $\sqrt{ }$ . The input will be saved automatically.

### 7.3.2.2 Assigning a Password

<span id="page-32-2"></span>Here you have the option to assign passwords to the users.

The assigned password must be entered when selecting the user.

Proceed as follows to assign a password to a user:

- 1. Select **Company** under **> Settings** in the main menu.
- 2. Select **>User<**.
- 3. Selected the requested user name.
- 4. Open the virtual keypad with  $\mathbb{E}$ .
- 5. Enter the requested password.
- 6. Confirm your entry with  $\sqrt{\phantom{a}}$ . The input will be saved automatically.

### 7.3.2.3 Deleting the Password

<span id="page-32-3"></span>Proceed as follows to delete the password:

- 1. Select **Company** under **> Settings** in the main menu.
- 2. Select **>User<**.
- 3. Selected the requested user name with assigned password.
- 4. Delete the password under **Password (optional)** with <sup>面</sup>.
- 5. Observe the confirmation prompt.
- 6. Confirm the confirmation prompt with  $\mathbf{\checkmark}$ . Password will be deleted.

#### 7.3.2.4 Deleting the User Name

<span id="page-32-4"></span>Proceed as follows to delete the user name:

1. Select **Company** under **> Settings** in the main menu.

- 2. Select **>User<**.
- 3. Selected the requested user name.
- 4. Delete the user name with  $\overline{\mathbf{m}}$ .
- 5. Observe the confirmation prompt.
- 6. Confirm the confirmation prompt with  $\mathbf{\nabla}$ . The user name is deleted.

### 7.3.3 Creating Cost Estimates

<span id="page-33-0"></span>Here you can enter the base values for the cost estimate.

You can enter 3 different hourly rates (net) and one VAT rate. These values are used to calculate the total amount of the work to be done.

Proceed as follows to enter the basic values in the cost estimate:

- 1. Select **Company** under **> Settings** in the main menu.
- 2. Select **>Cost estimate<**.
- 3. Open the virtual keypad under **Hourly rate 1 (Net in EUR)** with  $\mathbb{E}$ .
- 4. Enter the hourly rate.
- 5. Confirm your entry with  $\sqrt{\cdot}$ . The input will be saved automatically.
- <span id="page-33-1"></span>6. Repeat steps 3-5 for further entries.

### 7.4 Updating the Device, DT VCI and Modules

Here you can perform the updates for the device, the DT VCI and the individual modules. Various system parameters are also displayed, e.g.:

- Package version
- Device number
- Software version

Hella Gutmann Solutions supplies customers with regular software updates. The update is subject to charge. These updates contain new vehicle systems as well as technical modifications and improvements. We recommend keeping your device up to date.

### 7.4.1 Preconditions for an Update

<span id="page-34-0"></span>Ensure the following to perform updates:

- Device is connected to a web-compatible PC through USB cable, Bluetooth or WLAN.
- A Bluetooth-compatible PC or Bluetooth adapter is plugged into the PC.
- The corresponding licenses are activated by Hella Gutmann.
- The access software Gutmann Portal is installed on the PC.
- <span id="page-34-1"></span>• Voltage supply of device and DT VCI is ensured.

### 7.4.2 Calling Up System Information

Here you will find all information required for the identification of the mega macs 56.

Proceed as follows to call up system information:

- 1. Select **Update** under **> Settings** in the main menu.
- 2. Select **>System<**. An info window appears.

<span id="page-34-2"></span>Here you can find information including the software and hardware version and the device number.

### 7.4.3 Setting the Language

Here you can set the language version if the software is multilingual. After having set the language, the update will be installed in this language.

Proceed as follows to set the language:

- 1. Select **Update** under **> Settings** in the main menu.
- 2. Select **>System<**.
- 3. Open the list under **Language setting** with  $\boldsymbol{\triangledown}$ . The compilation of languages depends on the prevailing software.
- 4. Select the requested language. The selection will be saved automatically.

### 7.4.4 Starting the System Update

<span id="page-34-3"></span>Here you can start a system update.

Proceed as follows to start the system update:

- 1. Select **Update** under **> Settings** in the main menu.
- 2. Select **>System<**.

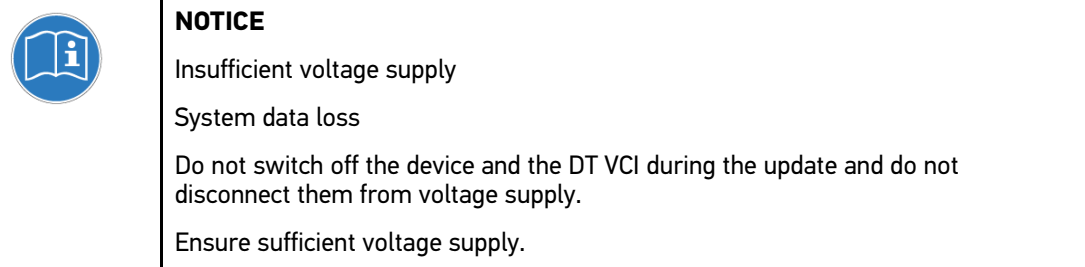

#### 3. Start **Update** under Step with **...**

The device searches for a new update that will then be downloaded and installed.

The device switches off and on again after the successful system update. The installation will be checked automatically after startup.

### 7.4.5 Calling Up DT VCI Information

<span id="page-35-0"></span>Here you will find all information required for the identification of the DT VCI.

Proceed as follows to call up DT VCI information:

- 1. Select **Update** under **> Settings** in the main menu.
- 2. Select **>DT VCI<**.

An info window appears.

<span id="page-35-1"></span>This menu provides the software and hardware version and the module type of the DT VCI.

### 7.4.6 DT VCI-Update

<span id="page-35-2"></span>Update the software for the DT VCI here.

### 7.4.6.1 Starting a DT VCI Update

Update the software for the DT VCI here.

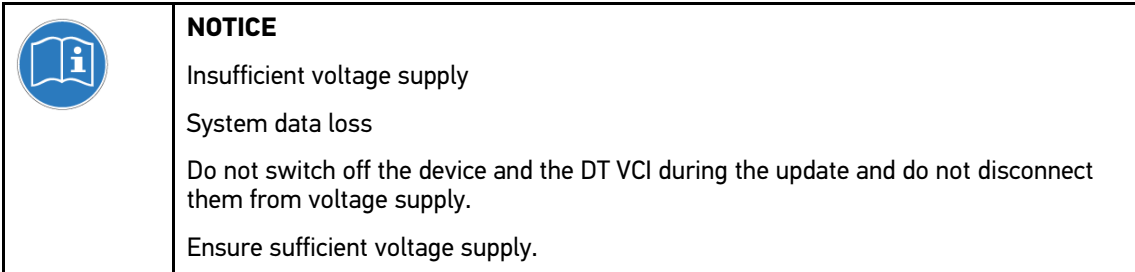

Proceed as follows to start the DT VCI update:

1. Insert the DT VCI into the vehicle's diagnostic connector.

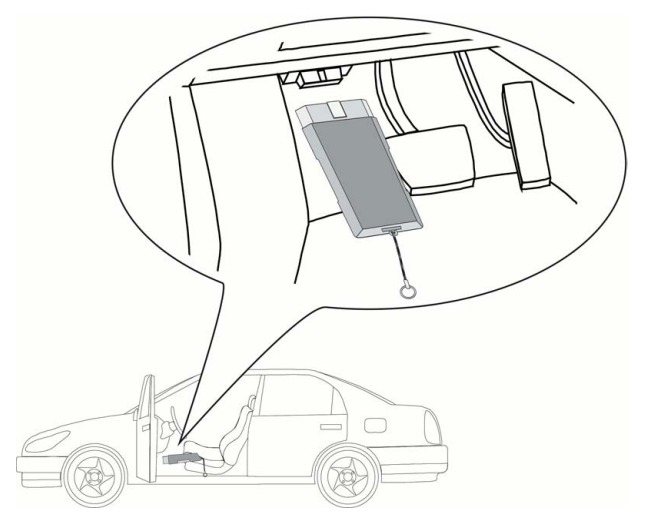

Both LEDs of the DT VCI flash. The DT VCI is ready for operation.
- 2. Select **Update** under **> Settings** in the main menu.
- 3. Select **>DT VCI<**.
- 4. Start **Update** with  $\mathbb{E}$ .
- 5. Regard the window with infos and instructions.
- 6. Confirm the window with infos and instructions with  $\mathbf{\nabla}$ . The DT VCI update will be started. Data is copied from device to DT VCI.

The message *Update (DT VCI/MT 56) successful.* appears if the update was successful.

## 7.4.7 Module Update

Update the software for individual modules here.

The mega macs 56 has 2 module slots. The 1st module slot is intended for the MT 56 (measurements module) and the 2nd is a secondary slot for further modules.

#### 7.4.7.1 Starting the Module Update

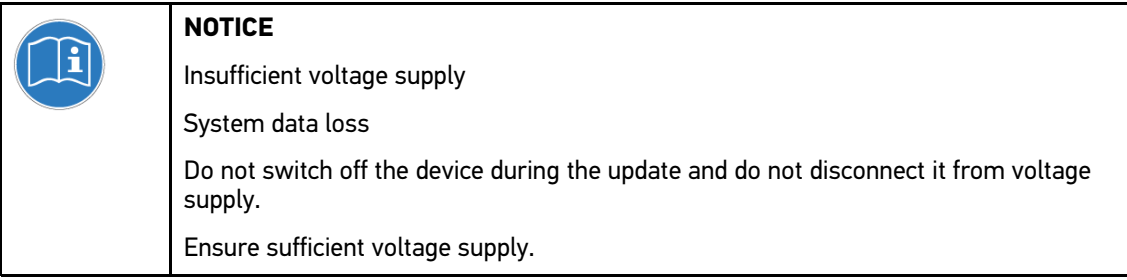

Proceed as follows to start the module update:

- 1. Select **Update** under **> Settings** in the main menu.
- 2. Select the tab for the required module. An info window appears.

Here you can find information on the software and hardware version and the module type.

- 3. Start the module update with  $\mathbb{E}$ .
- 4. Regard the window with infos and instructions.
- 5. Confirm the window with infos and instructions with  $\mathbf{\nabla}$ . The module update will be started. The device searches for a new update that will then be downloaded and installed.

<span id="page-36-0"></span>The message *Module update successfully done.* appears if the update was successful.

## 7.5 Configuring the Interfaces

Here you can configure the interfaces for the printer, BPC-Tool, Bluetooth and WLAN.

Configure all interfaces of the device under **Settings > Interfaces**.

If there are several possible connections to devices or tools, the fastest and most stable connection is always preferred.

The hierarchy for connection is as follows:

- 1. USB
- 2. Bluetooth
- 3. WLAN

## 7.5.1 Configuring the Printer

#### 7.5.1.1 Printing via USB Port

Here you can set the option to print via a USB port.

It is possible to connect to the USB ports any printer that supports at least the printer language PCL5 or higher and that has a USB port.

Proceed as follows to print out results via USB port:

- 1. Plug in the USB cable (not included in the contents of delivery) to the device's and the printer's USB port.
- 2. Select **Interfaces** under **> Settings** in the main menu.
- 3. Select **>Printer<**.
- 4. Open a list under **Interface** with  $\boldsymbol{\triangledown}$ .
- 5. Select **>local<**.
- 6. Open the list under **Color mode** with  $\boldsymbol{\mathsf{v}}$ .
- 7. Select either **>Colour<** or **>Black/white<**.
- 8. Use  $\mathbb{\mathbb{E}}$  to open the virtual keypad under **top (mm)**.

The margins are set ex works to 15 mm.

- 9. Delete the number set ex works with  $\overline{m}$  or  $\blacklozenge$  where necessary.
- 10. Enter the requested height of the margins in mm.
- 11. Confirm your entry with  $\sqrt{\phantom{a}}$ . The input will be saved automatically.
- 12. Repeat steps 8-11 for further entries.
- 13. Where necessary, activate the check box **Blank out company logo** to print out results without the company logo of Hella Gutmann.

This function enables hard-copy printouts on printed paper.

It is now possible to print using the printer on the USB port.

#### 7.5.1.2 Printing with Standard PC Printer

Here you can set the print function with the standard printer connected to the PC.

If there is no additional printer connected to the device, it is possible to print with the printer of a PC system. This requires a connection between the diagnostic device and the PC. The connection to the PC can be realized with USB port, Ethernet, Bluetooth, WLAN or UMTS.

Proceed as follows to print out results with the standard printer:

- 1. Select **Interfaces** under **> Settings** in the main menu.
- 2. Select **>Printer<**.
- 3. Open a list under **Interface** with **\check{ಿ** $.$
- 4. Select **>Gutmann Portal<**. The selection will be saved automatically.
- 5. Use  $\mathbb{\mathbb{E}}$  to open the virtual keypad under **top (mm)**.

The margins are set ex works to 15 mm.

- 6. Delete the number set ex works with  $\overline{m}$  or  $\blacklozenge$  where necessary.
- 7. Enter the requested height of the margins in mm.
- 8. Confirm your entry with  $\sqrt{\ }$ . The input will be saved automatically.
- 9. Repeat steps 5-8 for further entries.
- 10. Where necessary, activate the check box **Blank out company logo** to print out results without the company logo of Hella Gutmann.

This function enables hard-copy printouts on printed paper.

Now you can start printing via PC.

**NOTE**

#### 7.5.1.3 Printing with Expert Mode

۵.

Do not configure the expert mode yourself. The expert mode requires professional knowledge about PC systems must be configured exclusively by an IT system administrator.

Use the **>Expert mode<** interface to configure the printer interfaces manually.

It is possible to connect to the USB ports any printer that supports at least the printer language PCL5 or higher and that has a USB port.

Proceed as follows to print out results through the expert mode:

- 1. Select **Interfaces** under **> Settings** in the main menu.
- 2. Select **>Printer<**.
- 3. Open a list under **Interface** with **↓**.
- 4. Select **>Expert mode<**.

## 7.5.2 Configuring the BPC-Tool

#### 7.5.2.1 Searching for a BPC-Tool

Proceed as follows to search for a BPC-Tool:

- 1. Switch on the BPC-Tool and connect it with the device (see operating instructions of the BPC-Tool).
- 2. Select **Interfaces** under **> Settings** in the main menu.
- 3. Select **>BPC<**.
- 4. Search for a **BPC-Tool** with  $\mathbf{Q}$
- 5. Observe the info window.
- 6. Confirm the info window with  $\sqrt{ }$ . The connection to the BPC-Tool is established.

Once the connection from the device to the BPC-Tool has been set up successfully, a drop-down list of the BPC-Tools that have been found is then displayed.

7. Select the required BPC-Tool.

The selection will be saved automatically.

The selected BPC-Tool address is displayed in the field **BPC address**.

#### 7.5.2.2 Deactivating the BPC-Tool Connection and Deleting the Assignment

Here you can deactivate the BPC-Tool connection and delete the assignment.

Proceed as follows to deactivate the BPC-Tool connection and delete the assignment:

- 1. Select **Interfaces** under **> Settings** in the main menu.
- 2. Select **>BPC<**.
- 3. Deactivate the connection to the BPC-Tool and delete the assignment with  $\vec{m}$ .
- 4. Observe the confirmation prompt.
- 5. Confirm the confirmation prompt with  $\sqrt{\ }$ . The BPC-Tool connection is deactivated and the assignment is deleted.

#### 7.5.2.3 Starting a BPC-Tool Update

Proceed as follows to start the BPC Tool update:

- 1. Connect the BPC-Tool to the battery.
- 2. Select **Interfaces** under **> Settings** in the main menu.
- 3. Select **>BPC<**.

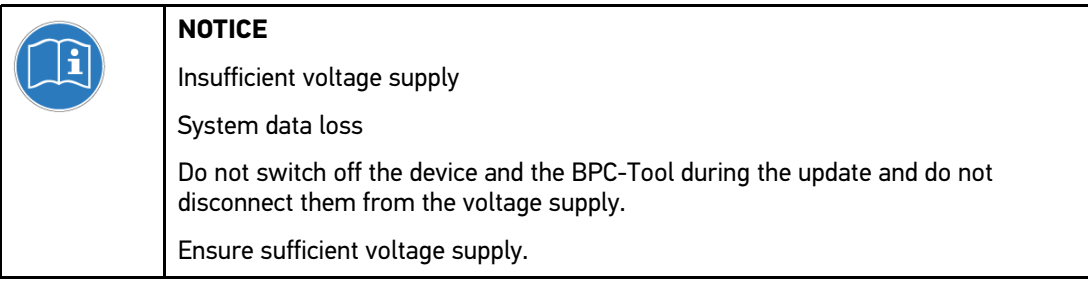

- 4. **Start BPC-Tool update** with  $\blacksquare$ .
- 5. Regard the window with infos and instructions.
- 6. Confirm the window with infos and instructions with  $\mathbf{\cdot}$ . Update of the BPC-Tool will start. The device searches for a new update that will then be downloaded and installed.

The message *BPC-Tool update successful.* appears if the update was successful.

#### 7.5.2.4 Calling up System Information for the BPC-Tool

Here you can find all information required for identification of the BPC-Tool.

Proceed as follows to call up system information of the BPC-Tool:

- 1. Select **Interfaces** under **> Settings** in the main menu.
- 2. Select **>BPC<**.

#### 3. Call up System information with  $\mathbf{i}$ . An info window appears.

Here you can find information including the product name, the product ID and the firmware.

## 7.5.3 Configuring the Bluetooth Adapter

Configure the Bluetooth adapter here.

The integrated Bluetooth module enables a wireless connection to a PC on which the Gutmann Portal is installed.

#### 7.5.3.1 Searching for the Bluetooth Adapter

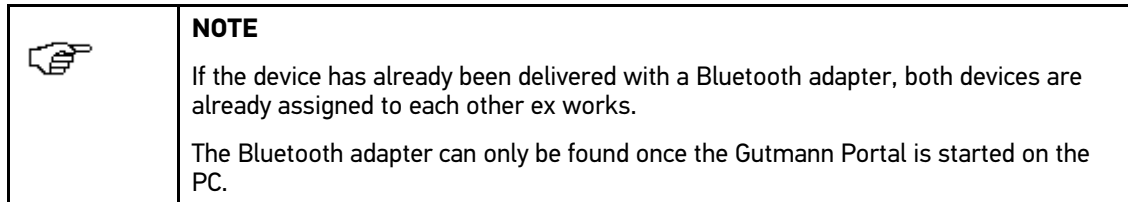

Proceed as follows to search for the Bluetooth adapter:

1. Insert the Bluetooth adapter into the USB port of the PC.

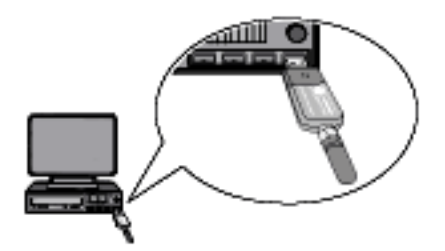

- 2. Select **Interfaces** under **> Settings** in the main menu.
- 3. Select the **>Bluetooth<** tab.
- 4. Activate the check box to take settings.

A confirmation prompt appears if WLAN was previously activated in the device.

- 5. Observe the confirmation prompt.
- 6. Confirm the confirmation prompt with  $\mathbf{\nabla}$ .
- 7. Do this via **Search for Bluetooth adapter**.
- 8. Observe the info window.
- 9. Confirm the info window with  $\sqrt{ }$ . Connection is established and the search for a Bluetooth adapter is in progress.

Once the connection from the device to the Bluetooth adapter has been set up successfully, a selection list of the Bluetooth adapters that have been found is then displayed.

10. Select the desired Bluetooth adapter. The selection will be saved automatically.

The automatically assigned Bluetooth adapter address appears in the field **Bluetooth adapter address**.

#### 7.5.3.2 Disconnecting the Bluetooth Adapter Connection and Deleting the **Assignment**

Here you can disconnect the Bluetooth adapter connection and delete the assignment.

Proceed as follows to disconnect the Bluetooth adapter connection and delete the assignment:

- 1. Select **Interfaces** under **> Settings** in the main menu.
- 2. Select the **>Bluetooth<** tab.
- 3. Activate the check box to take settings.

A confirmation prompt appears if WLAN was previously activated in the device.

- 4. Observe the confirmation prompt.
- 5. Confirm the confirmation prompt with  $\blacktriangledown$ .
- 6. Disconnect the Bluetooth adapter connection and delete the assignment with  $\bar{m}$ .
- 7. Observe the confirmation prompt.
- 8. Confirm the confirmation prompt with  $\mathbf{\nabla}$ . The Bluetooth adapter connection is disconnected and the assignment is deleted.

#### 7.5.3.3 Performing Bluetooth Diagnostics

Proceed as follows to perform Bluetooth diagnostics:

1. Insert the Bluetooth adapter into the USB port of the PC.

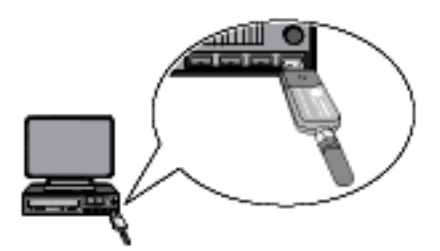

- 2. Select **Interfaces** under **> Settings** in the main menu.
- 3. Select the **>Bluetooth<** tab.
- 4. Activate the check box to take settings.

A confirmation prompt appears if WLAN was previously activated in the device.

- 5. Observe the confirmation prompt.
- 6. Confirm the confirmation prompt with  $\sqrt{\ }$ .
- 7. Click to start **Bluetooth diagnostics**. An info window appears.

Here you will find information including the status of the connection to the Gutmann Portal.

8. Close the info window with  $\mathbf{\Sigma}$ .

## 7.5.4 Configuring WLAN

Make your WLAN settings here.

WLAN is a wireless local area network. Data is transmitted wirelessly via a router and DSL modem (access point). The respective devices register in the WLAN router.

#### 7.5.4.1 Searching and Installing a WLAN Interface

Proceed as follows to connect the device to a network (router) via a WLAN interface:

- 1. Select **Interfaces** under **> Settings** in the main menu.
- 2. Select **>WLAN<**.
- 3. Activate the check box to take settings.

A confirmation prompt appears if Bluetooth was previously activated in the device.

- 4. Observe the confirmation prompt.
- 5. Confirm the confirmation prompt with  $\mathbf{\nabla}$ .
- 6. Open a list under **IP address mode** with  $\boldsymbol{\triangledown}$ . A drop-down list appears.

If **>Determine automatically (DHCP)<** is set, then the device will automatically search for the IP address. This option is set ex works.

If **>Determine manually<** is set, you must enter the address of the remote station under **mega macs IP address**, e.g., "192.168.255.255".

- 7. Select **>Determine automatically (DHCP)<** or **>Determine manually<**. The selection will be saved automatically.
- 8. **Create wireless network** with  $Q$ . The device searches for wireless networks.

Once the device has successfully finished searching for wireless networks, a drop-down list of wireless networks found is then displayed.

- 9. Select the requested wireless network.
- 10. Regard the window with infos and instructions.
- 11. Confirm the window with infos and instructions with  $\sqrt{\cdot}$ .
- 12. Enter the WLAN password.
- 13. Confirm the password with  $\sqrt{\cdot}$ . The input will be saved automatically.

The following message appears if the wireless network has been successfully established:

- the name of the selected network under **Wireless network (SSID)**
- the security system of the selected network under **WLAN security**
- the IP address of the installed Gutmann Portal under **Gutmann Portal IP address**

14. Click the  $\bar{d}$  symbol on the right of the header to check the connection status.

The device is connected to the Internet if *Data server* is displayed under **Connection**.

You can use the WLAN connection now.

#### 7.5.4.2 Performing WLAN Diagnostics

Proceed as follows to perform WLAN diagnostics:

- 1. Disconnect the USB cable from the device.
- 2. Select **Interfaces** under **> Settings** in the main menu.
- 3. Select **>WLAN<**.
- 4. Activate the check box to take settings.

A confirmation prompt appears if Bluetooth was previously activated in the device.

- 5. Observe the confirmation prompt.
- 6. Confirm the confirmation prompt with  $\sqrt{\ }$ .
- 7. Start **WLAN diagnostics** with  $\mathbb{E}_9$ . An info window appears.

Here you will find information including the WLAN chip and status, as well as the status of the Gutmann Portal connection.

- 8. Reset the WLAN settings with  $\overline{m}$  where necessary.
- <span id="page-43-0"></span>9. Close the info window with  $\times$

## 7.6 Setting the Country

Configure the following data here:

- Language setting
- Country setting
- **Currency**
- Date format
- Time mode
- Date
- Time
- Time zone

### 7.6.1 Setting the Language Option

Here you can set the language if the software is multilingual (optional).

Proceed as follows to set the language:

- 1. Select **Country** under **> Settings** in the main menu.
- 2. Open the list under Language setting with  $\boldsymbol{\mathsf{v}}$ .

The compilation of languages depends on the prevailing software.

- 3. Select the requested language.
- 4. Regard the window with infos and instructions.
- 5. Close the window with infos and instructions with  $\times$ The device switches off automatically. The language setting will be saved automatically.
- 6. Switch on the device with the ON/OFF button.
- 7. Confirm the user selection window with  $\sqrt{\cdot}$ . The main menu appears.

## 7.6.2 Making Country Settings

Make your country settings here.

The country version contains certain information such as the print format for letters.

Proceed as follows to make the country settings:

- 1. Select **Country** under **> Settings** in the main menu.
- 2. Open the list under **County** with  $\boldsymbol{\nabla}$ .

The compilation of countries depends on the prevailing software.

3. Select the country to the corresponding language. The selection will be saved automatically.

#### 7.6.3 Setting the Currency

Here you can set the prevailing currency.

Proceed as follows to set the currency:

- 1. Select **Country** under **> Settings** in the main menu.
- 2. Open the list under **Currency** with  $\boldsymbol{\nabla}$ .

The compilation of currencies depends on the prevailing software.

3. Select the requested currency. The selection will be saved automatically.

#### 7.6.4 Setting the Date Format

Here you can set the date format.

Proceed as follows to set the date format:

- 1. Select **Country** under **> Settings** in the main menu.
- 2. Open the list under **Date format** with  $\boldsymbol{\triangledown}$ .
- 3. Select the required date format. The selection will be saved automatically.

#### 7.6.5 Setting the Time Format

Here you can set the time format.

Proceed as follows to set the time format:

- 1. Select **Country** under **> Settings** in the main menu.
- 2. Open the list under **Time format** with  $\boldsymbol{\triangledown}$ .
- 3. Select **>24 h<** or **>12 h<**. The selection will be saved automatically.

#### 7.6.6 Setting the Date

Here you can set the present date.

Proceed as follows to set the date:

- 1. Select **Country** under **> Settings** in the main menu.
- 2. Open the drop-down list under **Date** with  $\mathbb{E}$ .
- 3. Open the list under **Day** with **↓**.
- 4. Select the required day.
- 5. Repeat steps 3 and 4 for **Month** and **Year**.
- 6. Confirm the selection with  $\sqrt{\phantom{a}}$ . The selection will be saved automatically.

### 7.6.7 Setting the Time

Here you can set the current time.

Proceed as follows to set the time:

- 1. Select **Country** under **> Settings** in the main menu.
- 2. Open the settings window under **Time** with  $\mathbb{E}$ .
- 3. Set the required hour under **Hour** with  $\blacktriangle \blacktriangledown$ .
- 4. Repeat step 3 for **Minute** and **Second**.
- 5. Confirm settings with  $\sqrt{\ }$ . The setting will be saved automatically.

### 7.6.8 Setting the Time Zone

Here you can set the current time zone.

Proceed as follows to set the time zone:

- 1. Select **Country** under **> Settings** in the main menu.
- 2. Open the list under **Time zone** with  $\boldsymbol{\nabla}$ .

The drop-down list varies depending on the country setting.

3. Select the required time zone. The selection will be saved automatically.

## 7.7 Setting Units

<span id="page-45-0"></span>Adapt physical units to the prevailing regional metric system here.

### 7.7.1 Assigning Units

Proceed as follows to assign regional units to physical sizes:

- 1. Select **Units** under **> Settings** in the main menu.
- 2. Open a list under the requested unit with  $\sqrt{\bullet}$ .
- 3. Select the requested unit. The selection will be saved automatically.

## 7.8 Configuring Miscellaneous

<span id="page-46-0"></span>Here you can configure settings such as:

- Display brightness
- Demo mode
- Order management

## 7.8.1 Configuring the Hardware

Here you can set the display brightness and the energy management.

#### 7.8.1.1 Setting the Display Brightness

Proceed as follows to set the display brightness:

- 1. Select **Miscellaneous** under **> Settings** in the main menu.
- 2. Select **>Hardware<**.
- 3. Open the list under **Brightness** with  $\boldsymbol{\triangledown}$ .
- 4. Select the requested brightness value. The display brightness is adjusted immediately. The selection will be saved automatically.

#### 7.8.1.2 Configuring the Energy Management

Here you can set whether the device shall switch off automatically if not used for some time. Proceed as follows to set the energy management:

- 1. Select **Miscellaneous** under **> Settings** in the main menu.
- 2. Select **>Hardware<**.
- 3. Open a list under **Energy management (automatic switch-off)** with .
- 4. Select **>on<** or **>off<**.

If **>off<** is selected, the device will remain in stand by mode until the battery is empty.

If **>on<** is selected, device will switch off automatically after 10 min.

The selection will be saved automatically.

## 7.8.2 Configuring the Car History

This menu provides the diagnostic results to the present vehicle from the functions **>Trouble codes<**, **>Parameters<**, **>Basic settings<** and **>Codings**. This has the following advantages:

- You can evaluate the diagnostic results later.
- Compare previously performed diagnostics to present diagnostic results.
- You can show the customer the diagnostic results without needing to reconnect the vehicle.

#### 7.8.2.1 Automatic Car History Transfer

If you have selected the option **Automatic Car History Transfer**, the data saved in the Car History will be automatically transferred to Hella Gutmann.

Proceed as follows to transfer the Car History automatically:

- 1. Select **Miscellaneous** under **> Settings** in the main menu.
- 2. Select **>Car History<**.
- 3. Open a list under **Automatic Car History Transfer** with .
- 4. Select **>on<** or **>off<**.

The selection will be saved automatically.

#### 7.8.2.2 Manual Parameter Management

Here you can select whether the device offers to delete existing parameter records in the Car History if there is not enough memory space.

Proceed as follows to manage the parameters manually:

- 1. Select **Miscellaneous** under **> Settings** in the main menu.
- 2. Select **>Car History<**.
- 3. Open a list under **Administrating parameters manually** with .

If **>on<** is selected, you can determine existing measurements in the Car History to be deleted.

If **>off<** is selected, the device will automatically delete the oldest entries in the Car History.

4. Select **>on<** or **>off<**. The selection will be saved automatically.

#### 7.8.2.3 Sending the Car History

Here you can send the Car History to Hella Gutmann.

Proceed as follows to send the Car History data:

- 1. Select **Miscellaneous** under **> Settings** in the main menu.
- 2. Select **>Car History<**.
- 3. **Send Car History** with  $\mathbf{E}$ . The Car History is sent to Hella Gutmann.

#### 7.8.2.4 Parameter Management

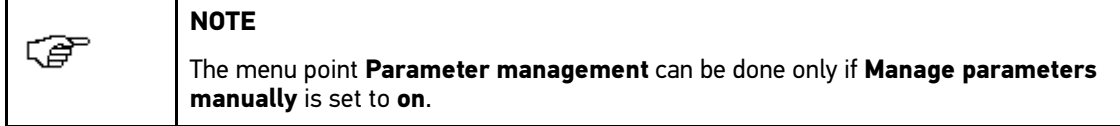

With the **Parameter management** function, you can delete parameter records from the Car History. This is useful if more memory space is required for further parameter records.

Proceed as follows to delete parameter records:

- 1. Select **Miscellaneous** under **> Settings** in the main menu.
- 2. Select **>Car History<**.
- 3. Call up **Parameter management** with  $\mathbf{E}$ . An info and selection window appears.

Deactivate all parameter records with  $\square$ .

Activate all parameter records with  $\Box$ .

- 4. Activate or deactivate the required parameter records.
- 5. Delete the selected parameter records with  $\overline{\overline{\mathbf{m}}}$ . The parameter records are deleted.

#### 7.8.2.5 Displaying Error Logs

If a fault occurs when sending the Car History data, the error log is stored in the device memory.

Proceed as follows to call up the error log:

- 1. Select **Miscellaneous** under **> Settings** in the main menu.
- 2. Select **>Car History<**.
- 3. Call up **Error logs** with  $\mathbb{E}$ .
- 4. Select the required error log. An info window appears.

It displays the troubles that occurred while sending the Car History data.

5. Close the info window with  $\mathbf{X}$ .

## 7.8.3 Configuring Other Matters

Here you can configure settings such as:

- Demo mode
- Order management
- Factory reset

#### 7.8.3.1 Setting the Demo Mode

Here you can set whether the device shall give predetermined values during the vehicle communication. This setting is mainly intended for marketing and sales presentations.

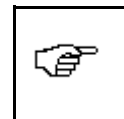

#### **NOTE**

In the course of vehicle diagnostics the demo mode must be switched off. Otherwise the device will deliver predetermined diagnostic results and no real values.

Proceed as follows to set the demo mode:

- 1. Select **Miscellaneous** under **> Settings** in the main menu.
- 2. Select **>Miscellaneous<**.
- 3. Open the list under **Demo mode** with  $\boldsymbol{\check{\cdot}}$ .
- 4. Select **>on<** or **>off<**. Demo mode is switched off or on.

#### 7.8.3.2 Setting Tips

Here you can activate or deactivate additional information on different functions.

Proceed as follows to set the indication of tips:

- 1. Select **Miscellaneous** under **> Settings** in the main menu.
- 2. Select **>Miscellaneous<**.
- 3. Open the list under **Tips** with  $\boldsymbol{\triangledown}$ .
- 4. Select **>on<** or **>off<**. Tips are switched off or on. The selection will be saved automatically.

#### 7.8.3.3 Automatic E-mail Actualization

Here you can set the time interval in which the emails shall be retrieved automatically.

Proceed as follows to retrieve e-mails automatically:

- 1. Select **Miscellaneous** under **> Settings** in the main menu.
- 2. Select **>Miscellaneous<**.
- 3. Open a list under **Automatic E-mail actualization** with .
- 4. Select **>off<** or the required time interval. The selection will be saved automatically.

#### 7.8.3.4 Configuring Order Management

Here you can set the data exchange between device and order management.

Proceed as follows to set the order management:

- 1. Select **Miscellaneous** under **> Settings** in the main menu.
- 2. Select **>Miscellaneous<**.
- 3. Open a list under **Order management** with  $\boldsymbol{\mathsf{v}}$ .
- 4. Select **>on<** or **>off<**. Order management is switched off or on. The selection will be saved automatically.

#### 7.8.3.5 Performing a Factory Reset

Here you can reset the device to factory settings.

The following data and files will be reset to the state of delivery if you do the factory reset:

- Data stored in the Car History
- Downloaded files such as wiring diagrams or service schedules
- User data such as company data

The following functions will be also modified or deleted:

- IP address mode
- Telekom HotSpot
- Bluetooth MAC address
- asanetwork
- Display settings
- Confirmation of General terms and conditions
- Printer settings

Proceed as follows to perform a factory reset:

- 1. Select **Miscellaneous** under **> Settings** in the main menu.
- 2. Select **>Miscellaneous<**.
- 3. Select Start factory reset with  $\blacksquare$ .
- 4. Observe the confirmation prompt.
- 5. Confirm the confirmation prompt with  $\blacktriangledown$ . The device will be automatically reset to the condition at delivery.

#### 7.8.3.6 Screenshot

Use the screenshot function to save the current screen content. The screenshot is saved in the respective device file.

#### Creating a Screenshot

Proceed as follows to create a screenshot:

• Double-click the  $\blacktriangleright$  symbol on the left in the header.

The screenshot is created and saved to the device file.

The message *Screenshot created.* is displayed if the screenshot has been created successfully.

#### Sending Screenshots to the Gutmann Portal

Here you can send screenshots from the device file to the Gutmann Portal. They are displayed on the PC as a graphics file.

The screenshots are saved in the Gutmann Portal installation directory in the "Screenshots" subfolder.

Proceed as follows to send screenshots to the Gutmann Portal:

- 1. Select **Miscellaneous** under **> Settings** in the main menu.
- 2. Select **>Miscellaneous<**.
- 3. **Send screenshots** with  $\mathbb{E}$ . A connection is established. This may take a few minutes. Screenshots are sent to the Gutmann Portal.

<span id="page-51-0"></span>The message *Screenshots successfully sent* appears if screenshots have been sent successfully.

## 7.9 Contracts

Here you can see the general terms and conditions as well as the licenses and notes of the programs and functions used by the Hella Gutmann Solutions GmbH.

#### 7.9.1 Retrieving the License

Here you can see an overview of the purchased licenses.

Proceed as follows to retrieve licenses:

- 1. Select **Contracts** under **> Settings** in the main menu.
- 2. Select **>License<**.
- 3. Call up **My licenses** with  $\mathbb{E}$ . Data download is in progress. Purchased licenses are displayed.

## 7.9.2 Displaying the GTC

Here you will find the general terms and conditions (GTC) of Hella Gutmann Solutions GmbH. The agreement to the terms can only be revoked by doing a factory reset.

Proceed as follows to have the GTCs indicated:

- 1. Select **Contracts** under **> Settings** in the main menu.
- 2. Select **>GTC<**. The GTCs appear.

### 7.9.3 Displaying Other Licenses

Here you can view a list of the licenses and notes of the programs and functions used by the Hella Gutmann.

Proceed as follows to retrieve licenses:

- 1. Select **Contracts** under **> Settings** in the main menu.
- 2. Select **>Miscellaneous<**. A list with the licenses and notes of the programs and functions used by the Hella Gutmann appears.

## 7.10 Test functions

<span id="page-52-0"></span>Here you can perform various tests.

### 7.10.1 Precondition for Test Functions

Regard the following to perform the test functions:

- Voltage supply of the device through mains supply and mains cable is ensured.
- DT VCI connected to the device via Bluetooth.
- DT VCI is *not* connected to the vehicle's diagnostic port.

## 7.10.2 Performing the VCI Plug Test

This test serves as a function check for faults in the DT VCI. Proceed as follows to perform the test functions:

- 1. Select **Test functions** under **> Settings** in the main menu.
- 2. Start the **VCI plug (USB)** test with  $\blacksquare$ . The DT VCI is tested.

The message *VCI OK, no malfunction detected.* appears if DT VCI has been tested successfully.

## 7.10.3 Performing VCI Diagnostics

This diagnostics is used to test the functionality of Bluetooth for defects to determine data loss. Proceed as follows to perform VCI diagnostics:

1. Insert the Bluetooth adapter into the USB port of the PC.

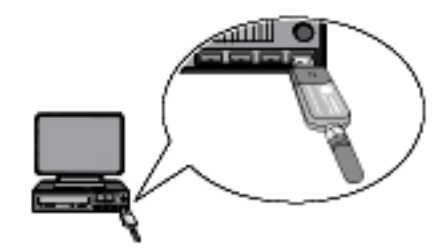

2. Insert the DT VCI into the vehicle's diagnostic connector.

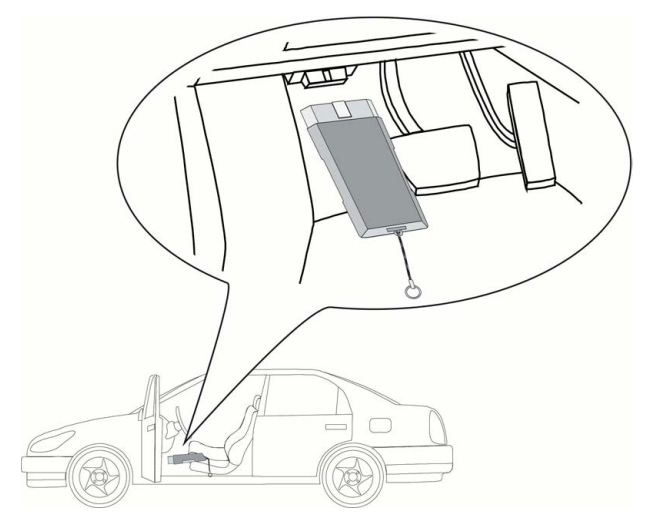

Both LEDs of the DT VCI flash. The DT VCI is ready for operation.

- 3. Select **Test functions** under **> Settings** in the main menu.
- 4. Start VCI diagnostics (Bluetooth) with  $\blacksquare$ . The window **Bluetooth diagnostics** appears.

The Bluetooth function will be tested.

VCI diagnostics is completed successfully if *0* is displayed under **Defective protocols** and *Diagnostics complete* is displayed under **Status**.

# <span id="page-54-0"></span>8 Working with the Device

# <span id="page-54-1"></span>8.1 Symbols

## 8.1.1 General Symbols

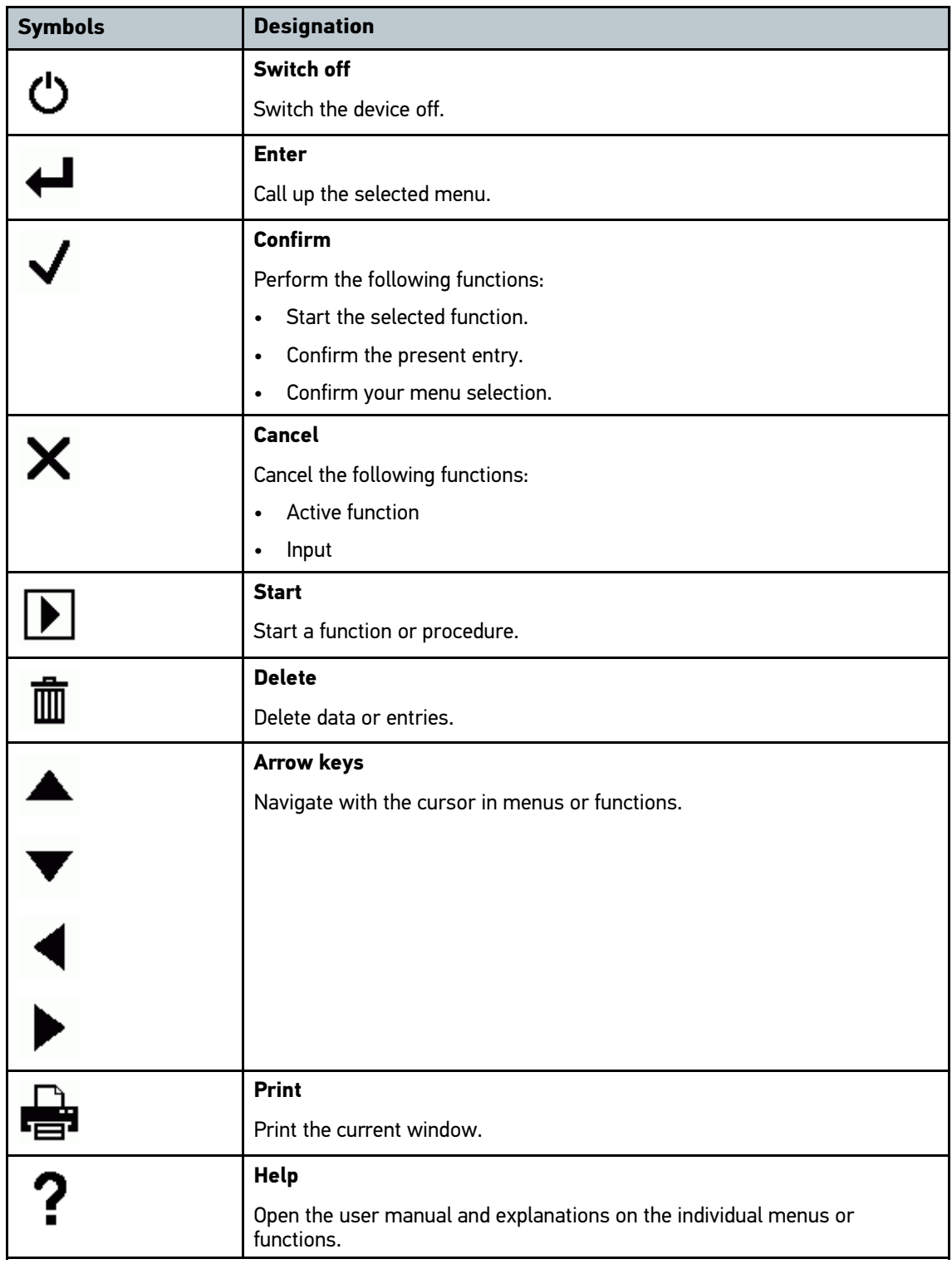

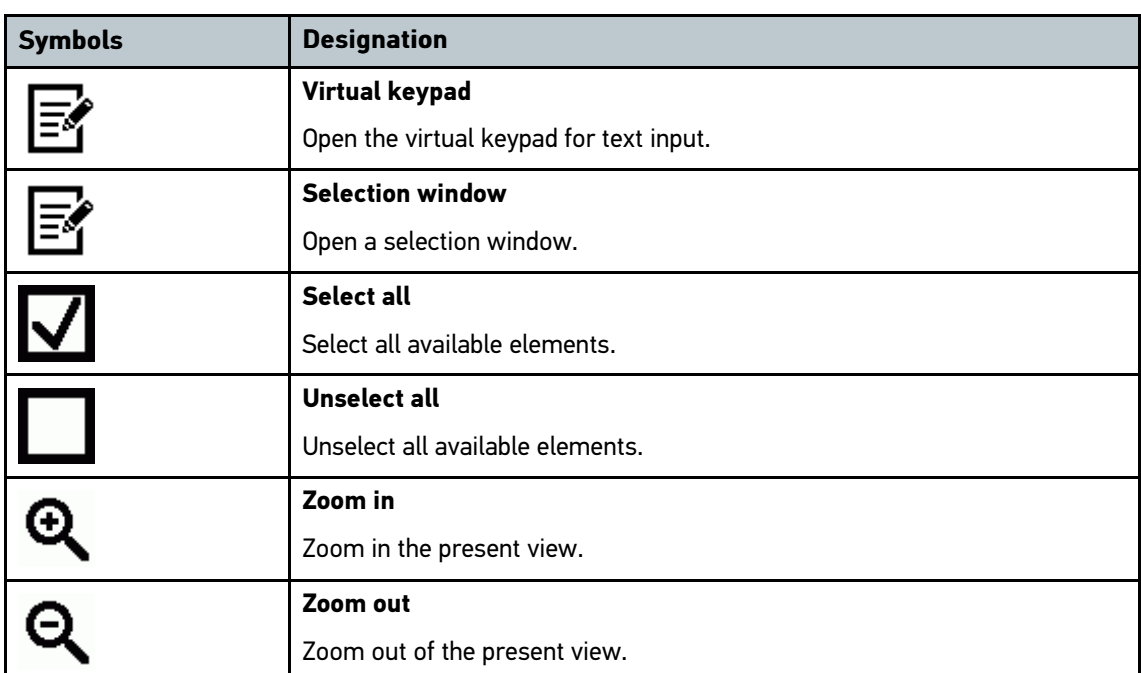

# 8.1.2 Symbols in the Header

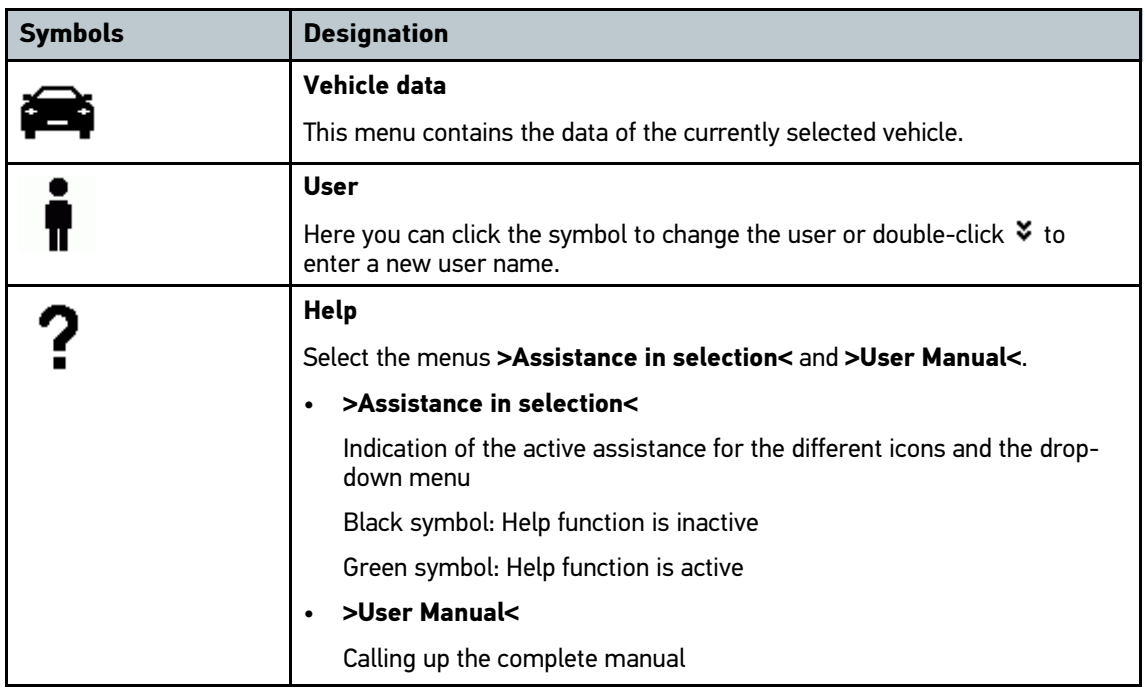

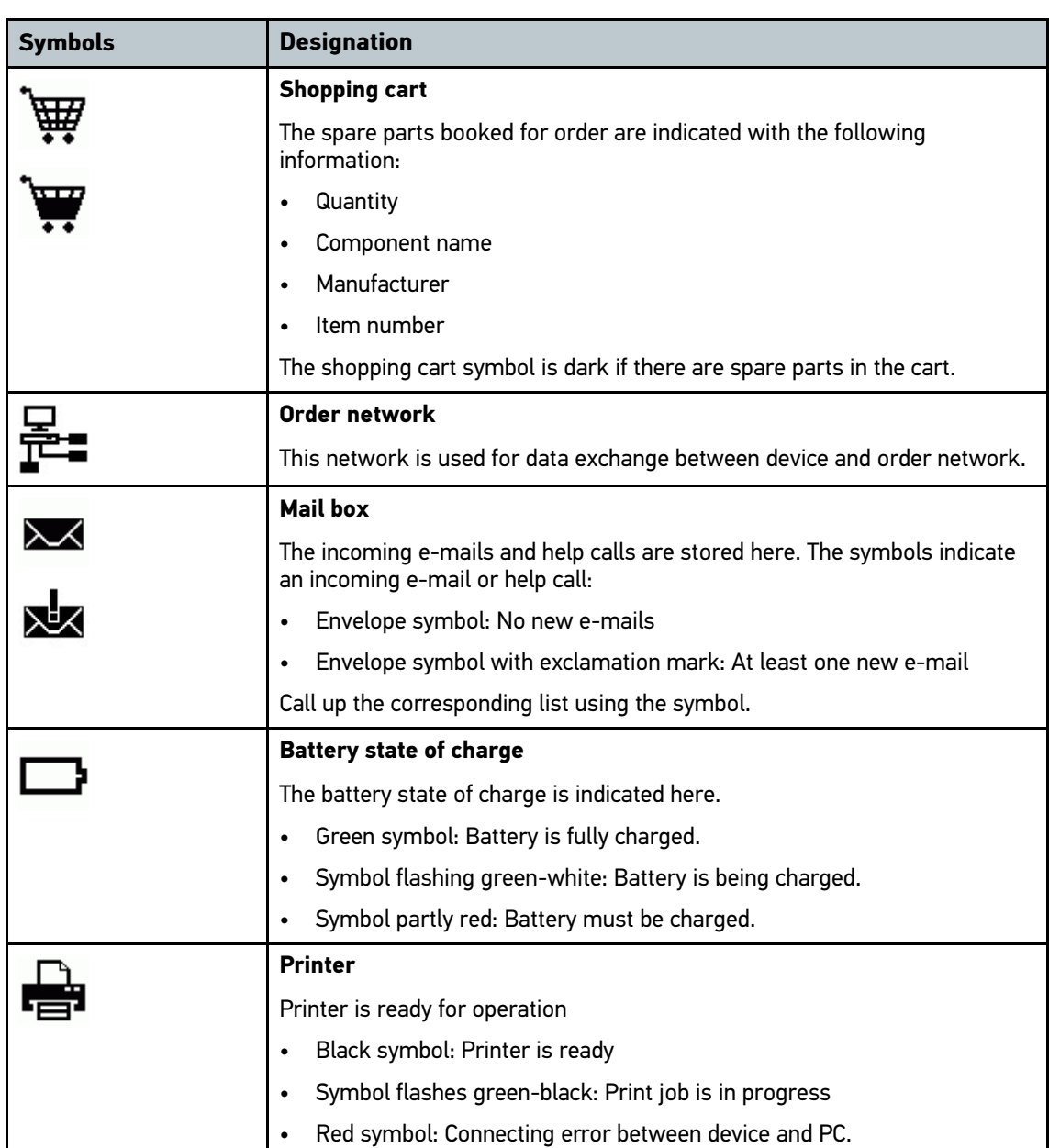

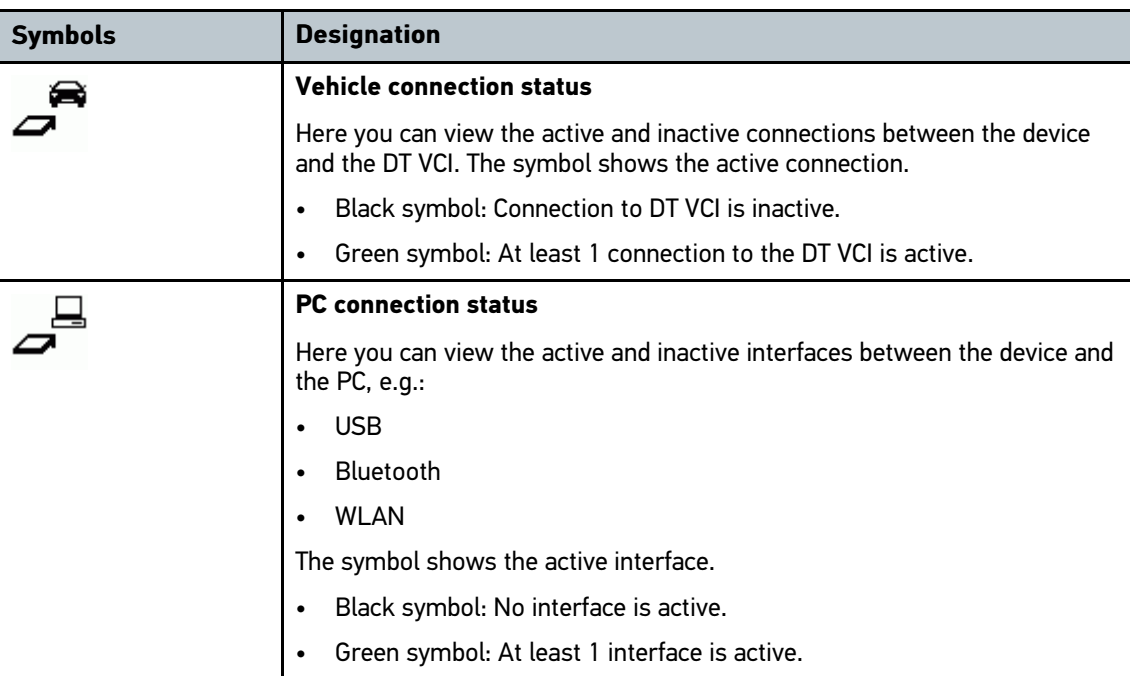

# 8.1.3 Symbols in the Main Menu

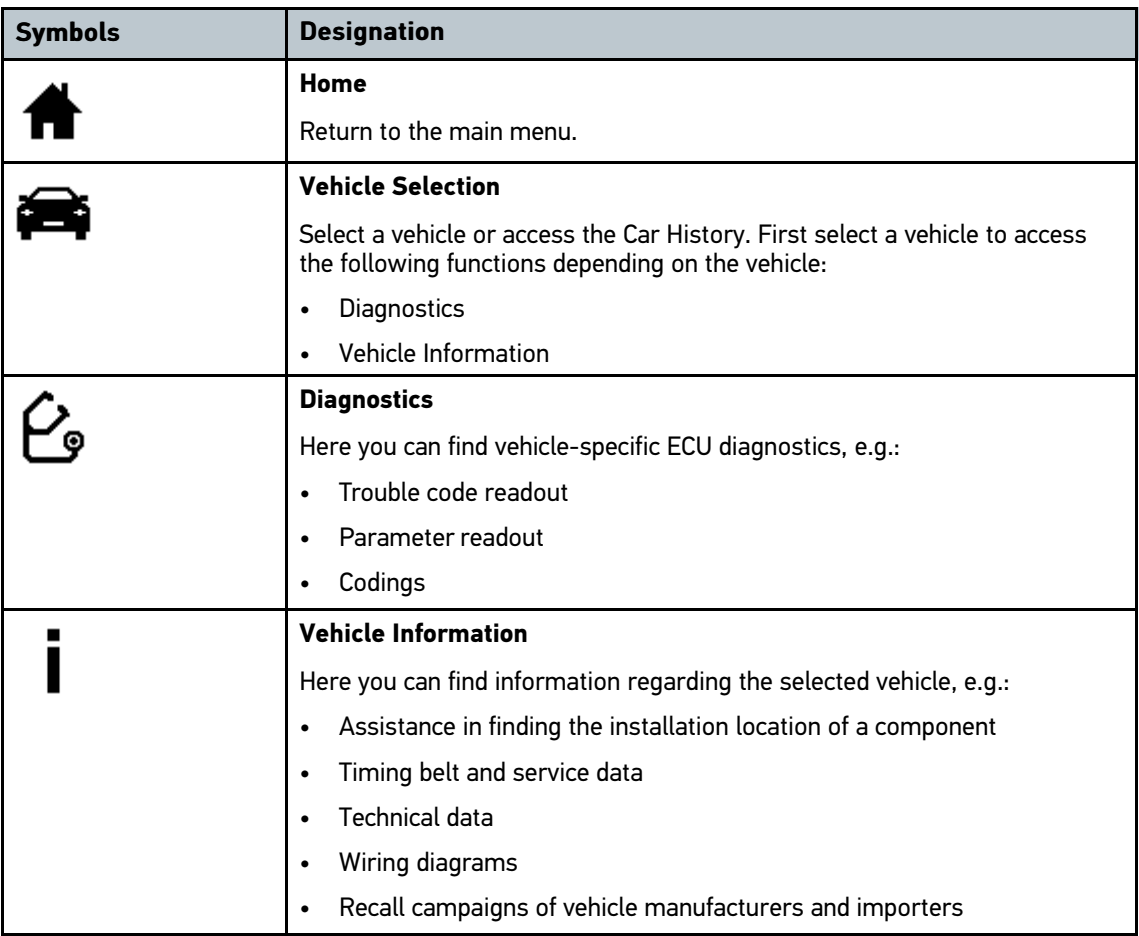

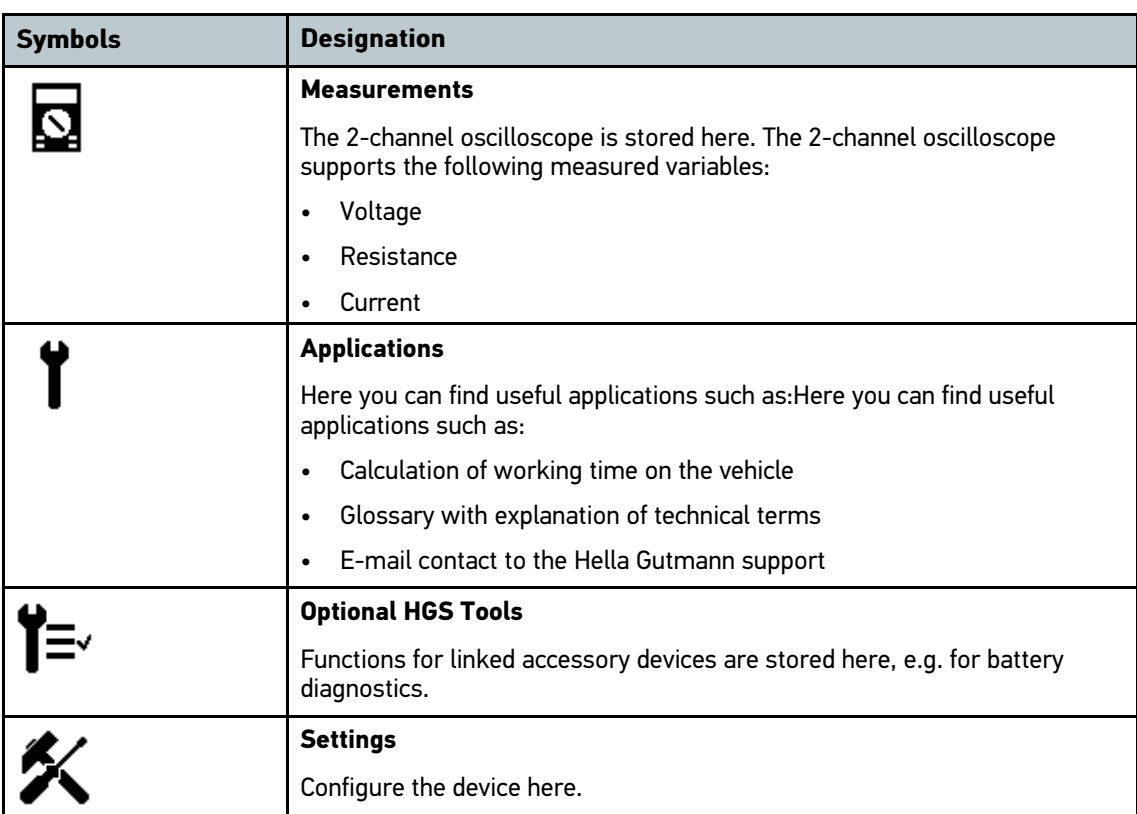

# 8.1.4 Symbols in the Vehicle Selection Menu

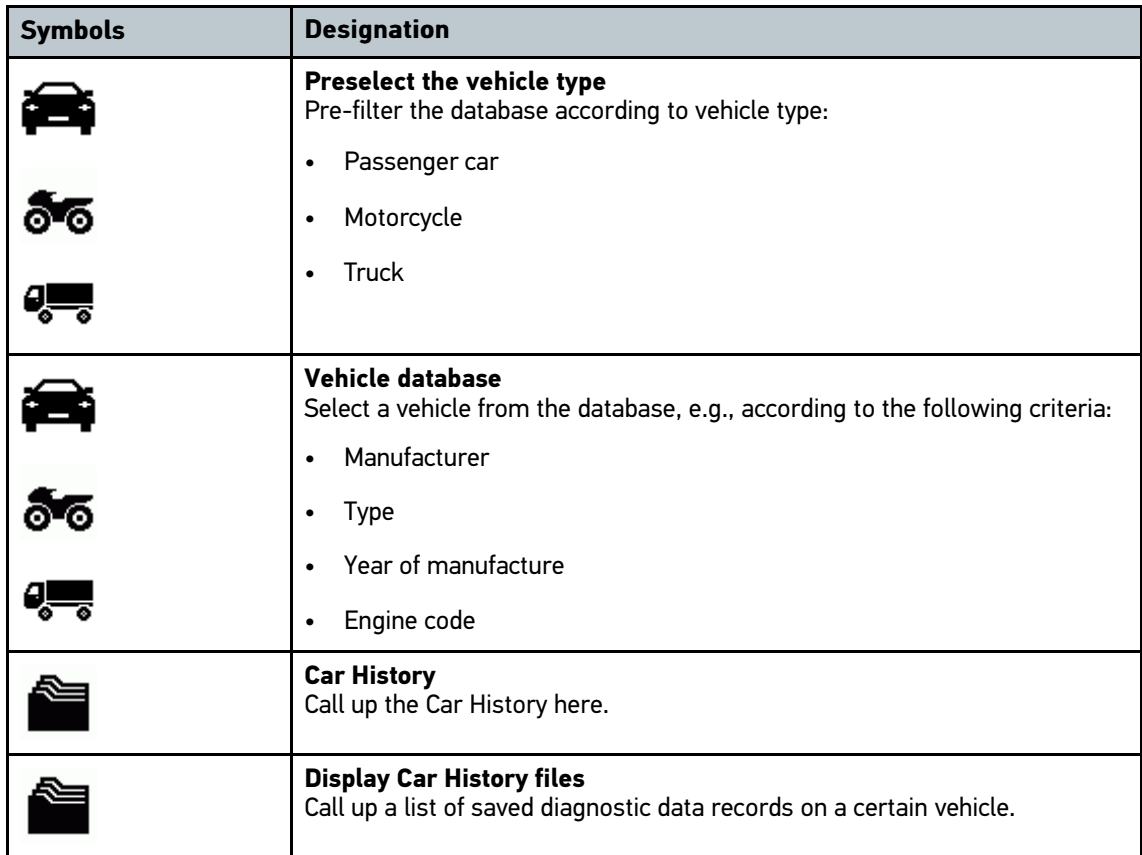

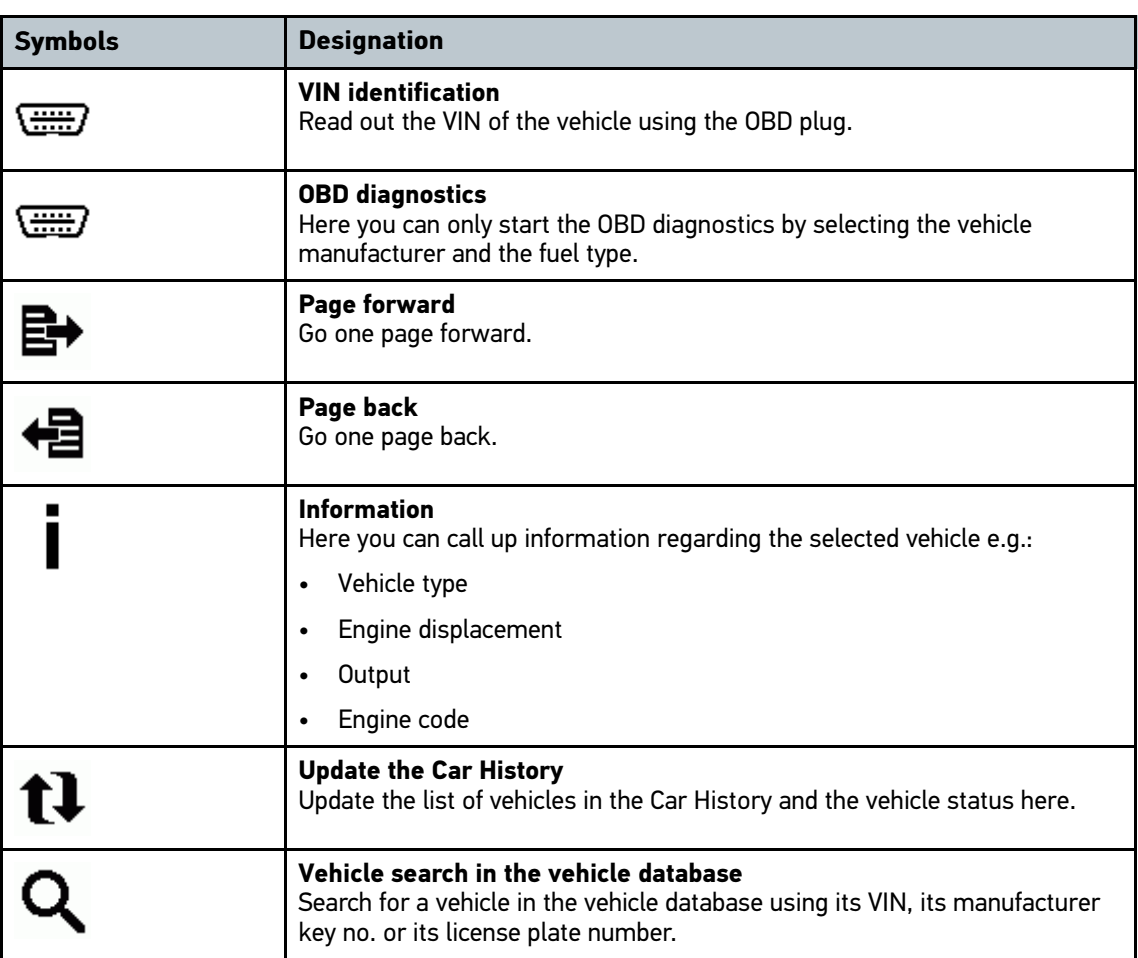

## 8.1.5 Symbols in the Diagnostics Menu

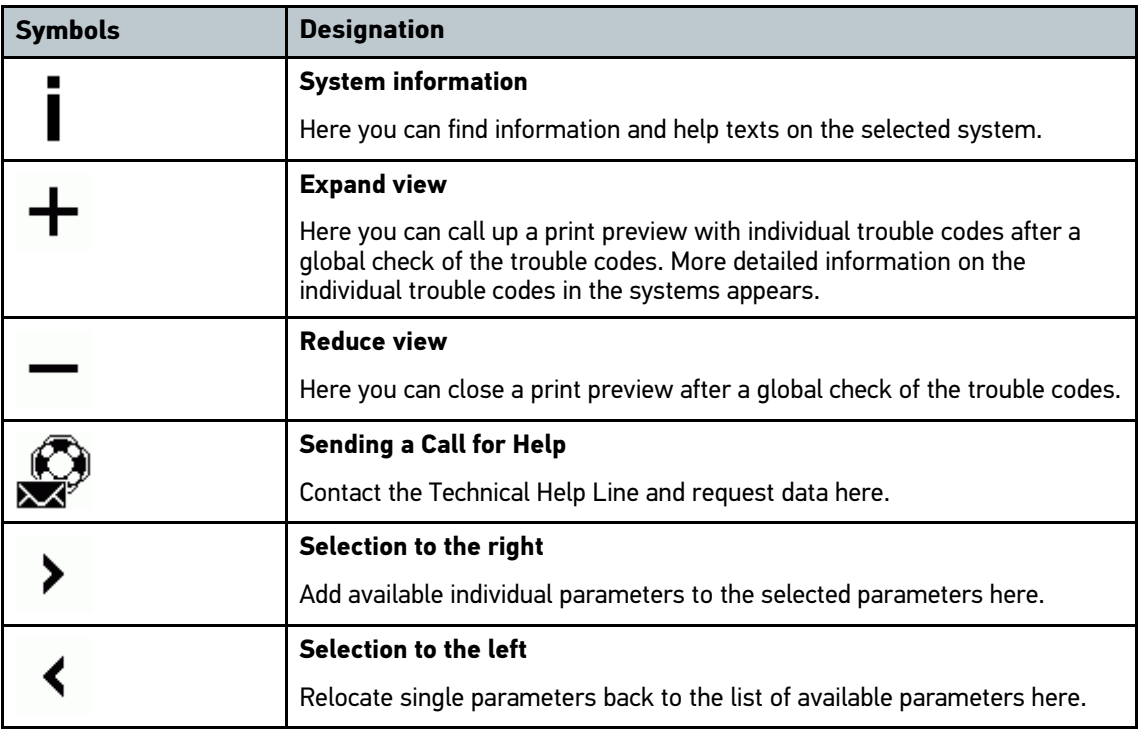

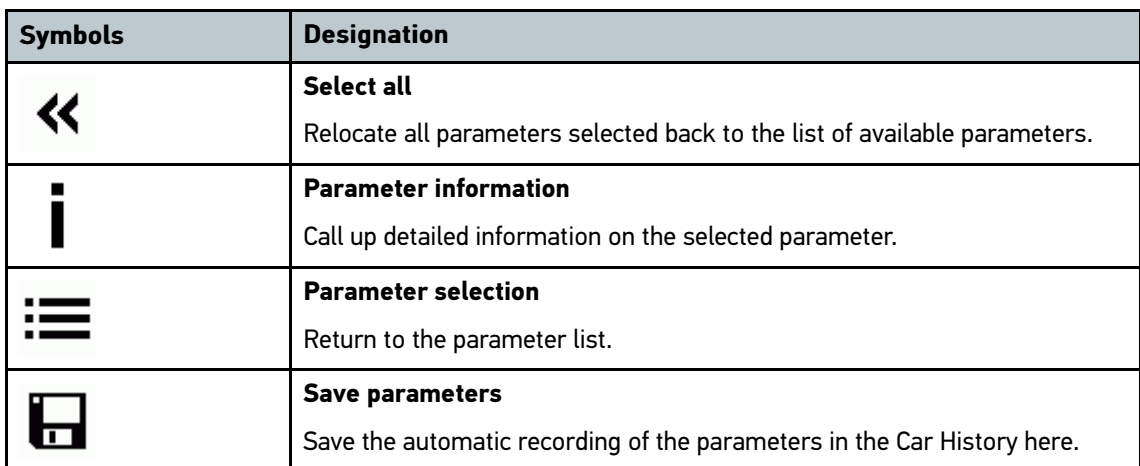

# 8.1.6 Symbols in the Vehicle Information Menu

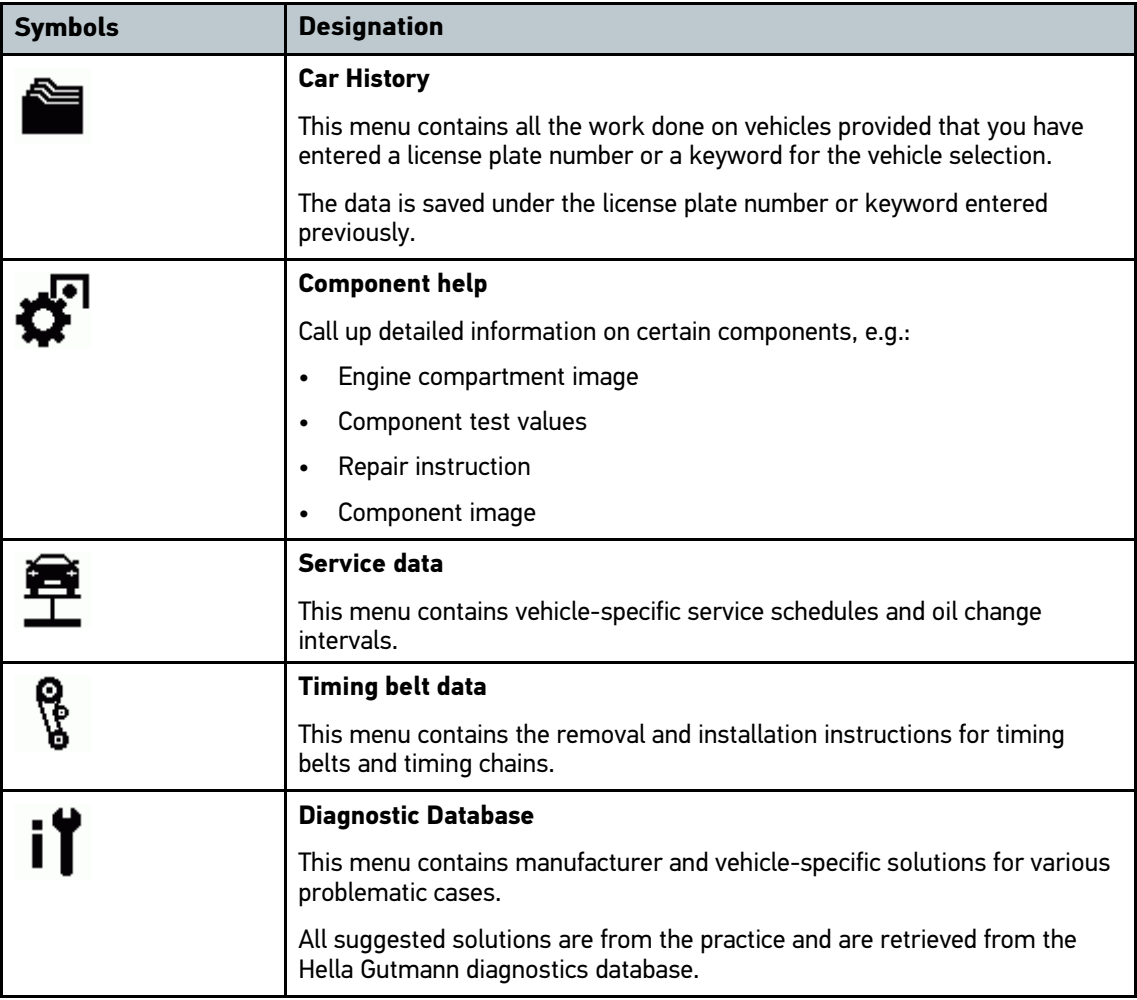

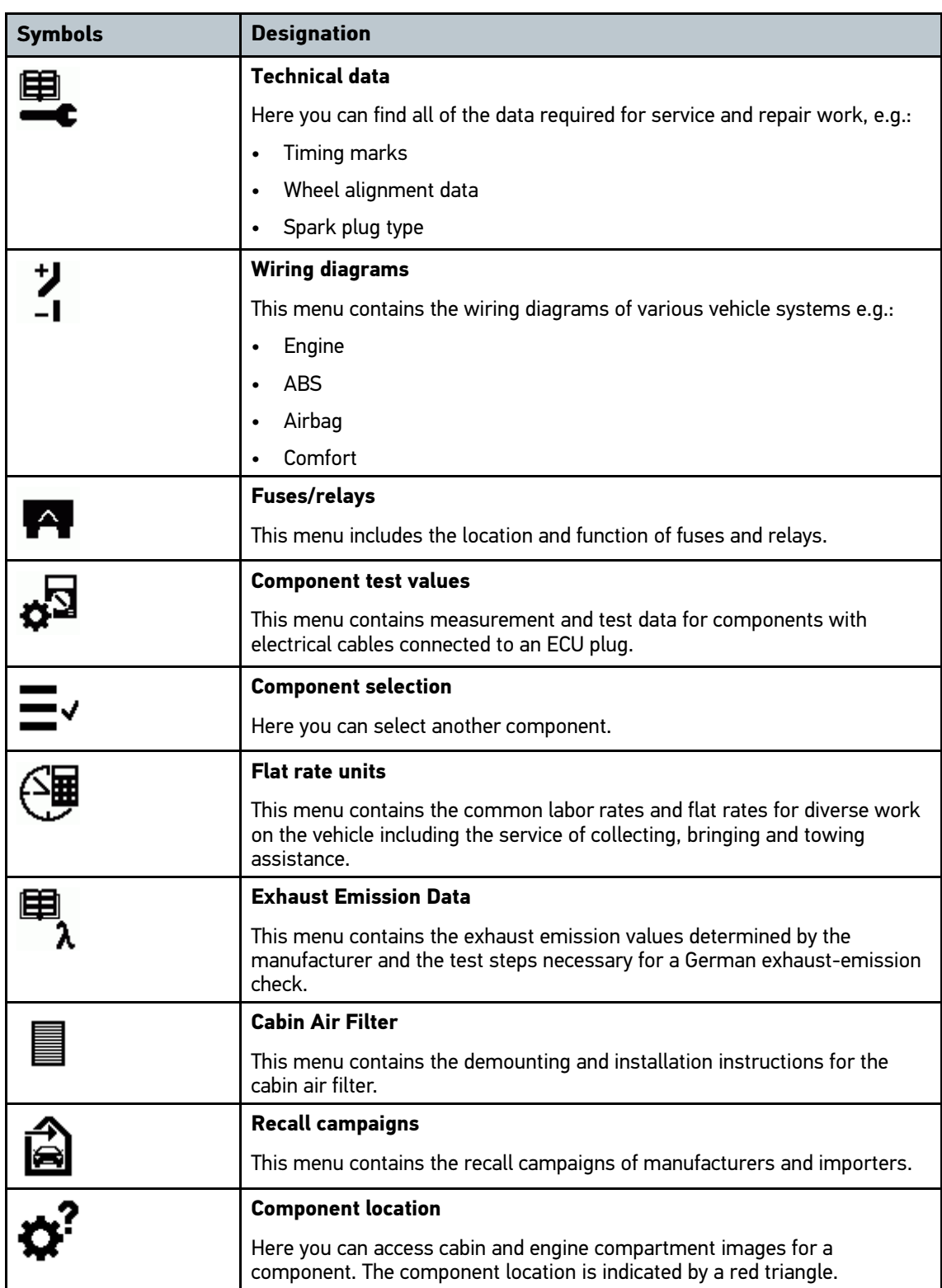

## 8.1.6.1 Symbols in the Car History Menu

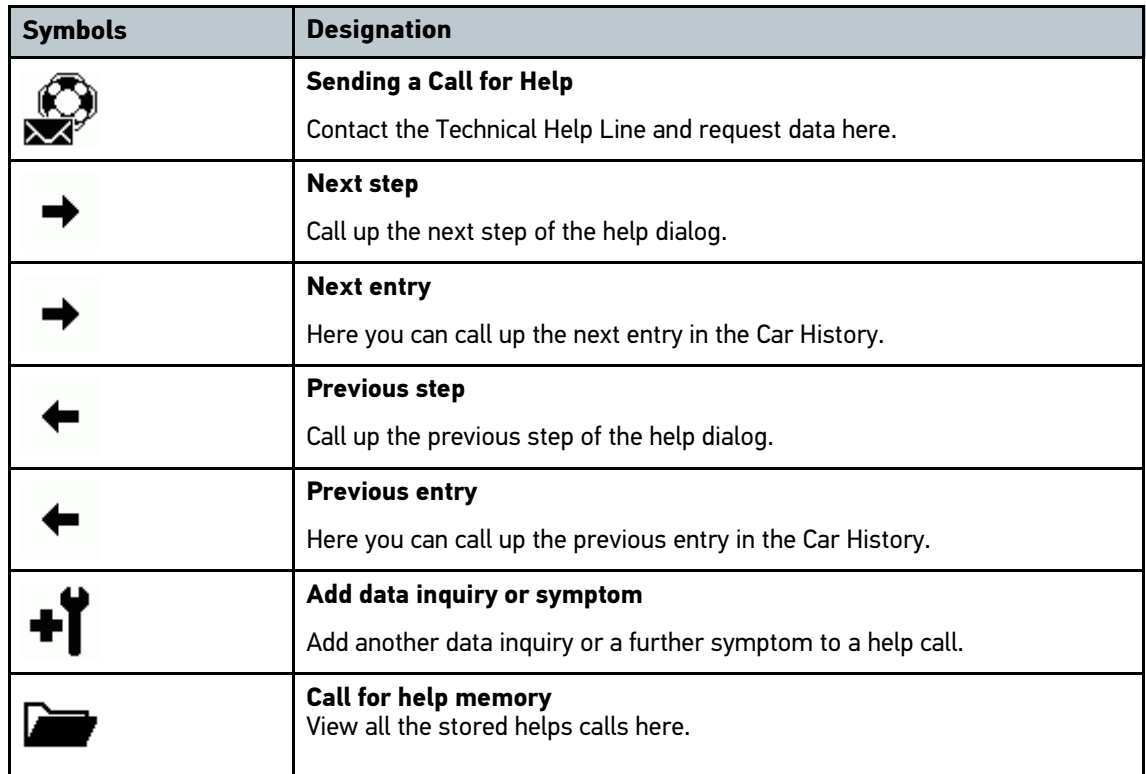

## 8.1.6.2 Symbols in the Component Help Menu

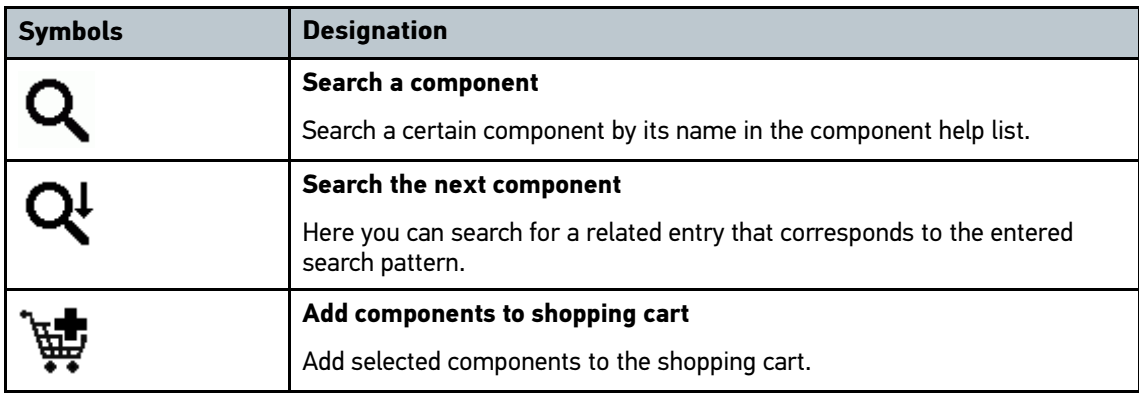

## 8.1.6.3 Symbols in Service Data Menu

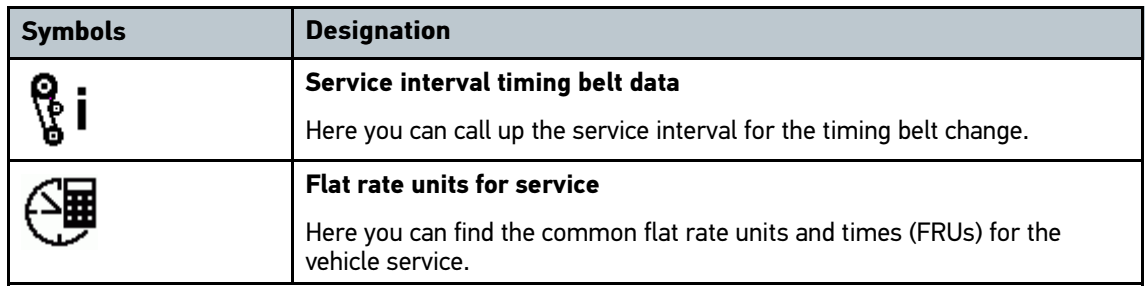

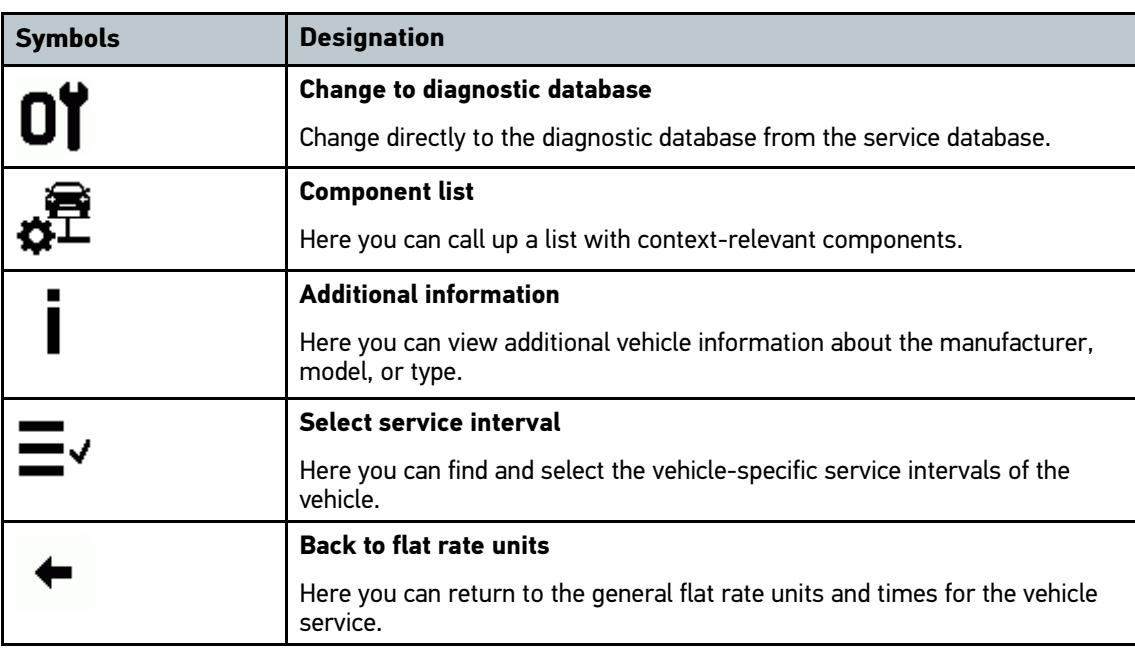

## 8.1.6.4 Symbols in the Timing Belt Data Menu

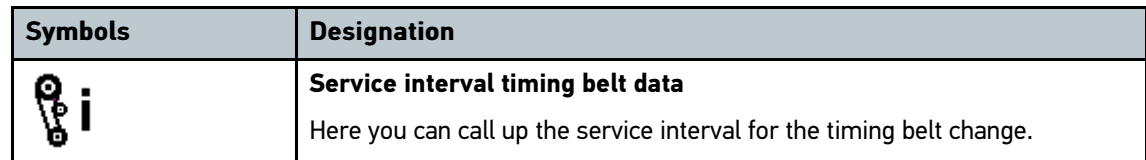

## 8.1.6.5 Symbols in the Wiring Diagram Menu

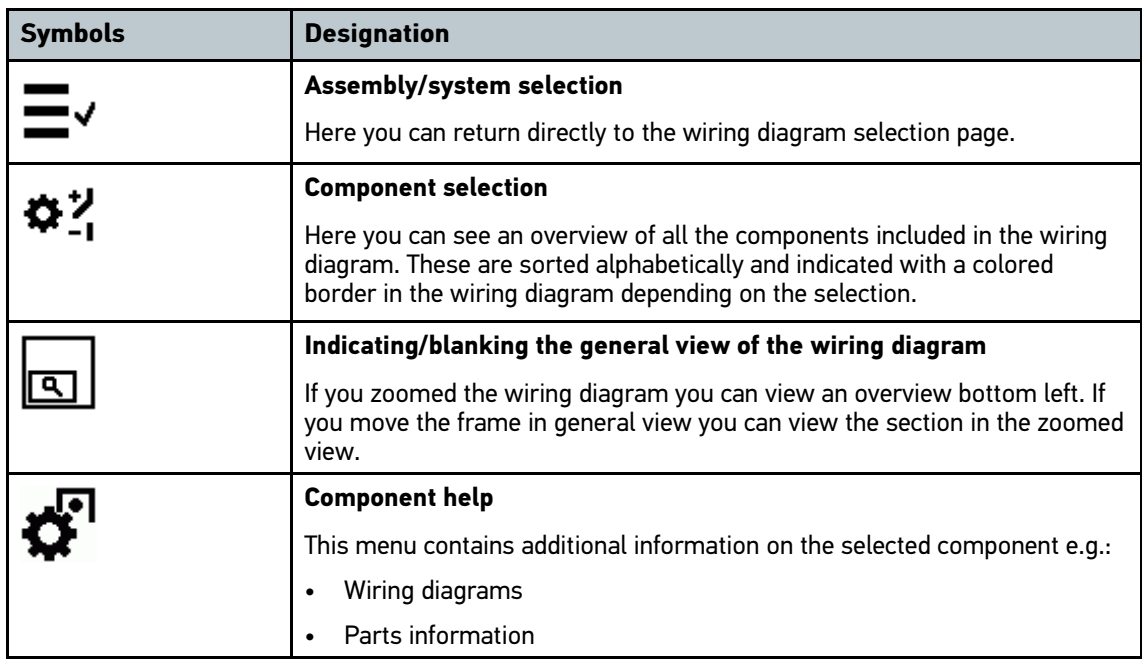

## 8.1.6.6 Symbols in the Fuses/Relays Menu

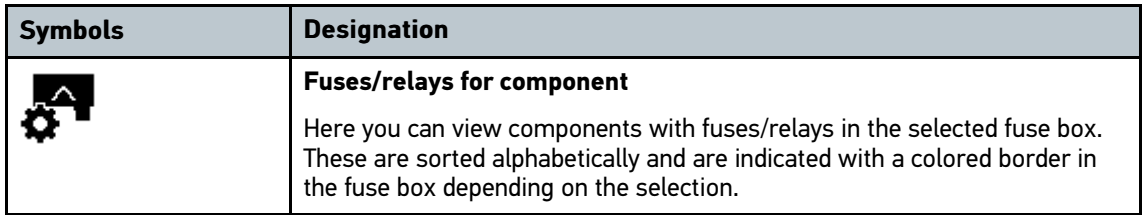

## 8.1.6.7 Symbols in the Component Test Values Menu

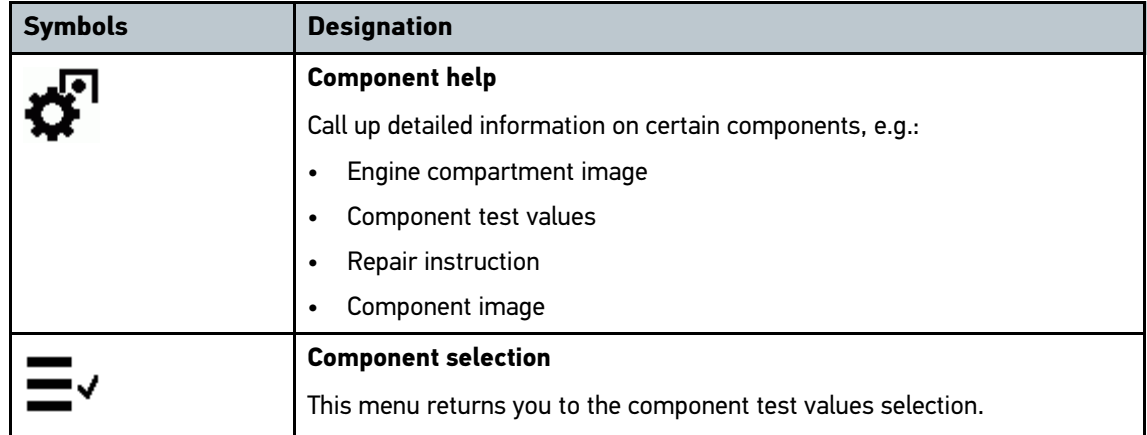

## 8.1.6.8 Symbols in the Flat Rate Units Menu

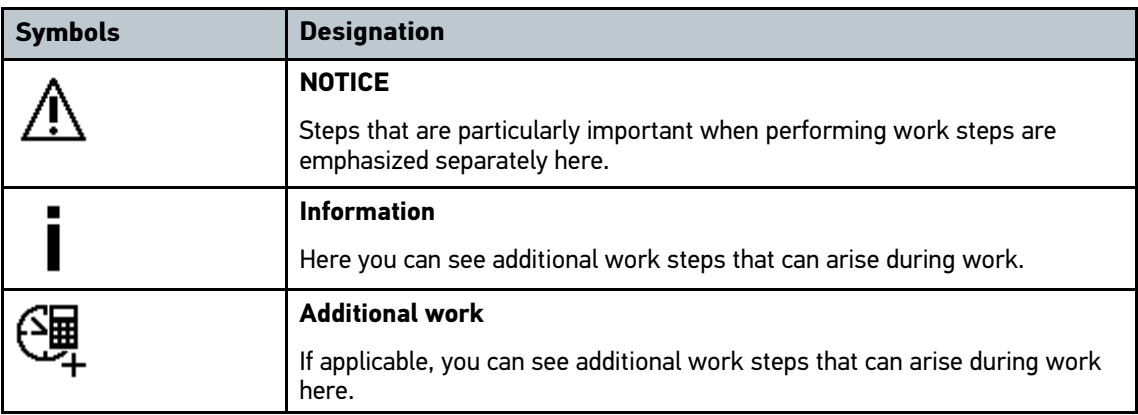

# 8.1.7 Symbols in the Measurements Menu

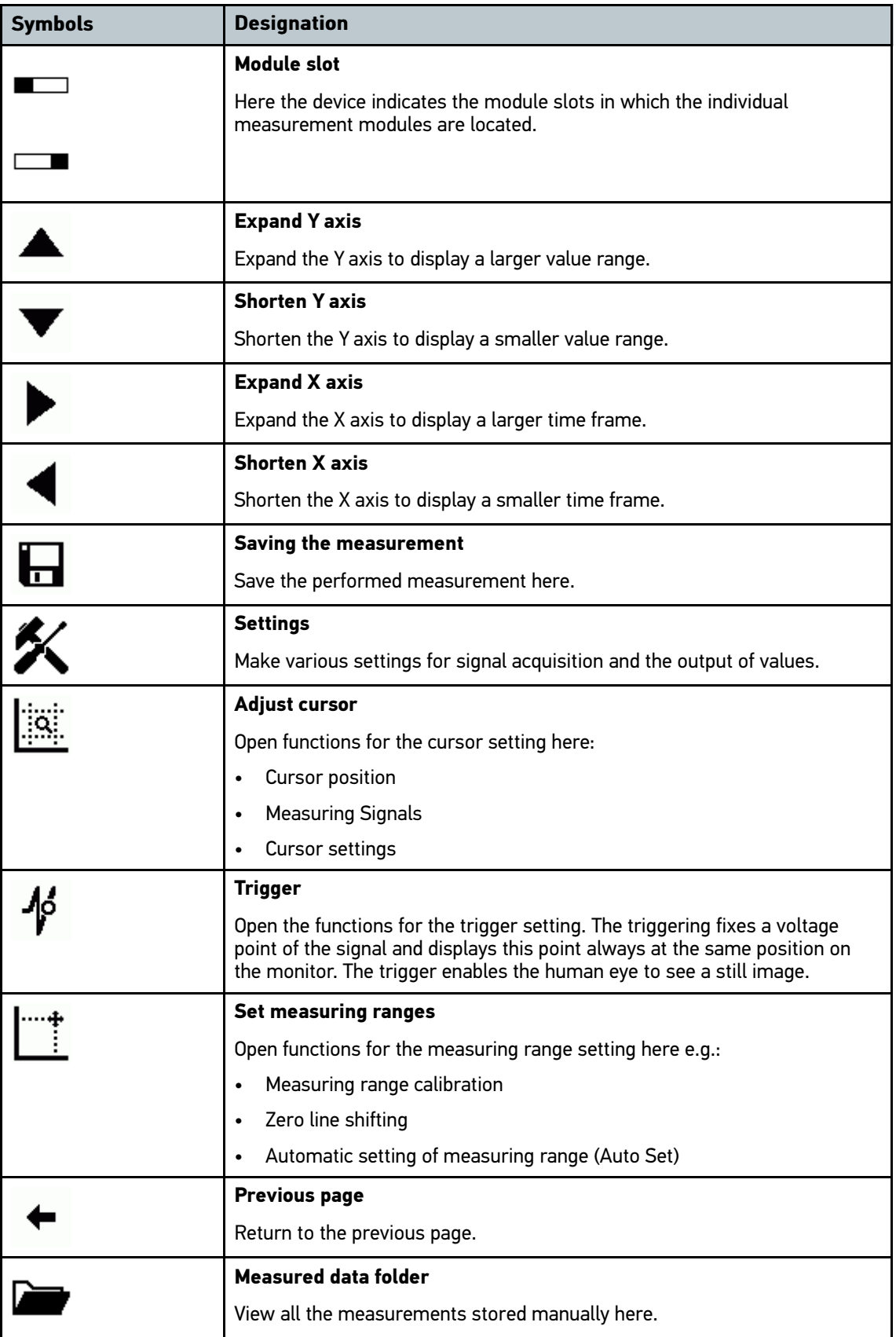

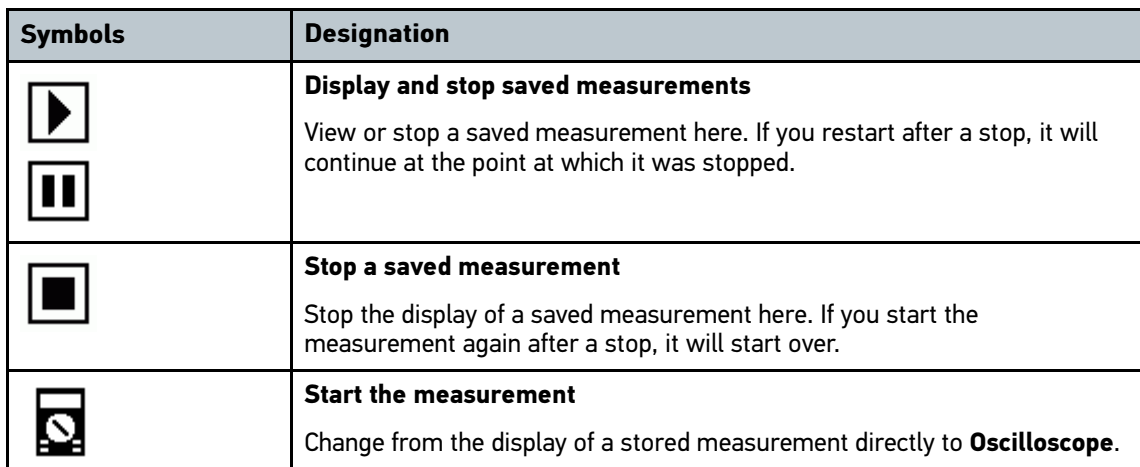

## 8.1.7.1 Symbols in the Cursor Settings Menu

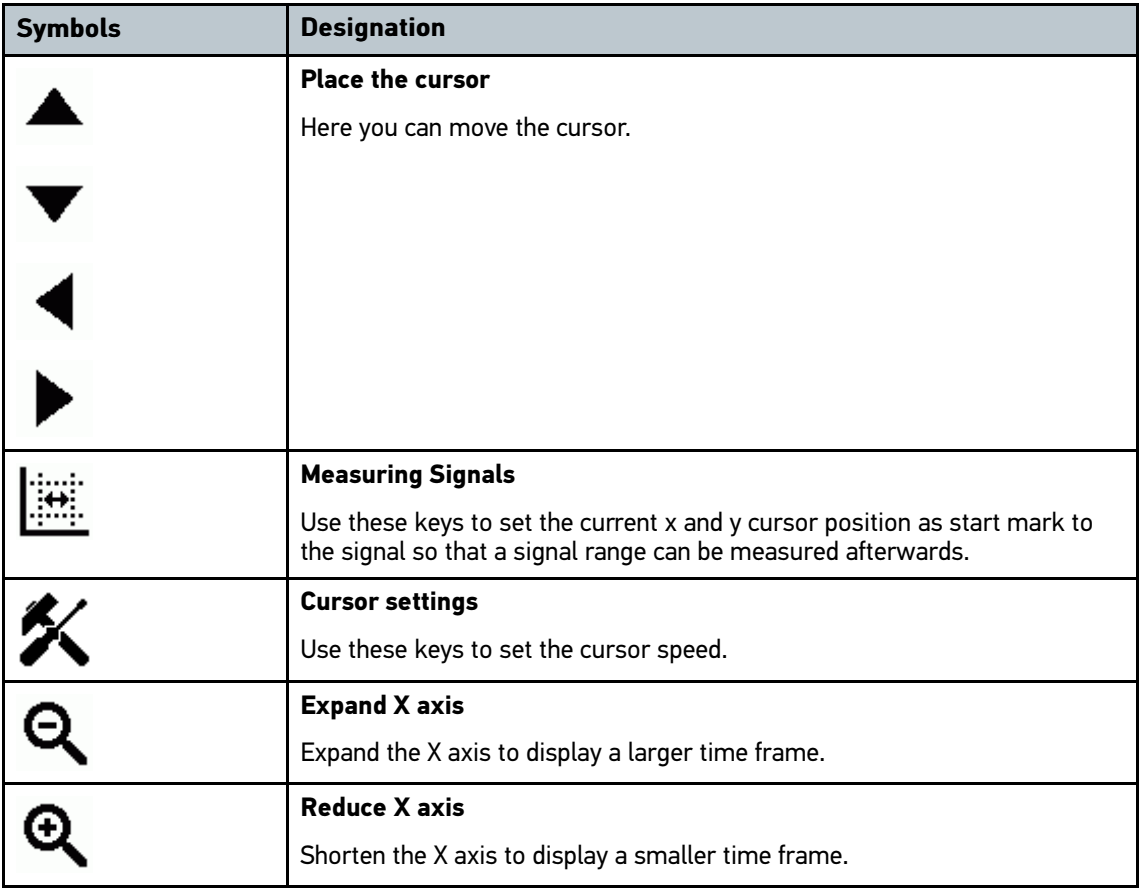

## 8.1.7.2 Symbols in the Trigger Menu

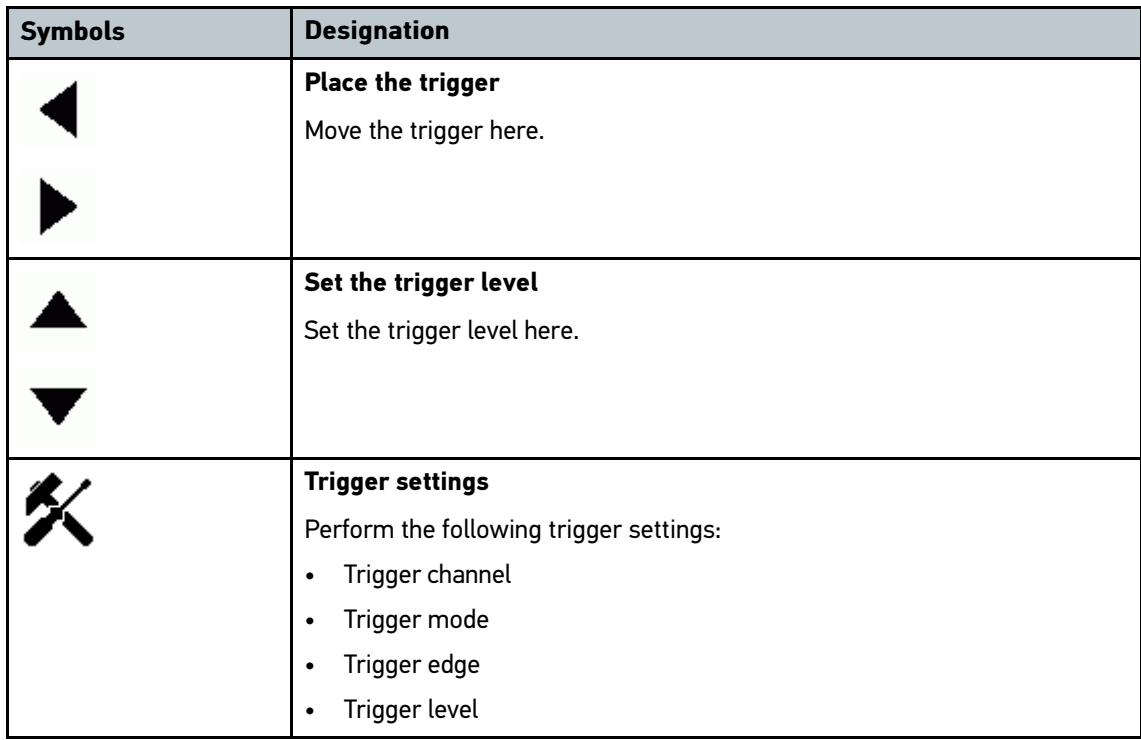

## 8.1.7.3 Setting Symbols in the Measurements Menu

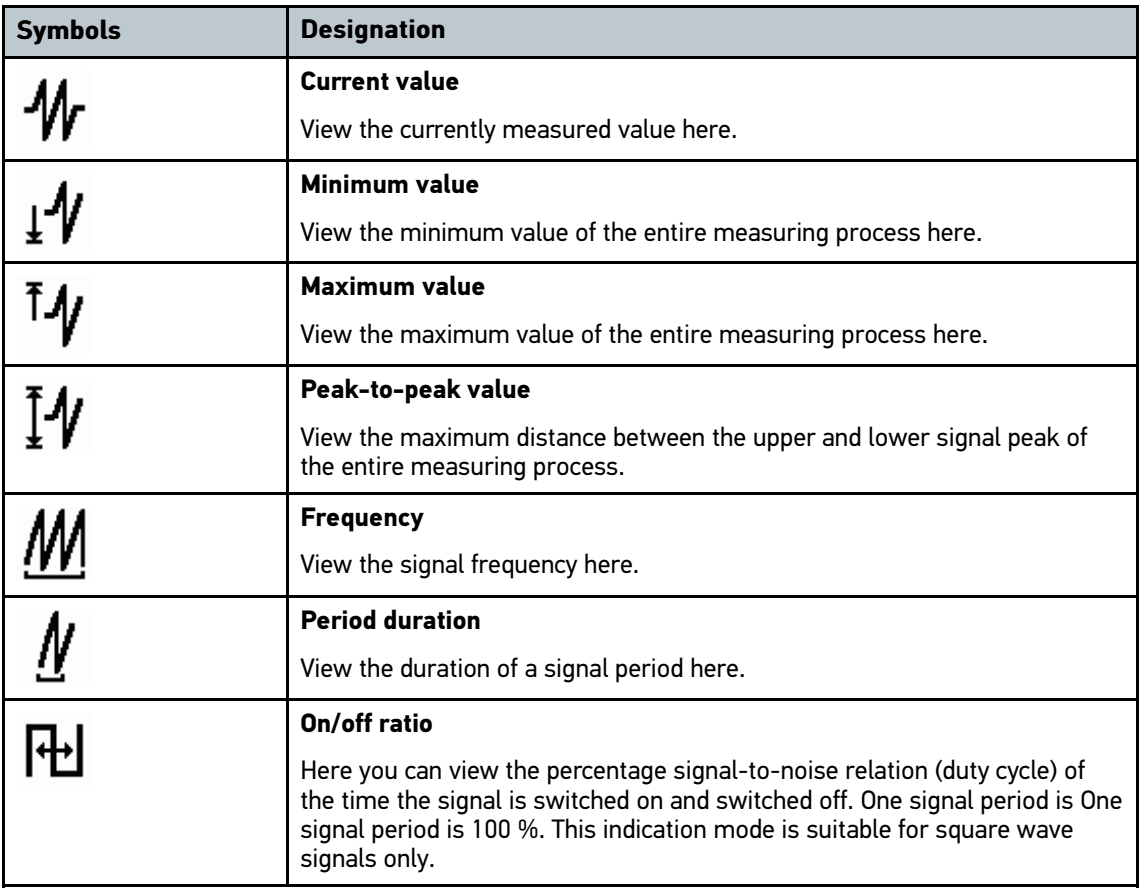

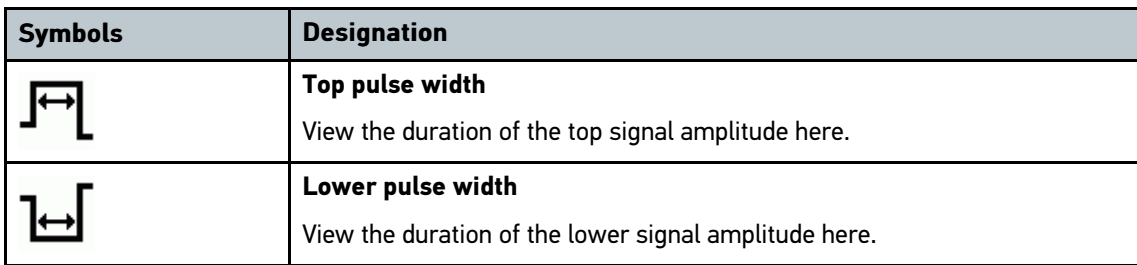

## 8.1.7.4 Symbols in the Measuring Range Menu

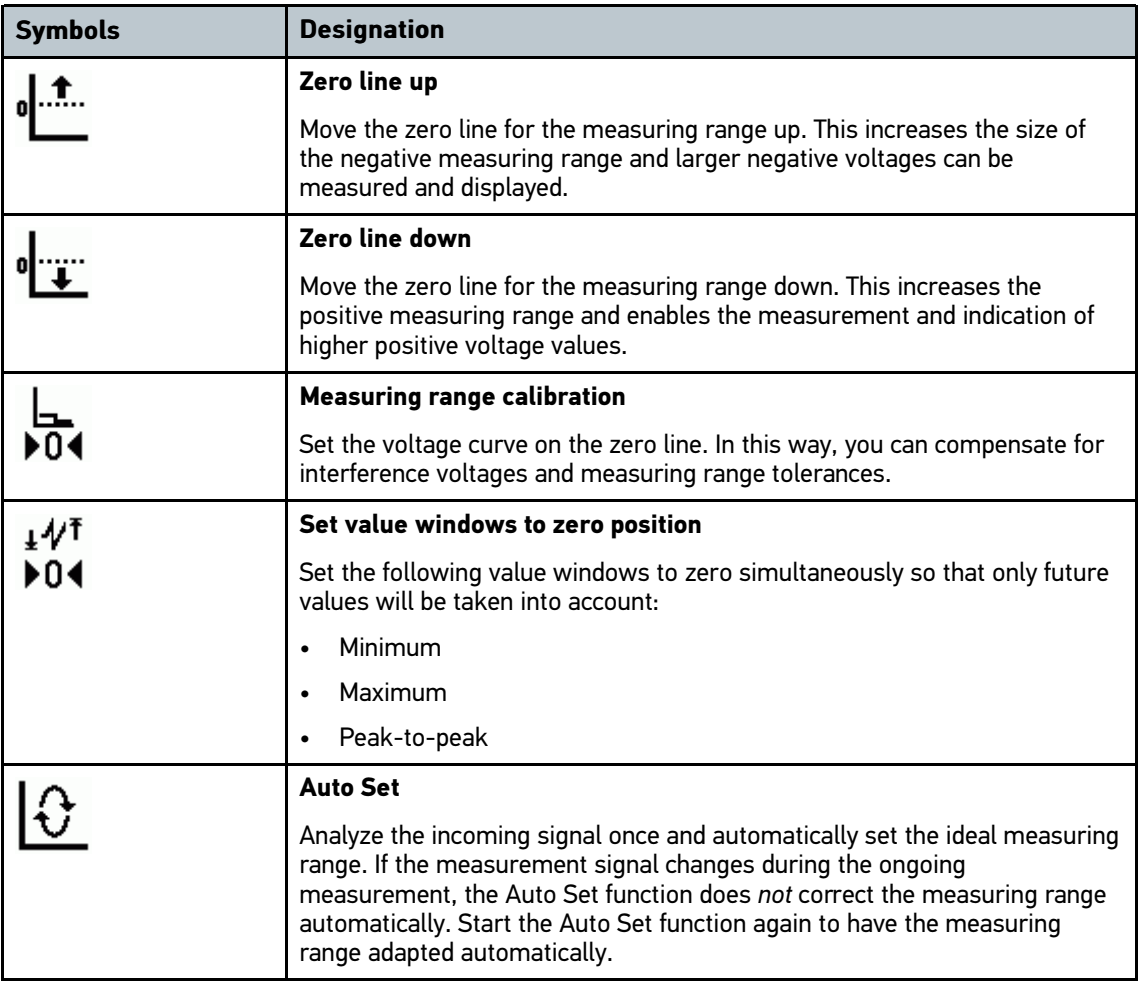

## 8.1.8 Symbols in the Applications Menu

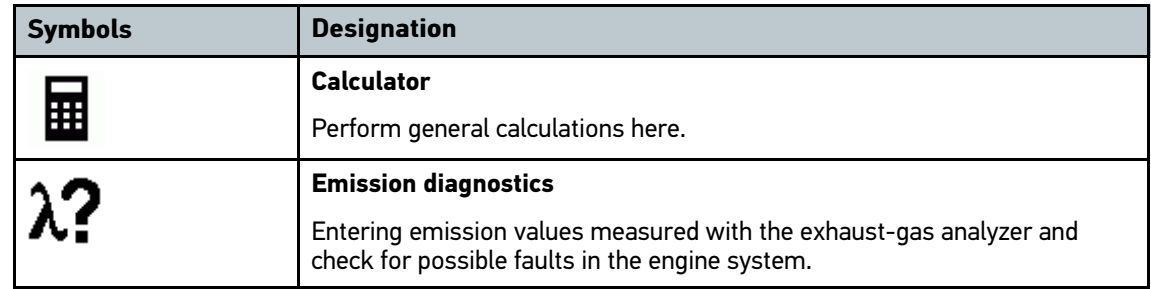

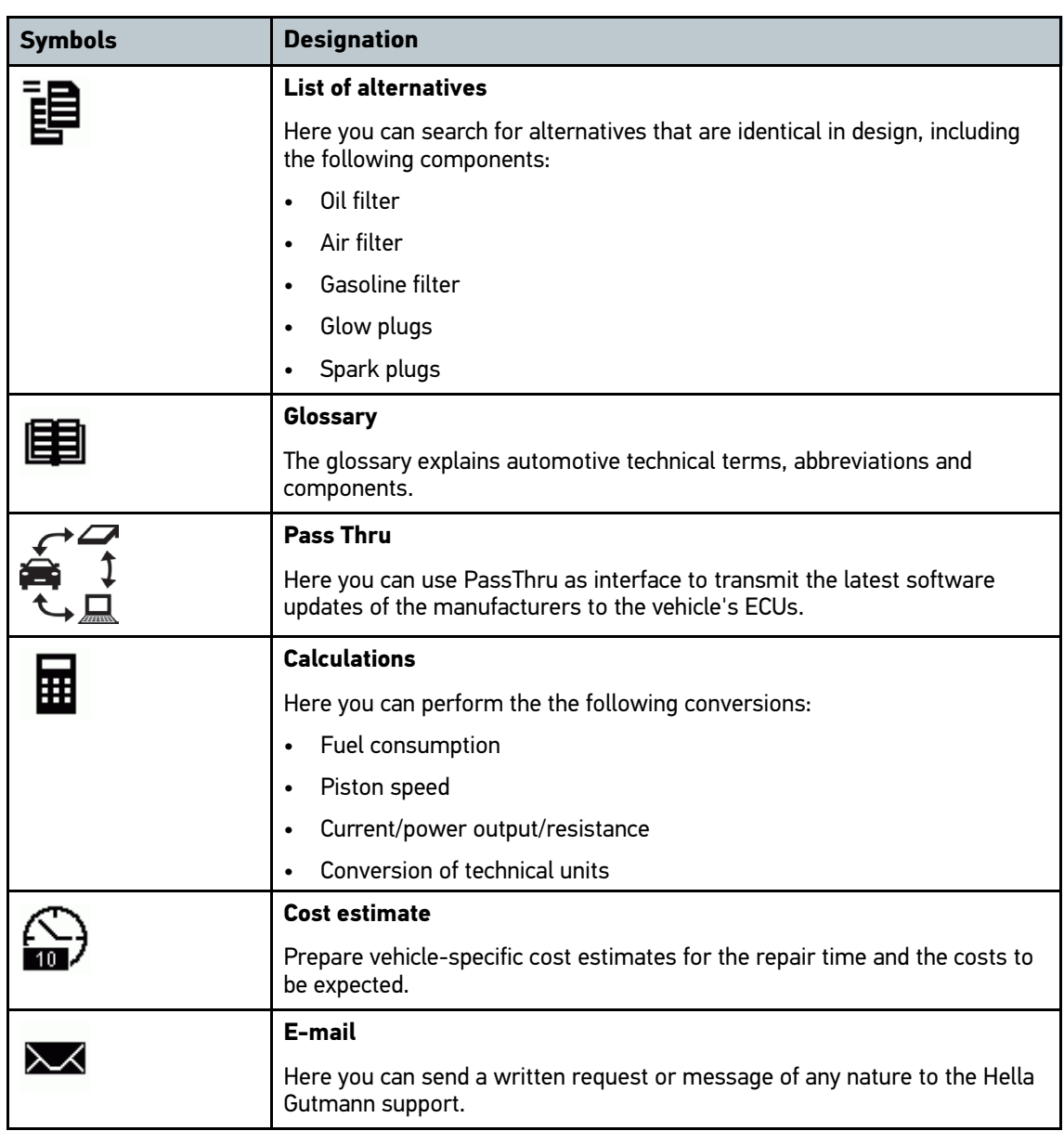

## 8.1.8.1 Symbols in the Emission Diagnostics Menu

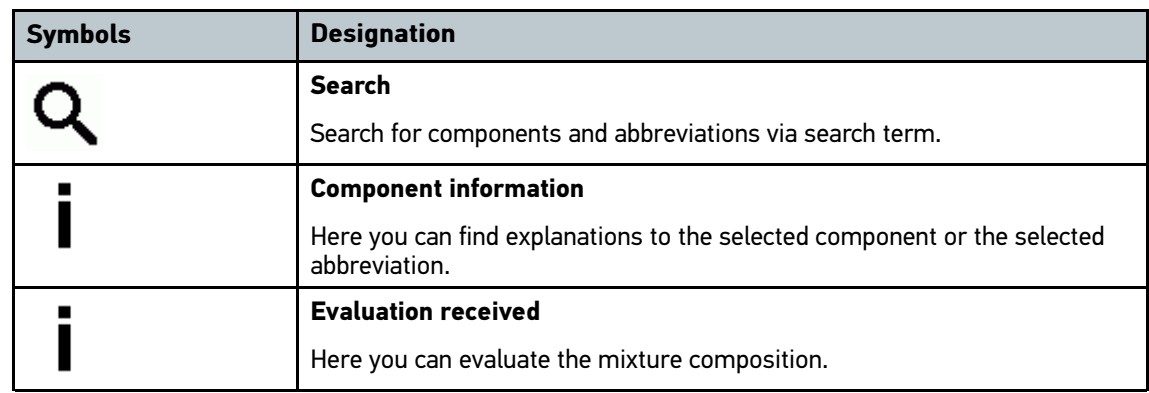

## 8.1.8.2 Symbols in the Glossary

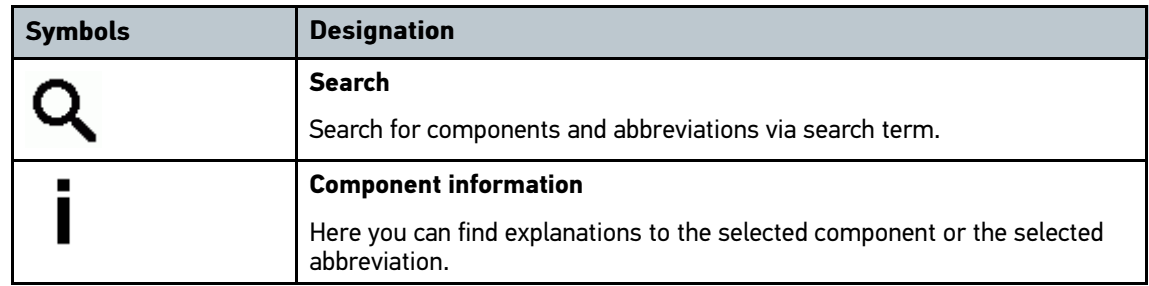

## 8.1.8.3 Symbols in the Cost Estimate Menu

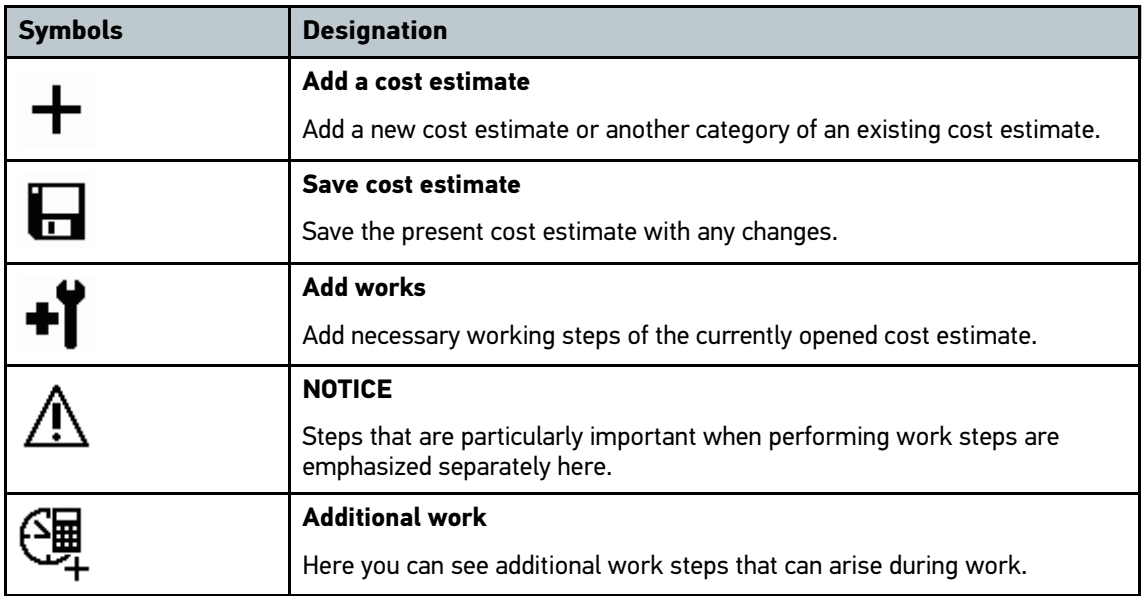

## 8.1.8.4 Symbols in the E-Mail Menu

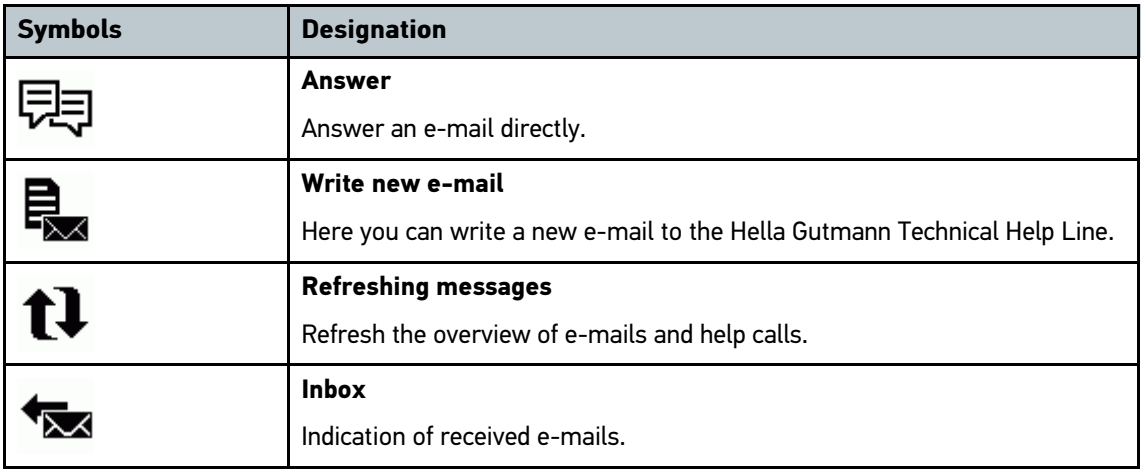

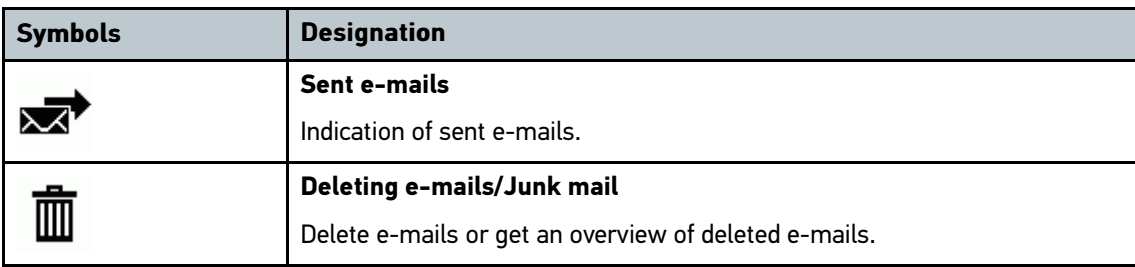

## 8.1.9 Symbols in the Settings Menu

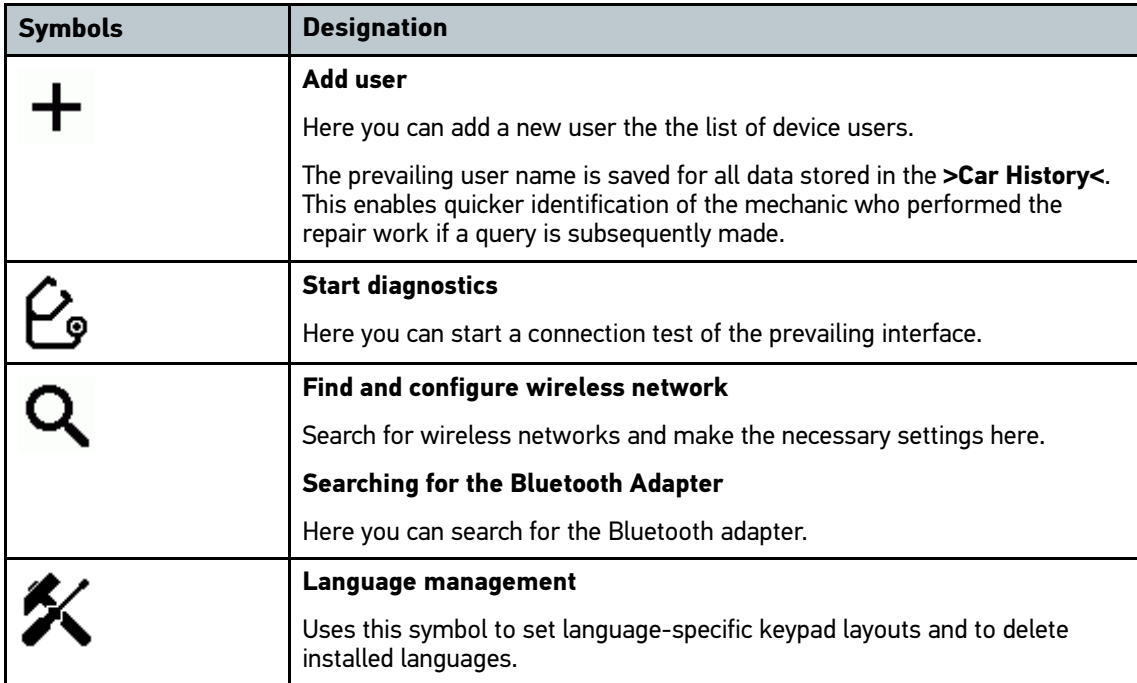

# 8.1.10 Symbols on the Virtual Keypad

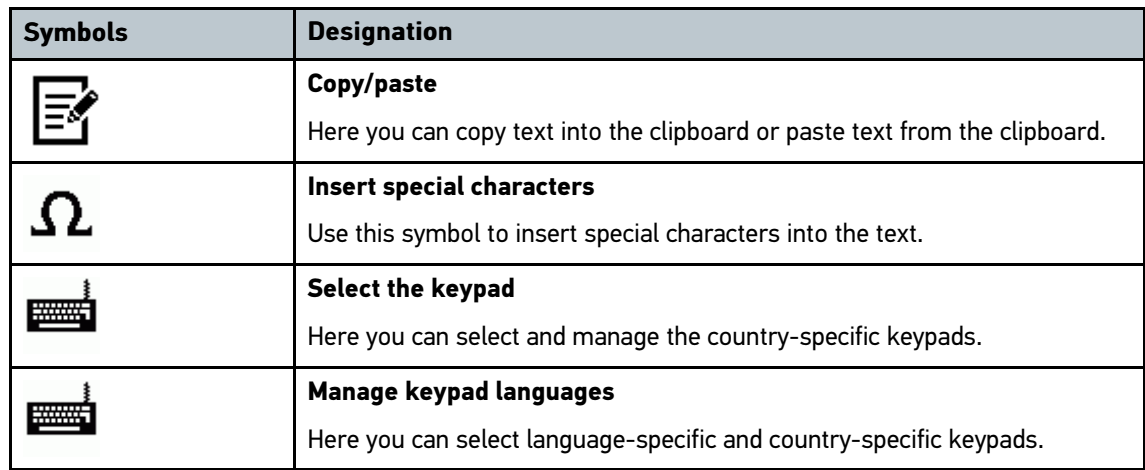
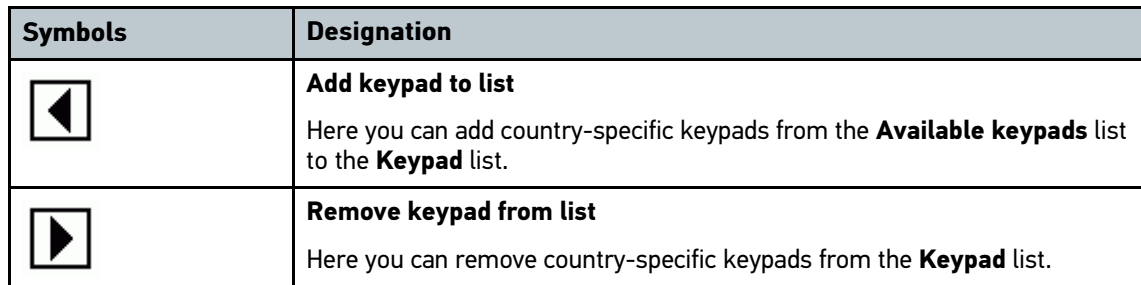

## 8.1.11 Symbols in the Manual

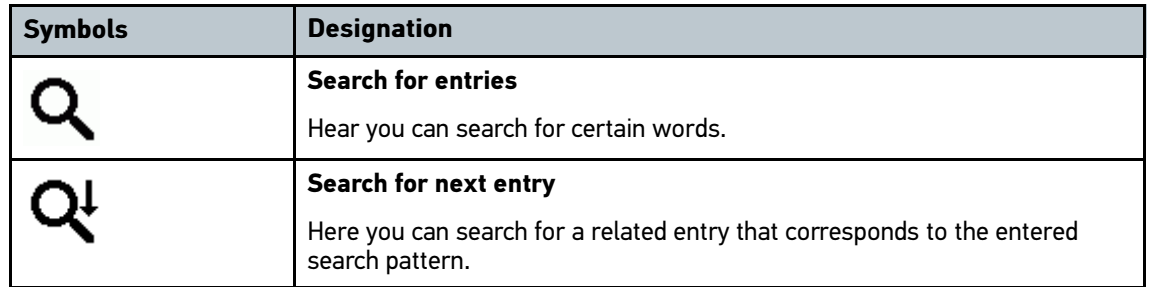

# 8.2 Vehicle Selection

<span id="page-72-0"></span>Here you can select vehicles according to the following parameters:

- Vehicle type
- Manufacturer
- **Model**
- Fuel type

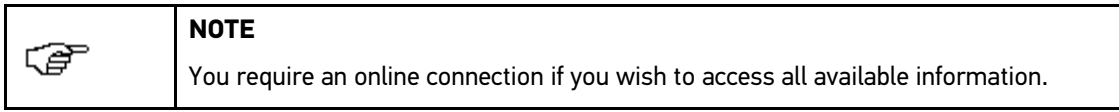

Proceed as follows to select a vehicle:

- 1. Select **>Vehicle selection<** in the main menu.
- 2. Select **>i<**.
- 3. Activate the check box  $\blacktriangleright$  for passenger cars,  $\clubsuit$  for motorcycles, or  $\clubsuit$  for trucks.
- 4. Select Vehicle database with  $\mathfrak{S}$ ,  $\mathfrak{S}$ , or  $\mathfrak{P}$ .
- 5. Select the requested manufacturer.
- 6. Select the requested fuel type.
- 7. Select the requested model.
- 8. Double-click to the requested vehicle type. The **Vehicle data** menu appears.

Here you can enter either the license plate number or the customer name (max. 10 characters).

9. Open the virtual keypad with  $\mathbb{E}$ .

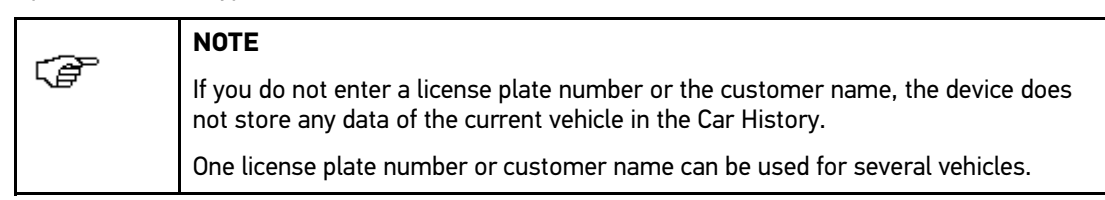

- 10. Enter the license plate number or customer name.
- 11. Click  $\blacktriangledown$  twice to confirm the input. The input will be saved automatically.

Vehicle selection is now ready for **>Diagnostics<**, **>Vehicle data<**, and **>Optional HGS Tools<**, and the data will be stored in the **>Car History<**.

The device will then automatically switch back to the main menu.

## 8.2.1 Identifying a Vehicle by VIN

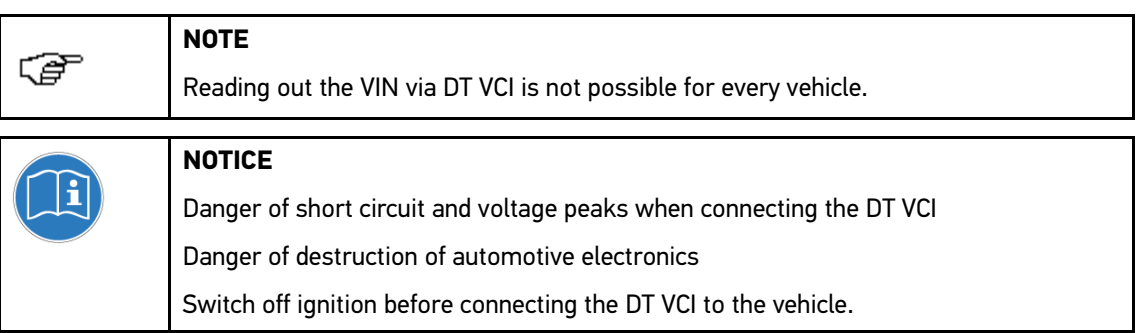

Proceed as follows to identify a vehicle by VIN:

1. Insert the DT VCI into the vehicle's diagnostic connector.

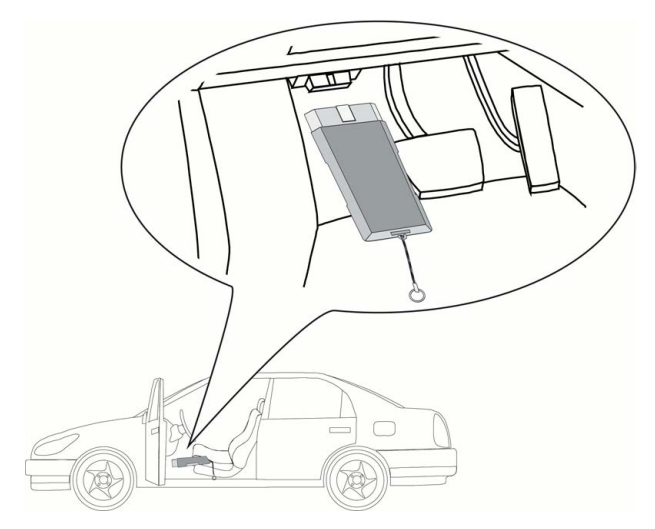

- 2. Select **>Vehicle selection<** in the main menu.
- 3. Select **>i<**.
- 4. Activate the check box  $\mathfrak{F}$  for passenger cars,  $\mathfrak{F}$  for motorcycles, or  $\mathfrak{F}$  for trucks.
- 5. Select **VIN identification** with  $\blacksquare$ .
- 6. Select the requested manufacturer.
- 7. Confirm the selection with  $\blacktriangledown$ . Data download is in progress. Communication with the vehicle is established.
- 8. Regard the window with infos and instructions.

The message *VIN could not be read* appears if the VIN could not be read.

- 9. Confirm the window with infos and instructions with  $\sqrt{\ }$  where necessary.
- 10. Repeat steps 5 to 8 where necessary.
- 11. Confirm the window with infos and instructions with  $\sqrt{\cdot}$ . Communication to vehicle is being established. A drop-down list appears.
	- The corresponding vehicles are selected from the database.
- 12. Double-click the required vehicle to select.
- 13. Perform steps 8 to 11 as described in the section **[Vehicle selection \(Page 73\)](#page-72-0)**.

## 8.2.2 Vehicle search

Here you can search for vehicles in the vehicle database using the following parameters:

- Manufacturer key
- VIN
- License plate number

#### 8.2.2.1 Country-Specific Search of Vehicle

The country-specific vehicle search determines the vehicle type depending on the country using various search criteria, such as license plate number or manufacturer key.

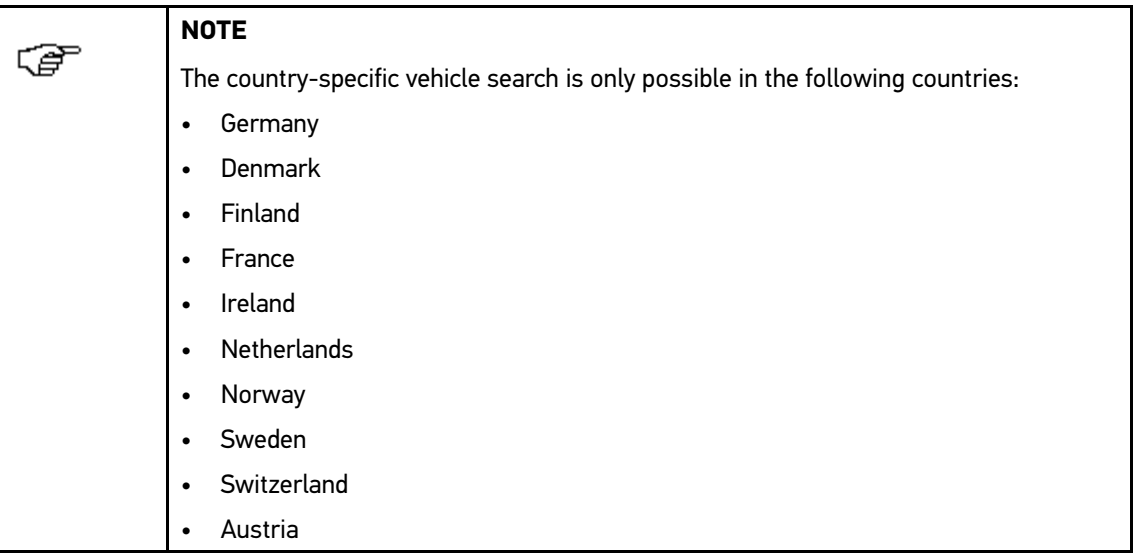

Proceed as follows to search for a vehicle by country:

- 1. Select **>Vehicle selection<** in the main menu.
- 2. Select **>i<**.
- 3. Activate the check box  $\blacktriangleright$  for passenger cars,  $\clubsuit$  for motorcycles, or  $\clubsuit$  for trucks.
- 4. Select **Vehicle search** with  $Q$ .
- 5. Select **>Country-specific<**.
- 6. Open list under **Country** with  $\boldsymbol{\nabla}$ .
- 7. Select the requested country. The search criteria are adapted on a country-specific basis.
- 8. Open the virtual keypad on the first search criterion with  $\mathbb{\bar{E}}$ .
- 9. Enter the requested value.
- 10. Confirm your entry with  $\sqrt{\ }$ .
- 11. Repeat steps 8 to 10 for the second search criterion where necessary.
- 12. Start the country-specific search with  $\sqrt{\ }$ . Data download is in progress. The corresponding vehicles are selected from the database.

A drop-down list appears.

- 13. Double-click the required vehicle to select.
- 14. Perform steps 8 to 11 as described in the section **[Vehicle selection \(Page 73\)](#page-72-0)**.

#### 8.2.2.2 Searching a Vehicle by VIN

**NOTE** 侄 Searching a vehicle by its VIN is not possible for every manufacturer.

Proceed as follows to search a vehicle by VIN:

- 1. Select **>Vehicle selection<** in the main menu.
- 2. Select **>i<**.
- 3. Activate the check box  $\mathfrak{S}$  for passenger cars,  $\mathfrak{G}$  for motorcycles, or  $\mathfrak{S}$  for trucks.
- 4. Select **Vehicle search** with Q.
- 5. Select **>VIN<**.
- 6. Open the list under Manufacturer (VIN) with  $\boldsymbol{\mathsf{\nabla}}$ .
- 7. Select the requested manufacturer.
- 8. Open the virtual keypad under VIN (at least 1st to 13th digit) with  $\mathbb{\mathbb{E}}$ .
- 9. Enter the VIN.
- 10. Click  $\blacktriangledown$  twice to confirm the input. Data download is in progress. The corresponding vehicles are selected from the database. A drop-down list appears.
- 11. Double-click the required vehicle to select.
- 12. Perform steps 8 to 11 as described in the section **[Vehicle selection \(Page 73\)](#page-72-0)**.

## 8.2.2.3 Searching a Vehicle By License Plate Number

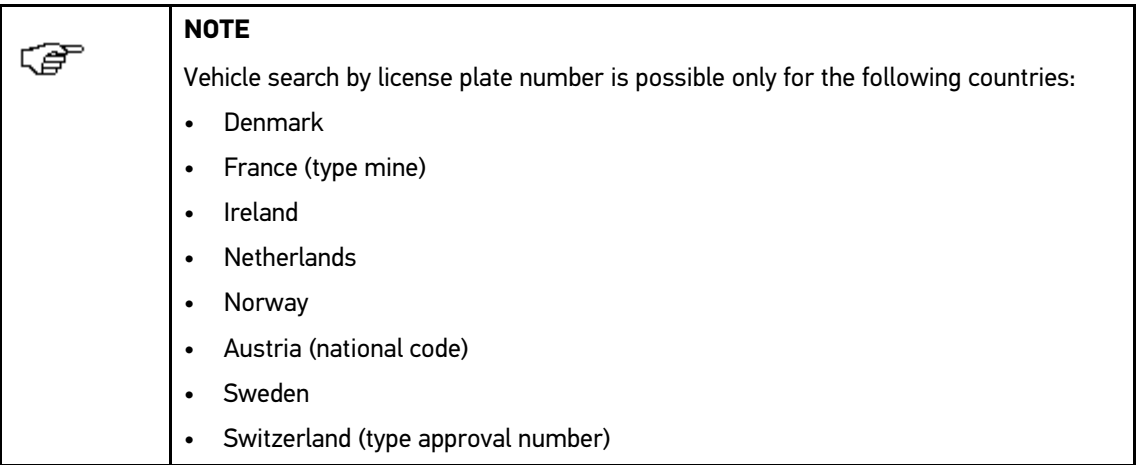

Proceed as follows to search for a vehicle according to its license plate number:

- 1. Select **>Vehicle selection<** in the main menu.
- 2. Select **>i<**.
- 3. Activate the check box  $\blacktriangleright$  for passenger cars,  $\clubsuit$  for motorcycles, or  $\clubsuit$  for trucks.
- 4. Select **Vehicle search** with Q.
- 5. Select **>Car History<**.
- 6. Open the virtual keypad under **License plate number** with  $\mathbb{E}$ .
- 7. Enter the license plate number or customer name.
- 8. Click  $\blacktriangledown$  twice to confirm the input. Data download is in progress. The corresponding vehicles are selected from the database.

A drop-down list appears.

- 9. Double-click the required vehicle to select.
- <span id="page-76-0"></span>10. Perform steps 8 to 11 as described in the section **[Vehicle selection \(Page 73\)](#page-72-0)**.

## 8.3 OBD diagnostics

Switch to the OBD diagnostics directly only by selecting the vehicle manufacturer and the fuel type.

## 8.3.1 Performing an OBD Diagnostics Quick Start

Proceed as follows to perform an OBD diagnostics quick start:

- 1. Select **>Vehicle selection<** in the main menu.
- 2. Select **>i<**.
- 3. Select **OBD diagnostics** with  $\blacksquare$ .
- 4. Select the requested manufacturer.
- 5. Select the requested fuel type.
- 6. Select the requested system.
- 7. Confirm the selection with  $\mathbb{E}$ .
- 8. Observe the info window.
- 9. Confirm the info window with  $\blacktriangledown$  if appears. The diagnostics start.

## 8.4 Diagnostics

<span id="page-77-0"></span>Here you can exchange data between device and the vehicle systems that have to be checked. The respective scope of inspection and variety of functions depend on the "intelligence" of the vehicle system.

The following parameters are available under **>Diagnostics<**:

• **>Trouble codes<**

Here you can read out and delete trouble codes stored in the ECU memory. Information on the fault code are available too.

• **>Measured value<**

Here the device indicates the present flat rate units or states of the ECU graphically and alphanumerically.

• **>Actuators<**

Here you can activate actuators with the help of the ECU.

• **>Service reset<**

Here you can reset the service interval manually or automatically.

• **>Basic settings<**

Here you can assign basic setting values to ECUs and actuators.

• **>Codings<**

Here you can code tasks to actuators and ECUs and you can adapt new components to the vehicle.

• **>Test function<**

Here the device evaluates and depicts the performance of the individual cylinders.

## 8.4.1 Preparing Vehicle Diagnostics

The selection of the correct vehicle is a basic precondition for trouble-free vehicle diagnostics. The device provides assistance to simplify the selection, e.g., indicating the installation position of the diagnostic connector or vehicle identification by VIN.

The following ECU functions are possible in the **>Diagnostics<** menu:

- Trouble code readout
- Parameter readout
- Actuator tests
- Service reset
- Basic setting
- **Codings**
- Test function

Proceed as follows to prepare vehicle diagnostics:

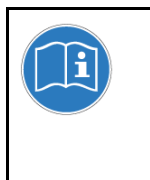

#### **NOTICE**

Danger of short circuit and voltage peaks when connecting the DT VCI Danger of destruction of automotive electronics Switch off ignition before connecting the DT VCI to the vehicle.

1. Insert the DT VCI into the vehicle's diagnostic connector.

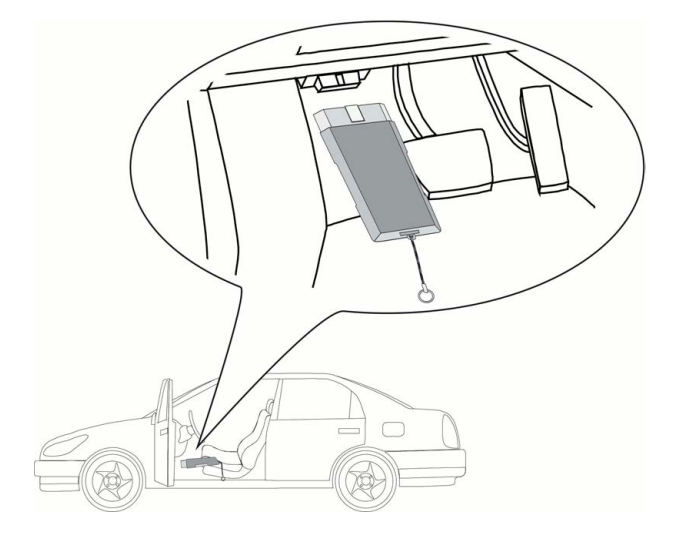

- 2. Perform steps 1 to 11 as described in the section **[Vehicle selection \(Page 73\)](#page-72-0)**.
- 3. Select **>Diagnostics<** in the main menu. Now you can select the type of diagnostics.

## 8.4.2 Trouble codes

If a component malfunction is detected while ECU carries out an internal test, a trouble code will be set in memory and the corresponding warning lamp will be activated. The device reads out the trouble code and displays it in plain text. It also indicates information about the trouble code, such as possible effects and causes. A link to the measurements is available if measuring is required to detect potential fault reasons.

### 8.4.2.1 Reading Out Trouble Codes

<span id="page-79-0"></span>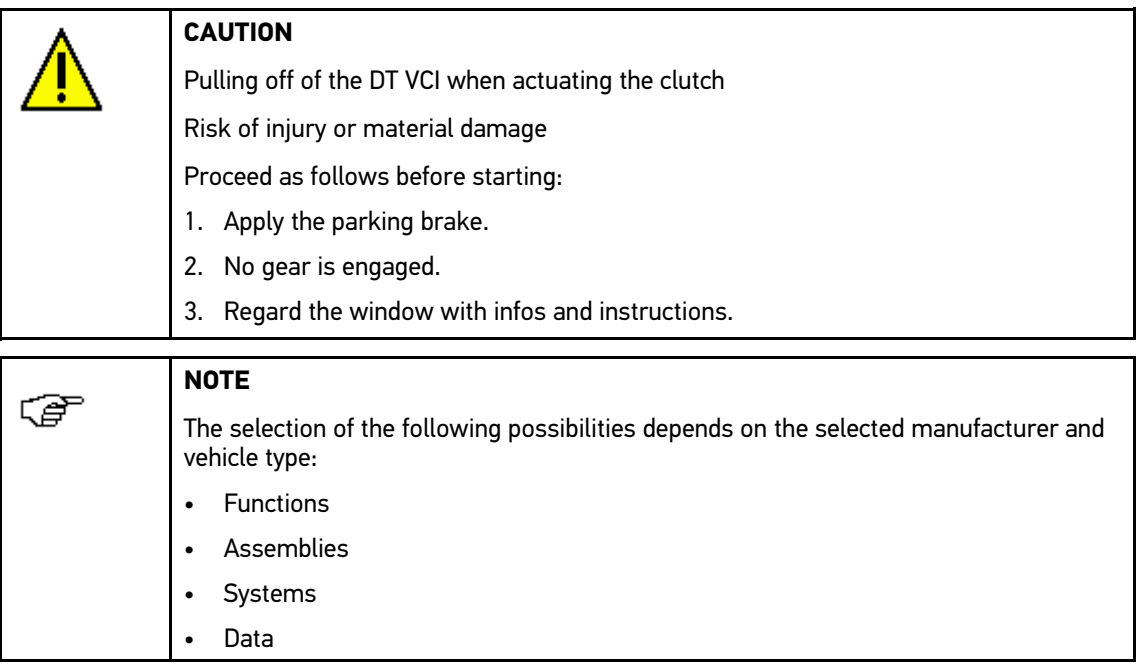

Proceed as follows to read out the trouble codes:

1. Insert the DT VCI into the vehicle's diagnostic connector.

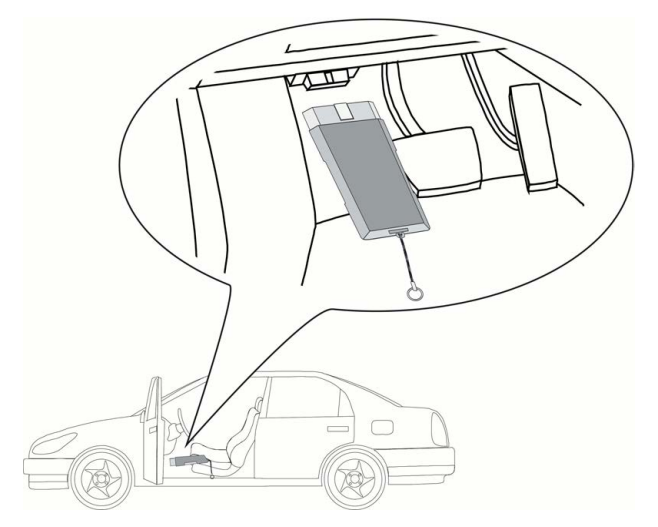

- 2. Perform steps 1 to 11 as described in the section **[Vehicle selection \(Page 73\)](#page-72-0)**.
- 3. Select **Trouble codes** under **> Function**.
- 4. Select the requested assembly.
- 5. Observe the information and instructions windows.
- 6. Select the requested system.

When only one system is available for a vehicle, then the device selects this system automatically.

- 7. Observe the info window.
- 8. Select further sub-categories where necessary.
- 9. Call up the **>Information<** tab.
- 10. Follow the instructions on the screen.
- 11. Start trouble code reading with  $\Box$ . Communication to vehicle is being established. All trouble codes read out are indicated.
- 12. Select the requested trouble code. Corresponding repair tips are indicated.

The repair tips contain the following information:

- Trouble code number, original trouble code number in addition where necessary
- Title of trouble code
- Explanation of the function and task of the component
- Vehicle-specific data e.g. wiring diagrams
- Possible effects
- Possible causes, when, and under which conditions the trouble occurred, and when it was saved.
- General diagnostic information regardless of the vehicle type and which does not always apply to the present problematic case.
- 13. Repair the vehicle. Then clear the saved trouble codes from the vehicle system.

## 8.4.2.2 Deleting Trouble Codes in Vehicle System

Here you can delete the read-out trouble codes of a vehicle system.

Proceed as follows to delete the trouble codes of a vehicle system:

1. Perform steps 1 to 14 as described in the section **[Reading out trouble codes \(Page 80\)](#page-79-0)**.

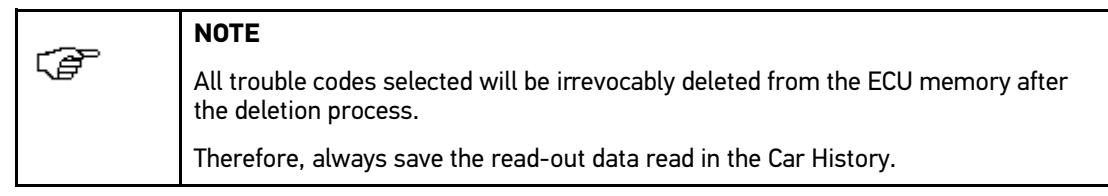

2. Clear the saved trouble codes from the vehicle system with  $\vec{m}$ . All trouble codes in the ECU memory will be cleared.

The message *Trouble code deletion done.* appears if the trouble codes have been cleared successfully.

## 8.4.2.3 Global Check, Reading Trouble Codes

<span id="page-81-0"></span>The global check scans all ECUs assigned to the vehicle software for stored trouble codes.

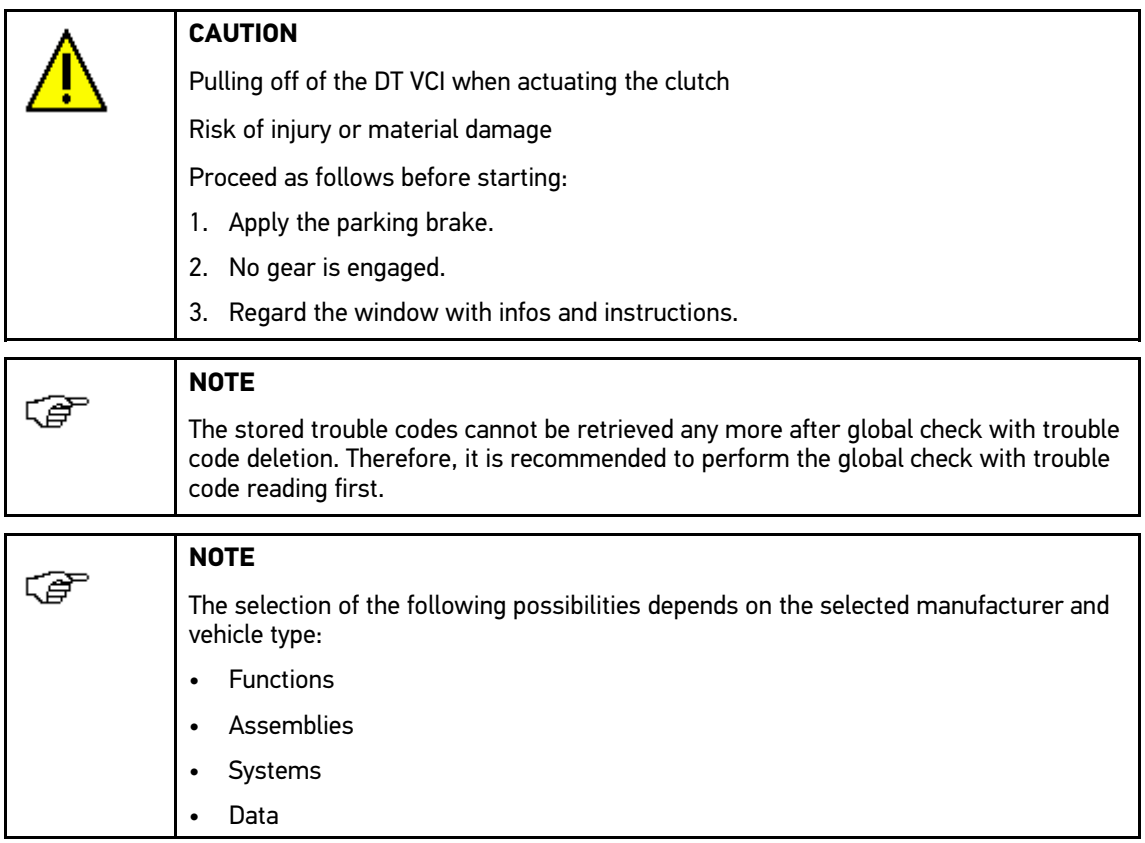

Proceed as follows to perform the global check with trouble code reading:

1. Insert the DT VCI into the vehicle's diagnostic connector.

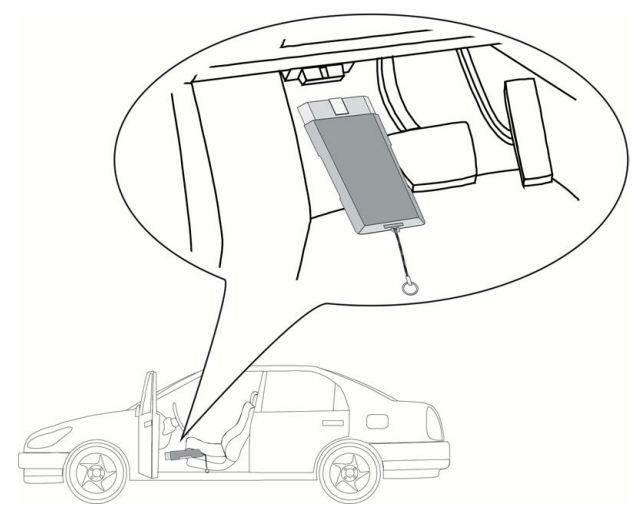

- 2. Perform steps 1 to 11 as described in the section **[Vehicle selection \(Page 73\)](#page-72-0)**.
- 3. Select **Trouble codes** under **> Function**.
- 4. Select **>Global check<**.
- 5. Call up the **>Information<** tab.
- 6. Follow the instructions on the screen.

**[Diagnostics](#page-77-0)** 

- 7. Call up the ECU overview with  $\mathbb E$ .
- 8. Select further sub-categories where necessary. The device indicates all ECUs installed in the vehicle.

The device automatically activates all ECUs.

Deactivate all ECUs with  $\square$ .

Activate all ECUs with  $\Box$ 

- 9. Activate/deactivate the requested ECUs.
- 10. Start the global check with trouble code reading with  $\mathbb E.$ Communication to vehicle is being established.

Activated ECUs are read out. This may take a few minutes.

The number of trouble codes in the prevailing ECU memory is indicated.

You can call up a print preview with a list of the individual trouble codes for the respective ECU with  $+$ .

You can close the print preview with a list of the individual trouble codes for the respective ECU with .

11. Call up the required trouble codes under Faults in the respective ECU memory with  $\mathbb{E}$ . The device indicates all trouble codes and repair tips.

#### 8.4.2.4 Global Check, Trouble Code Clearing

Here you can clear all the trouble codes stored in the ECUs.

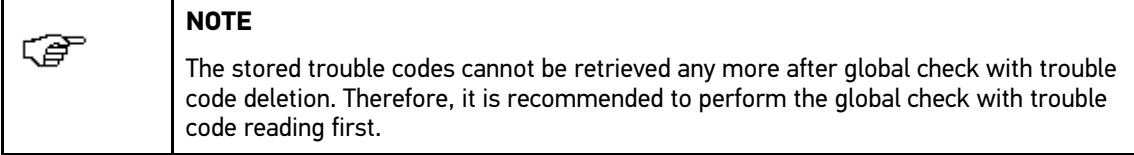

Proceed as follows to perform the global check with trouble code deletion:

1. Perform steps 1 to 11 as described in the section **[Global check, trouble code reading \(Page 82\)](#page-81-0)**.

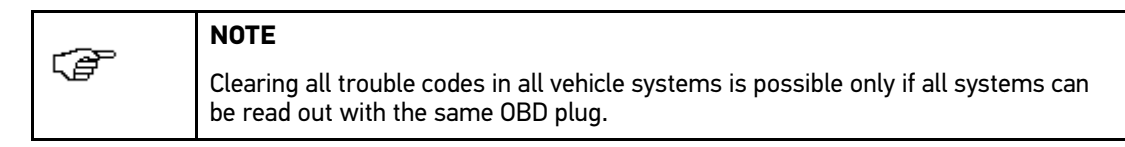

- 2. Delete all trouble codes in the bottom toolbar with  $\vec{m}$ .
- 3. Regard the window with infos and instructions.
- 4. Confirm the window with infos and instructions with  $\mathbf{\nabla}$ .
- 5. Observe the info window.
- 6. Confirm the info window with  $\sqrt{ }$ . All saved trouble codes will be deleted.

## 8.4.3 Parameters

Many of the on-board systems supply digital measured values in the form of parameters for fast diagnostics. Parameters indicate the present state or nominal and actual values of the components. The device displays the parameters alphanumerically and graphically.

#### **Example 1**

The engine temperature can be within a range of -30 °C to 120 °C.

If the temperature sensor reports 9 °C but the engine actually has a temperature of 80 °C, the ECU calculates an incorrect injection time.

A trouble code is not stored, as this temperature is logical for the ECU.

#### **Example 2**

Fault text: *Oxygen sensor signal faulty*

In both cases, diagnostics can be significantly eased if the corresponding parameters are read out.

The mega macs 56 reads the parameters and displays them in plain text. It additionally provides information on the parameters.

### 8.4.3.1 Reading Out Parameters

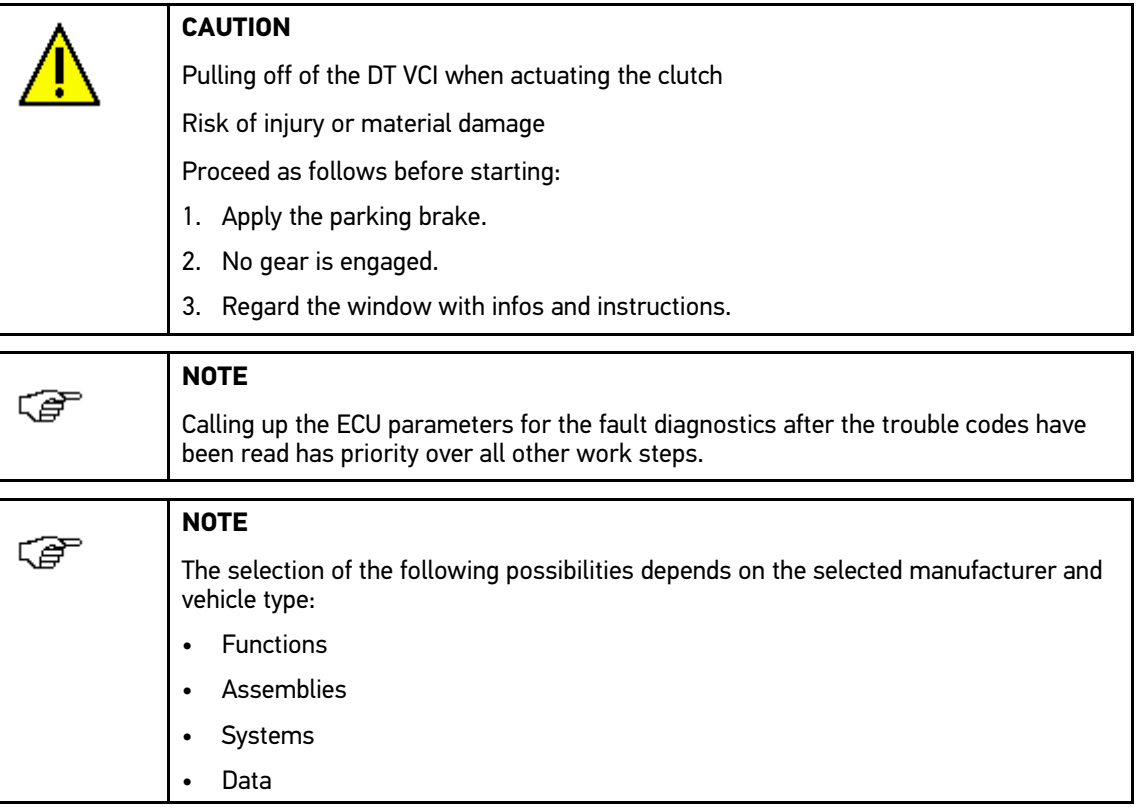

Proceed as follows to read out the parameters:

1. Insert the DT VCI into the vehicle's diagnostic connector.

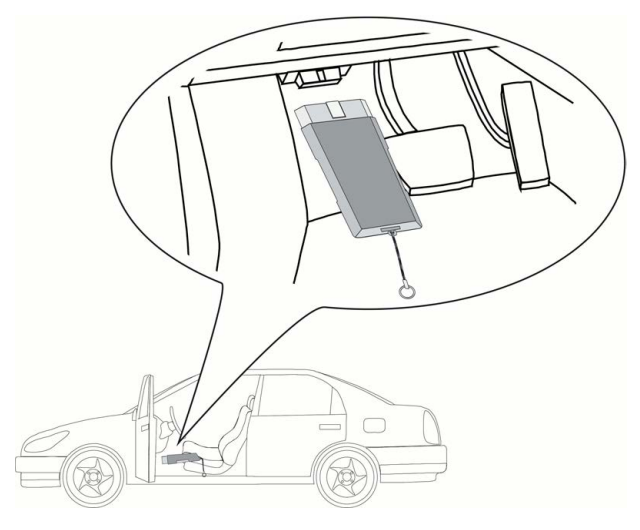

Both LEDs of the DT VCI flash. The DT VCI is ready for operation.

- 2. Perform steps 1 to 11 as described in the section **[Vehicle selection \(Page 73\)](#page-72-0)**.
- 3. Select **>Diagnostics<** in the main menu.
- 4. Select **Parameters** under **> Function**.
- 5. Regard the warning notice.
- 6. Select the requested assembly.
- 7. Regard the warning notice if appears.
- 8. Select the requested system.
- 9. Observe the information and instructions windows.
- 10. Call up the **>Information<** tab.
- 11. Follow the instructions on the screen.
- 12. Call up the parameter with  $\mathbb{E}.$
- 13. Select the OBD plug and system.
- 14. Regard the window with infos and instructions.
- 15. Confirm the window with infos and instructions with  $\sqrt{\cdot}$ . Communication to vehicle is being established. A drop-down list appears.

The device automatically adds the most important parameters to the list **Selected parameters**.

Use  $\mathbf i$  in the bottom toolbar to call up information on the selected parameters in the parameter selection menu, e.g. component descriptions.

An explanation of the selected parameter appears.

16. Select the requested parameter group under **Groups**.

Diagnose a certain problematic case directly by selecting a parameter group, as only the parameters required for it are stored.

17. Select additionally required parameters in the list **Available parameters** by double-clicking if required.

You can select maximum 16 parameters at the same time.

18. Start the parameter reading with  $\sqrt{\ }$ .

During the readout procedure, the recordings are automatically saved in the Car History under the previously entered license plate number.

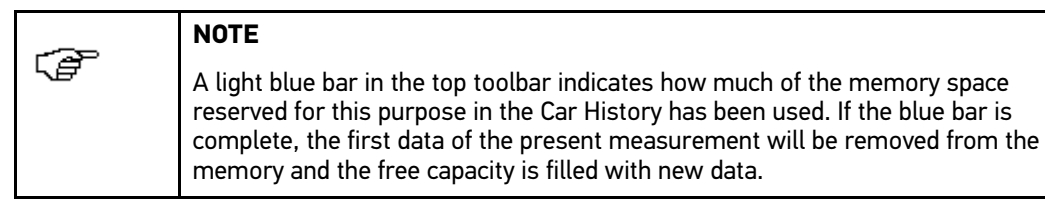

19. Press  $\blacksquare$  to cache the records of the selected parameters. The recordings are saved in the Car History.

The parameter readout will start again afterwards.

20. Return to the list of parameter selection with  $:=$ 

## 8.4.4 Actuators

Use this menu to activate components in electronic systems. You are hence able to check basic functions and cable connections of those components.

#### 8.4.4.1 Activating the Actuator

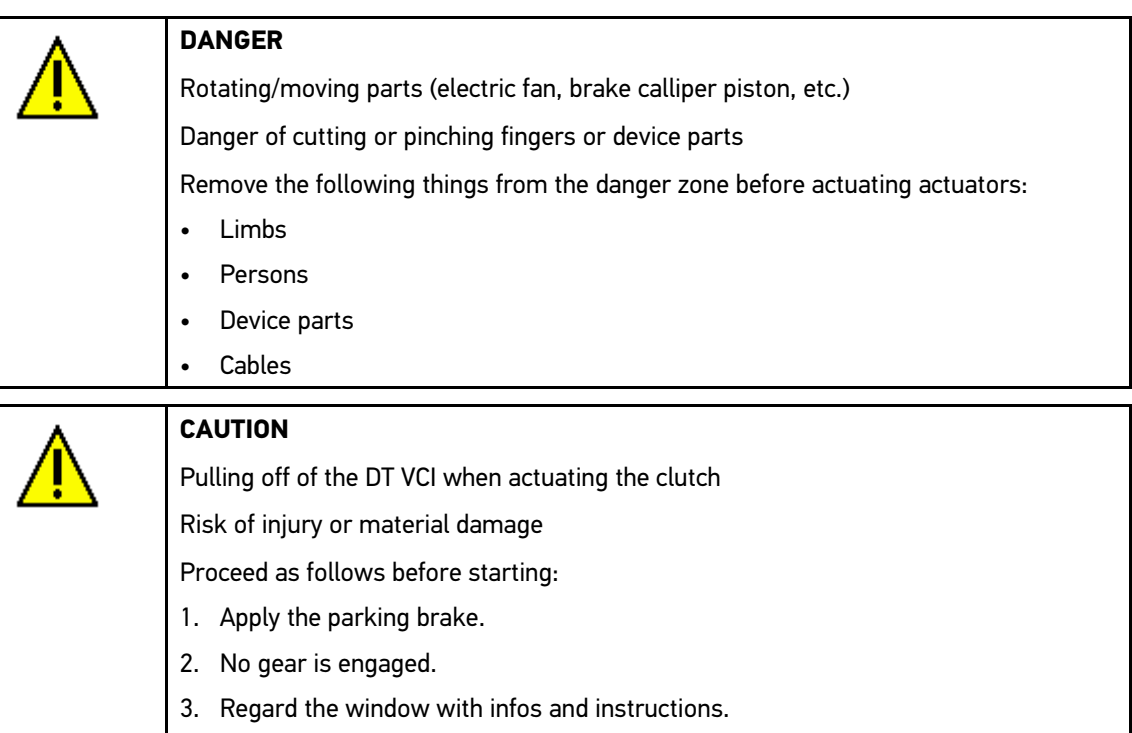

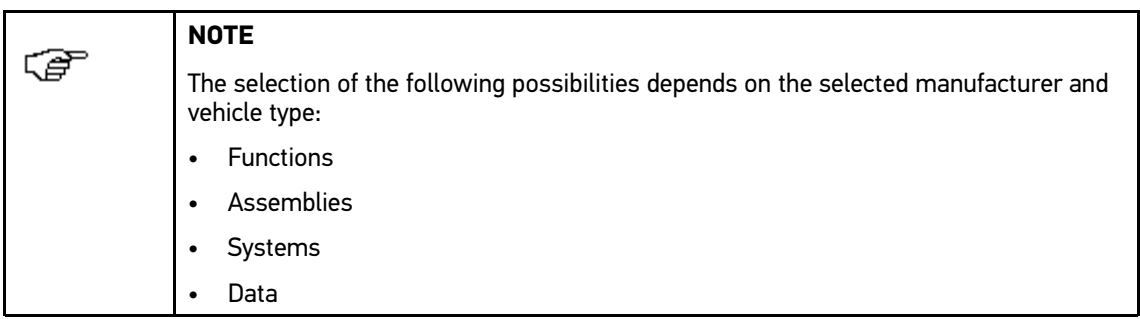

Proceed as follows to activate the actuator:

1. Insert the DT VCI into the vehicle's diagnostic connector.

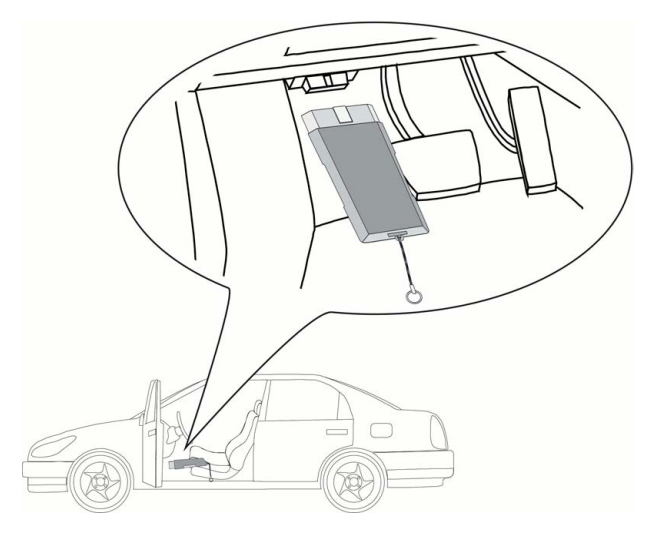

- 2. Perform steps 1 to 11 as described in the section **[Vehicle selection \(Page 73\)](#page-72-0)**.
- 3. Select **>Diagnostics<** in the main menu.
- 4. Select **Actuators** under **> Function**.
- 5. Select the requested assembly.
- 6. Regard the warning notice if appears.
- 7. Select the requested system.
- 8. Observe the info window.
- 9. Call up the **>Information<** tab.
- 10. Follow the instructions on the screen.
- 11. Start the actuator test with  $\Box$ .
- 12. Select the OBD plug and system.
- 13. Regard the window with infos and instructions.
- 14. Confirm the window with infos and instructions with  $\sqrt{\cdot}$ . Communication to vehicle is being established.

15. Activate the check box for the requested component.

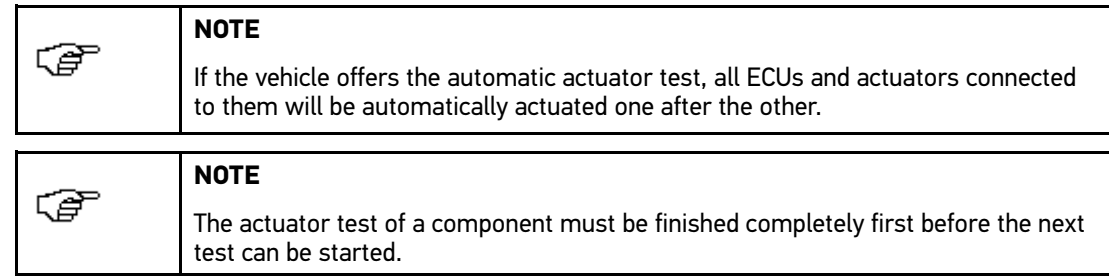

- 16. Observe the info window.
- 17. Follow the on-screen instructions.
- 18. Confirm the info window with  $\sqrt{\cdot}$ .
- 19. Push the button indicated. The actuator test is performed.

The message *Actuator test successfully done.* appears if the actuator test was successful.

## 8.4.5 Service reset

Use this menu to reset service intervals provided that this function is supported by the vehicle. The device performs the resets either automatically or you find a description for the manual reset procedure.

#### 8.4.5.1 Performing Manual Service Resets

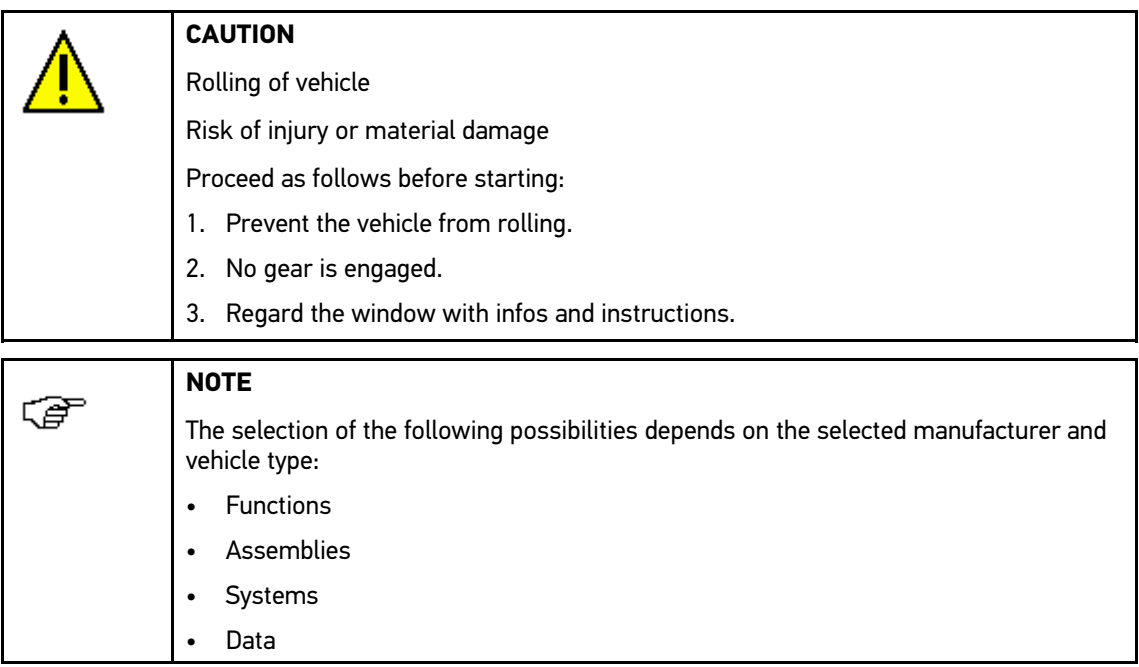

Proceed as follows to perform the manual service reset:

1. Insert the DT VCI into the vehicle's diagnostic connector.

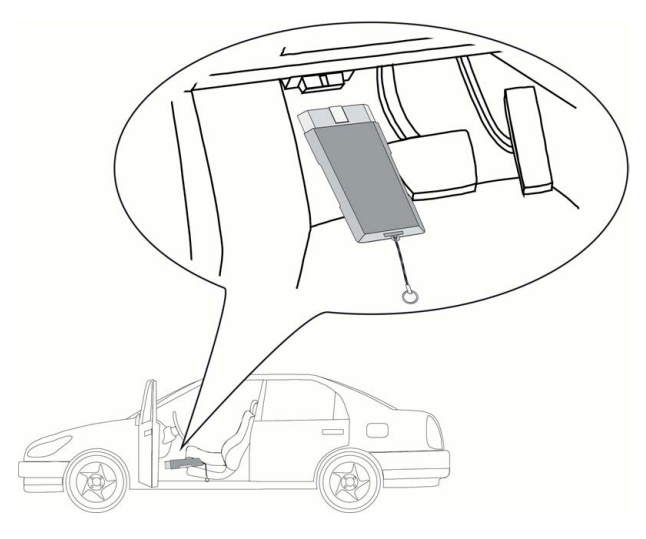

- 2. Perform steps 1 to 11 as described in the section **[Vehicle selection \(Page 73\)](#page-72-0)**.
- 3. Select **>Diagnostics<** in the main menu.
- 4. Select **Service resets** under **> Function**.
- 5. Select the requested system.
- 6. Observe the info window.
- 7. Call up the **>Information<** tab.
- 8. Follow the instructions on the screen.
- 9. Start the manual service reset with  $\mathbb E$ .
- 10. Select the OBD plug in the subsystem where necessary.
- 11. Regard the window with infos and instructions.
- 12. Follow the instructions on the screen.
- 13. Confirm the performed service reset with  $\blacktriangledown$ .

## 8.4.5.2 Performing Automatic Service Resets

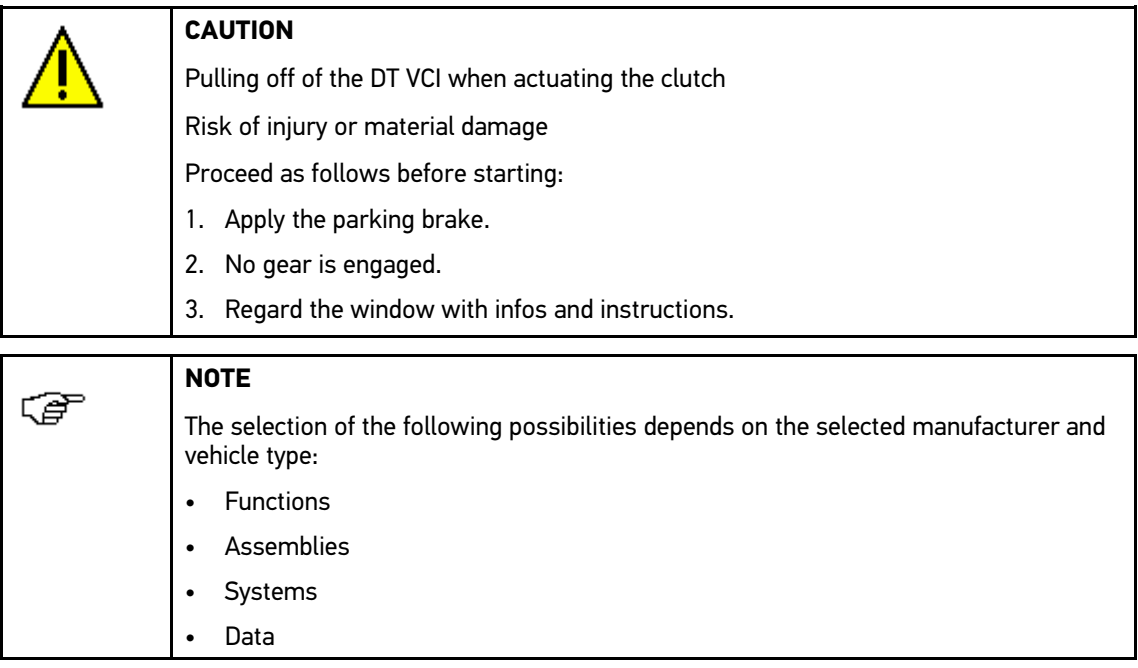

Proceed as follows to perform the automatic service reset:

1. Insert the DT VCI into the vehicle's diagnostic connector.

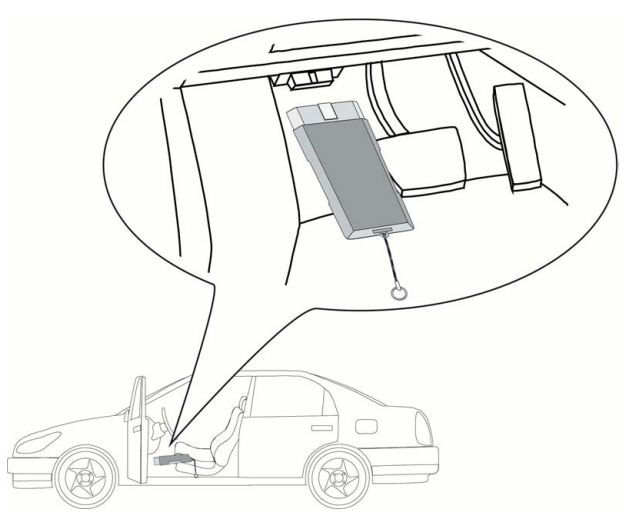

- 2. Perform steps 1 to 11 as described in the section **[Vehicle selection \(Page 73\)](#page-72-0)**.
- 3. Select **>Diagnostics<** in the main menu.
- 4. Select **Service resets** under **> Function**.
- 5. Select the requested system.
- 6. Observe the info window.
- 7. Call up the **>Information<** tab.
- 8. Follow the instructions on the screen.
- 9. Start the automatic service reset with  $\Box$ .
- 10. Select the OBD plug and subsystem where necessary.
- 11. Regard the window with infos and instructions.
- 12. Confirm the window with infos and instructions with  $\sqrt{\ }$ . Communication to vehicle is being established. The service reset will be done automatically.

The message *Service interval reset* appears if the service reset was successful.

13. Confirm the info window with  $\overline{\mathbf{v}}$ .

## 8.4.6 Basic settings

Here you can adjust or adapt components and ECUs according to manufacturer's specifications.

## 8.4.6.1 Preconditions for Basic Settings

Regard the following in order to perform basic settings:

- Vehicle system is working properly.
- No trouble codes saved in ECU memory
- Vehicle-specific preparations performed.

## 8.4.6.2 Performing Manual Basic Settings

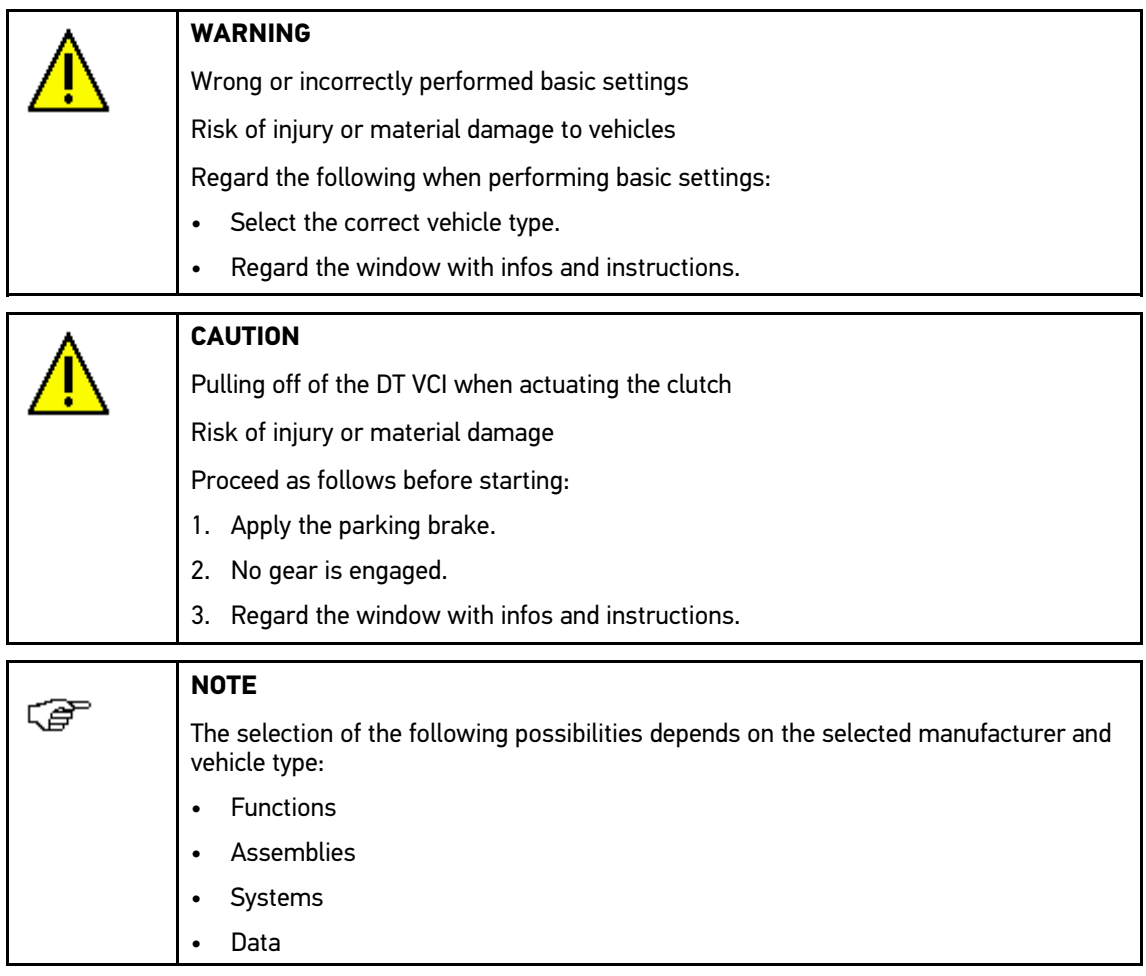

Proceed as follows to perform the manual basic setting:

1. Insert the DT VCI into the vehicle's diagnostic connector.

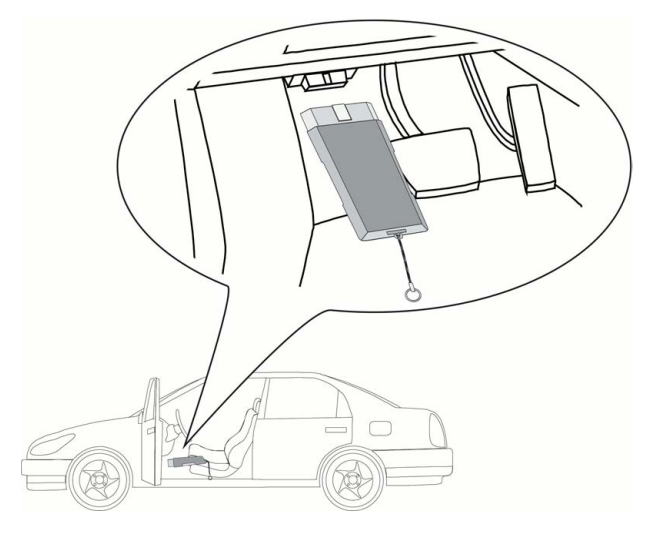

- 2. Perform steps 1 to 11 as described in the section **[Vehicle selection \(Page 73\)](#page-72-0)**.
- 3. Select **>Diagnostics<** in the main menu.
- 4. Select **Basic settings** under **> Function**.
- 5. Select the requested assembly.
- 6. Select the requested system.
- 7. Observe the information and instructions windows.
- 8. Call up the **>Information<** tab.
- 9. Follow the instructions on the screen.
- 10. Start the manual basic setting with  $\mathbb{E}$ .
- 11. Regard the window with infos and instructions.
- 12. Follow the instructions on the screen.
- 13. Confirm the performed basic setting with  $\sqrt{\cdot}$ .

## 8.4.6.3 Performing Automatic Basic Settings

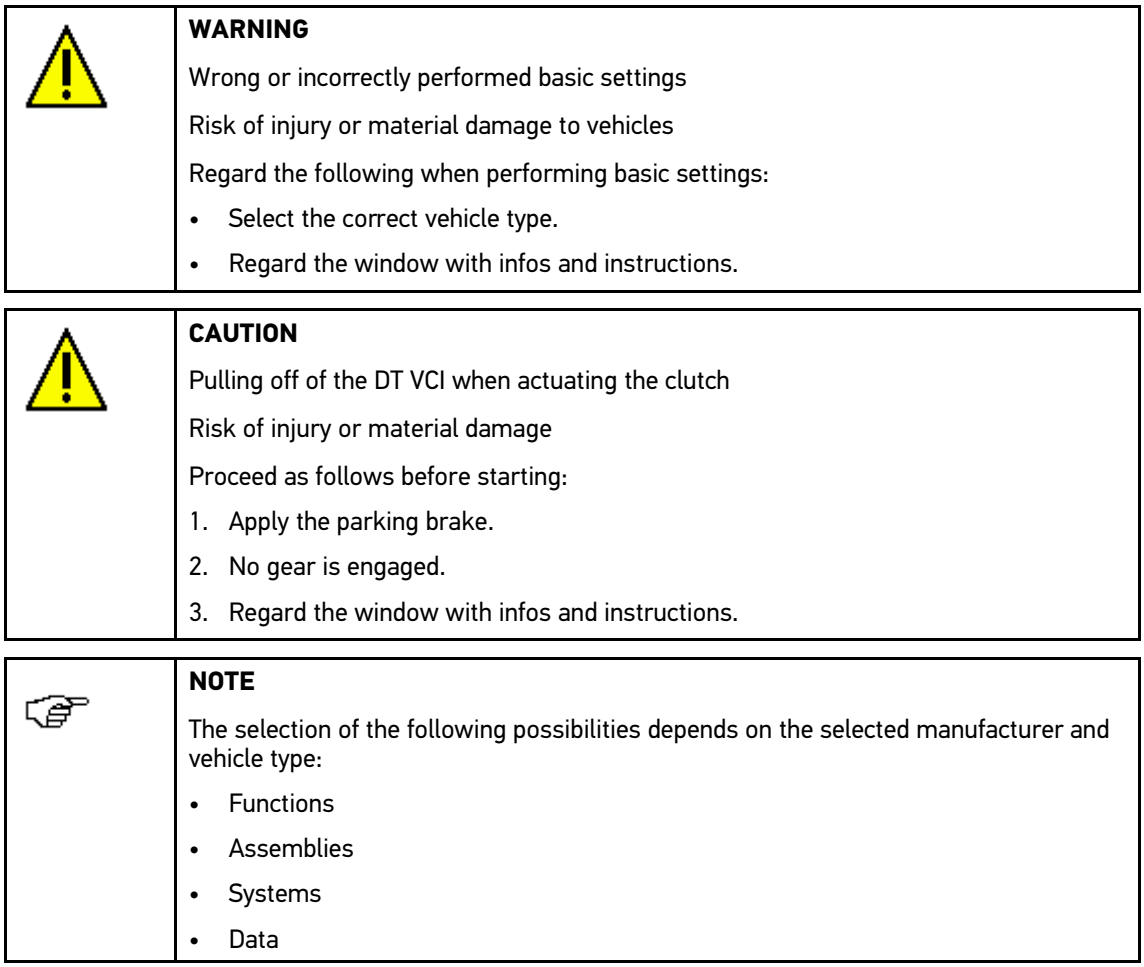

Proceed as follows to perform the automatic basic setting:

1. Insert the DT VCI into the vehicle's diagnostic connector.

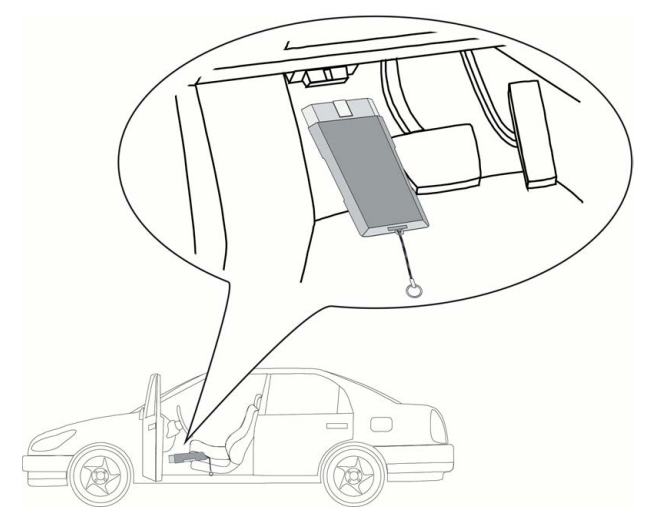

- 2. Perform steps 1 to 11 as described in the section **[Vehicle selection \(Page 73\)](#page-72-0)**.
- 3. Select **>Diagnostics<** in the main menu.
- 4. Select **Basic settings** under **> Function**.
- 5. Select the requested assembly.
- 6. Select the requested system.
- 7. Observe the information and instructions windows.
- 8. Call up the **>Information<** tab.
- 9. Follow the instructions on the screen.
- 10. Start the automatic basic setting with  $\blacksquare$ .
- 11. Regard the window with infos and instructions.
- 12. Confirm the window with infos and instructions with  $\sqrt{\ }$ . Communication to vehicle is being established.
- 13. Select further sub-categories where necessary.
- 14. Confirm the selection with  $\sqrt{\cdot}$ .
- 15. Regard the window with infos and instructions.
- 16. Confirm the window with infos and instructions with  $\sqrt{\cdot}$ . Communication to vehicle is being established. Basic settings are made automatically.

The message *Basic setting successfully done.* appears if the basic setting was successful.

# 8.4.7 Codings

Here you can code components and ECUs. Codings are necessary, if components were replaced or additional functions in an electronic system must be activated.

## 8.4.7.1 Performing Manual Coding Procedures

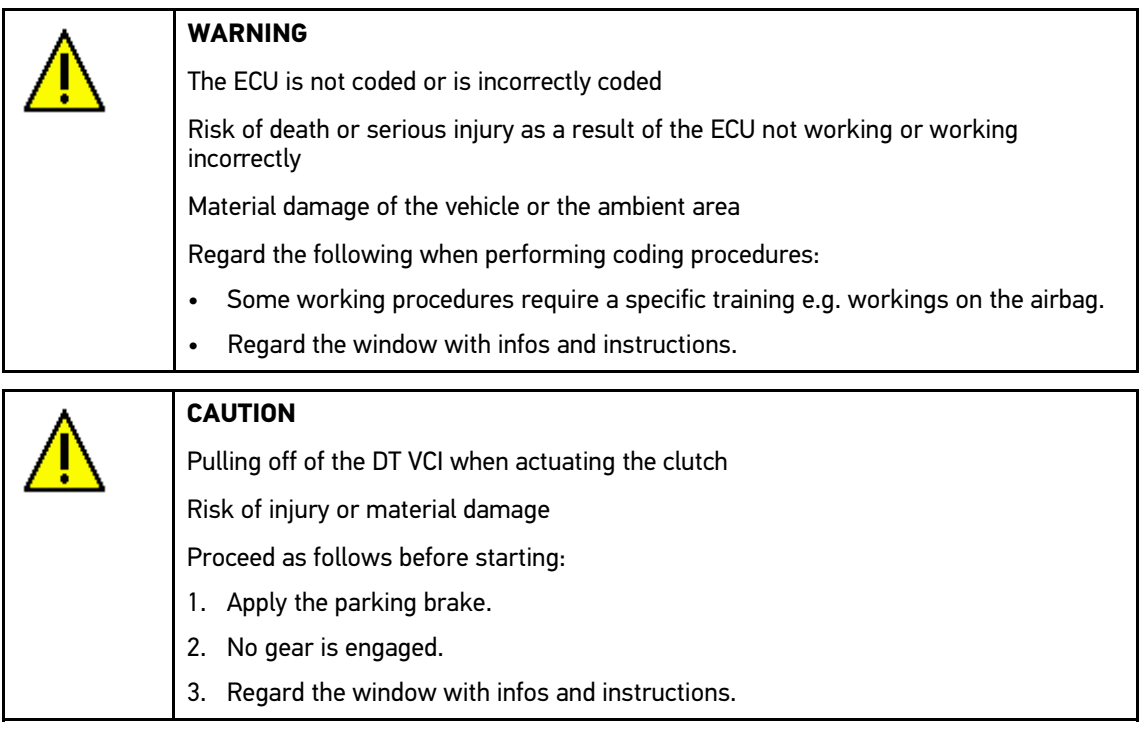

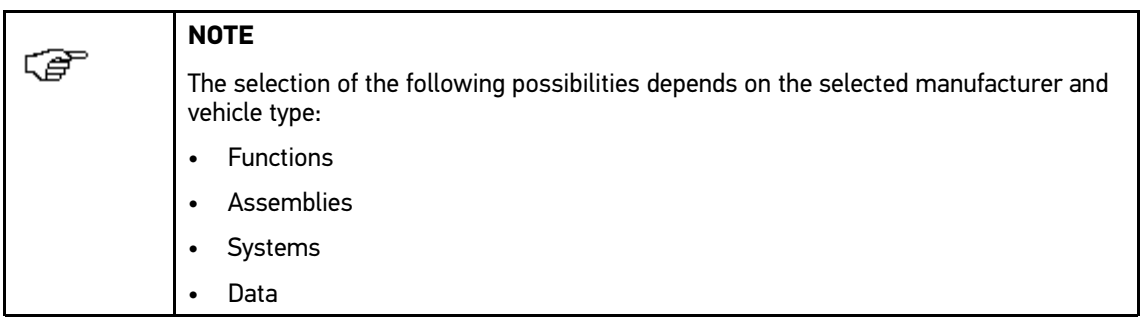

Proceed as follows to perform manual coding:

1. Insert the DT VCI into the vehicle's diagnostic connector.

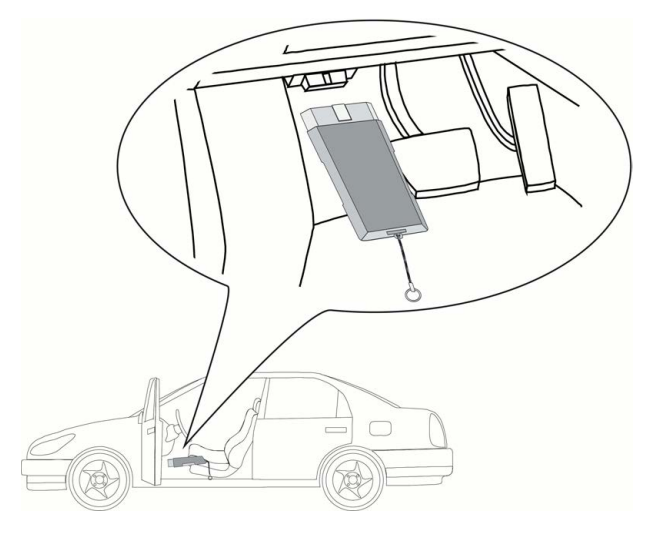

- 2. Perform steps 1 to 11 as described in the section **[Vehicle selection \(Page 73\)](#page-72-0)**.
- 3. Select **>Diagnostics<** in the main menu.
- 4. Select **Codings** under **> Function**.
- 5. Select the requested assembly.
- 6. Select the requested system.
- 7. Observe the info window.
- 8. Call up the **>Information<** tab.
- 9. Follow the instructions on the screen.
- 10. Start the manual coding with  $\Box$
- 11. Regard the window with infos and instructions.
- 12. Follow the instructions on the screen.
- 13. Confirm the coding performed with  $\sqrt{\ }$ .

## 8.4.7.2 Performing Automatic Coding Procedures

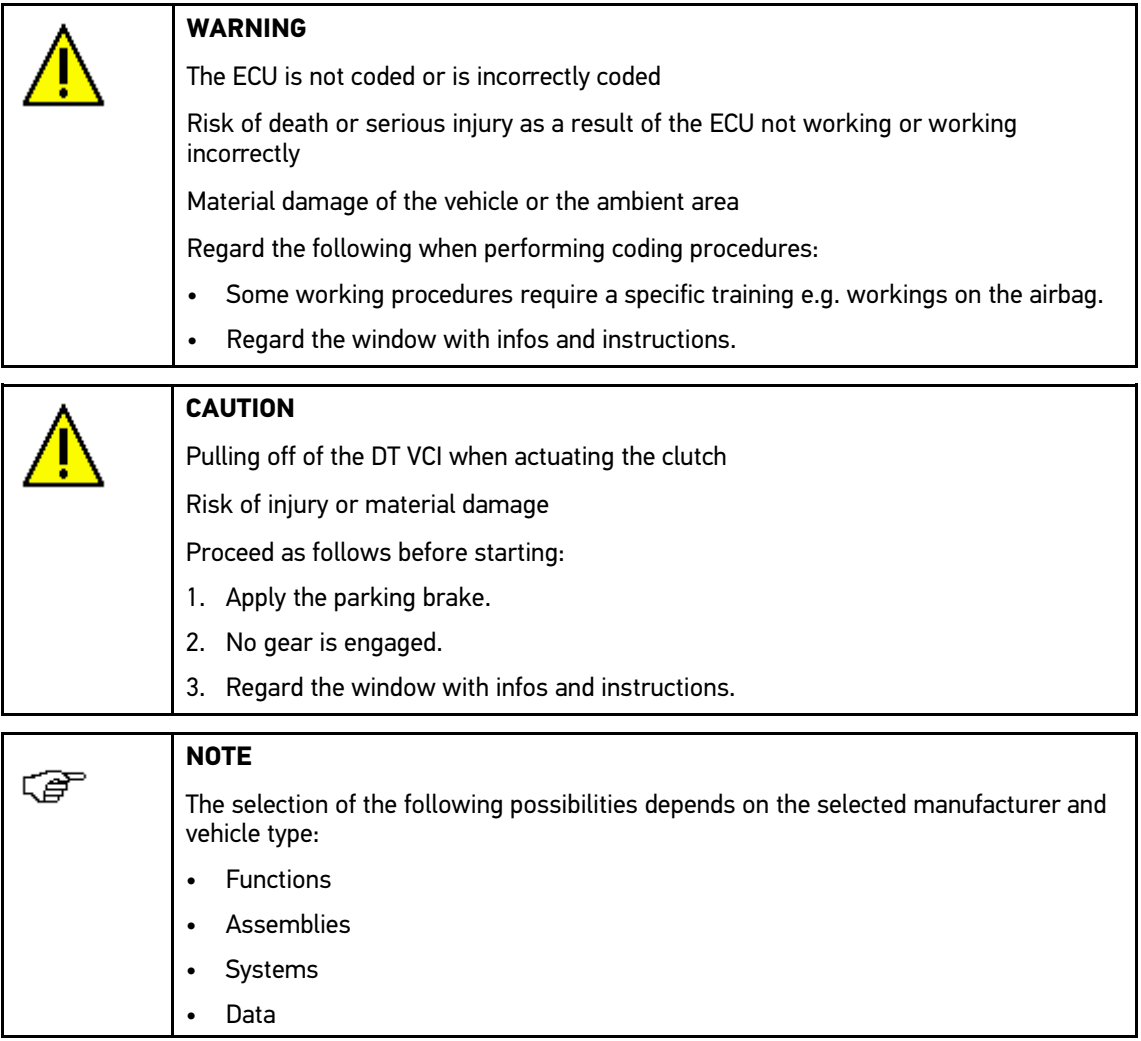

Proceed as follows to perform an automatic coding procedure:

1. Insert the DT VCI into the vehicle's diagnostic connector.

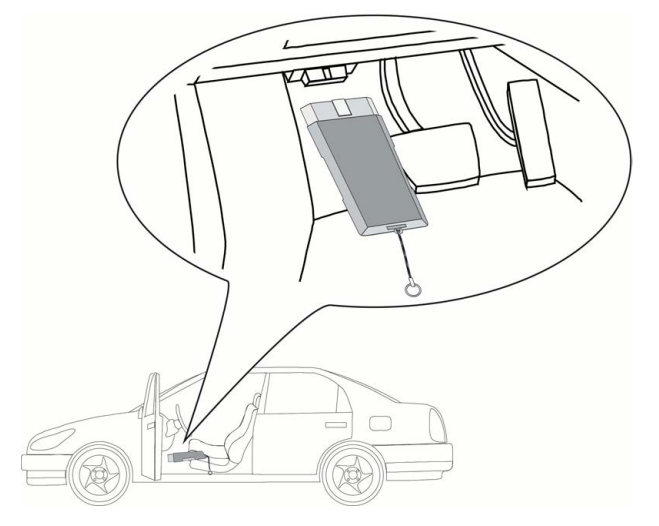

Both LEDs of the DT VCI flash. The DT VCI is ready for operation.

2. Perform steps 1 to 11 as described in the section **[Vehicle selection \(Page 73\)](#page-72-0)**.

**[Diagnostics](#page-77-0)** 

- 3. Select **>Diagnostics<** in the main menu.
- 4. Select **Codings** under **> Function**.
- 5. Select the requested assembly.
- 6. Select the requested system.
- 7. Observe the info window.
- 8. Call up the **>Information<** tab.
- 9. Follow the instructions on the screen.
- 10. Start automatic coding with  $\blacksquare$ . Communication to vehicle is being established.
- 11. Regard the window with infos and instructions.
- 12. Confirm the window with infos and instructions with  $\sqrt{\cdot}$ . Coding is performed automatically.

The message *Coding successfully done.* appears if the coding process was successful.

# 8.5 Vehicle Information

<span id="page-97-0"></span>Here you have an overview of the following vehicle information:

• Car History

Here you will find the diagnostic results.

• Component help

Here you can find the components that are installed in the selected vehicle. The following are available:

– Components relevant for diagnostics

Here you can find the components that are installed in the selected vehicle and relevant for diagnostic work.

– Parts catalog

Here you can find the components that are installed in the selected vehicle. There are also additional information on the component and you can jump to related data.

Service data

This menu contains vehicle-specific service schedules. Use  $\frac{d}{dx}$  to call up various information about the service-relevant components such as parts information. The **Parts information** menu provides information about the selected component as well as alternatives that are identical in design. In the **Engine compartment image** menu, the component location is indicated with a red arrow. This facilitates the identification of the requested component. The **Fuses/relays** menu indicates the location of the main fuse box, the fuse box and the relay box in the vehicle depending on the selection.

• Timing belt data

Here you can retrieve the tools required for repairing the timing belt, as well as the vehicle-specific removal and installation instructions via the Gutmann Portal.

• Diagnostic Database

Here you can retrieve vehicle-specific online assistance via the Gutmann Portal.

• Technical data

View all the necessary data for service and repair work on the vehicle here.

• Wiring diagrams

Here you can find the vehicle-specific wiring diagrams such as for engine, ABS and airbag.

• Fuses/relays

Here you can view the installation position of the main fuse box, the fuse box and the relay box as well as the individual fuses.

• Component test values

The following is displayed here:

- ECU plug
- Pin assignment
- Signal graphs
- Nominal values
- Flat rate units

View the common labor rates and times for repair work on different components. The subcategories supplied within a selection can be filtered with the help of TecDoc criteria.

• Component location

Here you can access cabin and engine compartment images for a component. The component location is indicated by a red triangle.

• Exhaust Emission Data

This menu contains the exhaust emission values determined by the manufacturer and the test steps necessary for a German exhaust-emission check.

• Cabin Air Filter

Here you can find the removal instructions for the cabin air filter.

• Recall campaigns

This menu contains the recall campaigns of manufacturers and importers.

• Battery management

Here you will find removal and installation instructions as well as general information on the battery.

• Diesel systems

This menu contains technical data and additional information about servicing Diesel systems.

• Service information

This menu contains information about servicing various vehicle systems.

• Repair instructions

Here you can call up instructions for different repair work through the Gutmann Portal.

• Manufacturer Campaigns

Here you can call up vehicle-specific manufacturer campaigns through the Gutmann Portal.

## 8.5.1 Car History

This menu provides the diagnostic results to the present vehicle from the functions **>Trouble codes<**, **>Parameters<**, **>Basic settings<** and **>Codings**. This has the following advantages:

- You can evaluate the diagnostic results later.
- Compare previously performed diagnostics to present diagnostic results.
- You can show the customer the diagnostic results without needing to reconnect the vehicle.

#### 8.5.1.1 Selecting Vehicles from the Car History

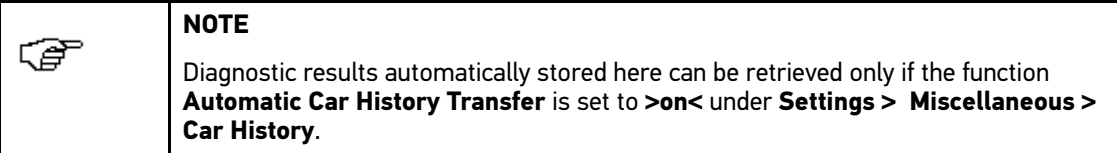

Proceed as follows to select a vehicle from the Car History:

- 1. Select **>Vehicle selection<** in the main menu.
- 2. Select the  $\blacksquare$  Car History tab.
- 3. Double-click the required vehicle to select. The device will then automatically switch back to the main menu. The vehicle selected appears in the top toolbar.

## 8.5.1.2 Deleting Entries from the Car History

Proceed as follows to clear one or more entries from the Car History:

- 1. Select **>Vehicle selection<** in the main menu.
- 2. Select the  $\blacksquare$  Car History tab.
- 3. Call up Delete Car History with <sup>前</sup>. A drop-down list appears.

Following functions are available:

- **Delete single entry**
- **Clear entire Car History**
- **All Older Than**

#### 8.5.1.3 Deleting Single Entries and the Entire Car History

Proceed as follows to delete single entries and/or the entire car History:

- 1. Activate the requested check box.
- 2. Confirm the deletion process with  $\sqrt{\ }$ .
- 3. Observe the confirmation prompt.
- 4. Confirm the confirmation prompt with  $\mathbf{\checkmark}$ . The selected entries will be deleted.

#### 8.5.1.4 All Older Than

Proceed as follows to delete defined entries from the Car History:

- 1. Activate the check box **All older than**.
- 2. Open the drop-down list with  $\mathbb{E}$ .
- 3. Open the list under **Day** with  $\boldsymbol{\nabla}$ .
- 4. Select the required day.
- 5. Repeat steps 3 and 4 for **Month** and **Year**.
- 6. Confirm the selection twice with  $\sqrt{\ }$ .
- 7. Observe the confirmation prompt.
- 8. Confirm the confirmation prompt with  $\sqrt{\cdot}$ . The selected entries will be deleted.

#### 8.5.1.5 Sending a Call for Help

Contact the Technical Help Line and request data here.

Proceed as follows to send a help call to the Hella Gutmann Technical Help Line:

- 1. Select **>Vehicle information<** in the main menu.
- 2. Call up **Car History** with <sup>...</sup>
- 3. Select the requested Car History file with  $\blacktriangle \blacktriangledown$ .
- 4. Call up the help call with  $\mathbb{R}^3$ .
- 5. If necessary, open a list under **Contact person** with  $\boldsymbol{\check{\checkmark}}$  and select the required contact person.
- 6. Open the virtual keypad under **Call-back number** with  $\mathbb{E}$ .
- 7. Enter the required telephone number.
- 8. Confirm your entry with  $\sqrt{ }$ .
- 9. Activate the requested check box under **What do you want to do?**

If you have activated **Contact the Technical Help Line**, a Hella Gutmann colleague will call you back as soon as possible.

Technical documents such as repair instructions or wiring diagrams can be requested if you activate **Request data**.

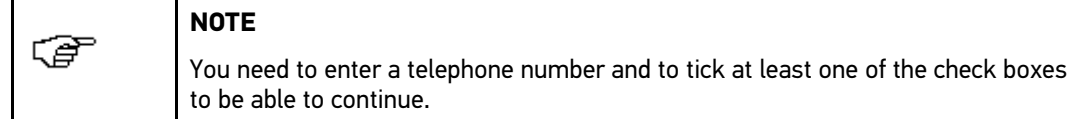

#### Contacting the Technical Help Line

Here you can contact the Hella Gutmann Technical Help Line for getting support with diagnostic work.

Proceed as follows to send a help call to the Hella Gutmann Technical Help Line:

- 1. Select **>Vehicle information<** in the main menu.
- 2. Call up **Car History** with **.**
- 3. Select the requested Car History file with  $\blacktriangle\blacktriangledown$ .
- 4. Call up the help call with  $\mathbb{S}^2$ .
- 5. If necessary, open a list under **Contact person** with  $\boldsymbol{\triangledown}$  and select the required contact person.
- 6. Open the virtual keypad under **Call-back number** with  $\mathbb{E}$ .
- 7. Enter the required telephone number.
- 8. Confirm your entry with  $\sqrt{ }$ .
- 9. Activate the check box **What do you want to do?** Activate the **Contact the Technical Help Line** check box.

If you have activated **Contact the Technical Help Line**, a Hella Gutmann colleague will call you back as soon as possible.

- 10. Continue with  $\rightarrow$ .
- 11. Open the virtual keypad under **VIN (Vehicle Identification Number):** with  $\mathbb{E}$ .
- 12. Enter the VIN.
- 13. Confirm your entry with  $\sqrt{\cdot}$ .
- 14. Open the selection window under First registration: with  $\mathbb{E}$ .
- 15. Open the list under **Day** with  $\boldsymbol{\triangledown}$ .
- 16. Select the day of the first registration.
- 17. Repeat steps 15 and 16 for **Month** and **Year**.
- 18. Confirm the selection with  $\sqrt{\cdot}$ . The selection will be saved automatically.
- 19. Continue with  $\rightarrow$ .
- 20. Select the required assembly or the required symptom.
- 21. If required, select additional sub-functions to provide a better definition of the problematic case.
- 22. Confirm the selection with  $\sqrt{\cdot}$ . An info window appears.

Here you have an overview of the information that has already been entered.

Add further symptoms with  $\ddot{\bullet}$ 

Delete the symptom selection with  $\overline{\mathbf{m}}$ .

**NOTE**

Use  $\blacklozenge$  to go back one step and change previous entries.

23. Continue with  $\rightarrow$ .

An input window appears.

Here you can enter a written request or message of any nature to the Hella Gutmann Technical Help Line.

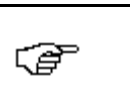

To proceed, a text containing a minimum of 20 characters must be entered.

- 24. Open the virtual keypad under **Problem/question/remark (at least 20 characters):** with .
- 25. Enter your text here.
- 26. Confirm your entry with  $\sqrt{\ }$ .
- 27. Continue with  $\div$ . An info window appears.

Here you have an overview of the information that has already been entered.

Use  $\triangleq$  to go back one step and change previous entries.

28. Send a help call with  $\sqrt{ }$ . Car History data will be transferred.

### Requesting Data

Here you can request technical documents, such as repair instructions or wiring diagrams.

Proceed as follows to request data:

- 1. Select **>Vehicle information<** in the main menu.
- 2. Call up **Car History** with ...
- 3. Select the requested Car History file with  $\blacktriangle \blacktriangledown$ .
- 4. Call up the help call with  $\mathbb{D}$ .
- 5. If necessary, open a list under **Contact person** with  $\boldsymbol{\check{\bullet}}$  and select the required contact person.
- 6. Open the virtual keypad under **Call-back number** with  $\mathbb{E}$ .
- 7. Enter the required telephone number.
- 8. Confirm your entry with  $\sqrt{ }$ .
- 9. Activate the check box **What do you want to do?**, activate the **Request data** check box.
- 10. Perform steps 10-19 as described in the section **Contacting the Technical Help Line**. The window **Data selection** is indicated.
- 11. Activate the check box for the required data type.
- 12. Open the list under **Systems** with  $\boldsymbol{\check{\mathsf{v}}}$ .
- 13. Select the requested system.
- 14. Open the list under **Components** with  $\boldsymbol{\triangledown}$  where necessary.
- 15. Select the requested component where necessary.
- 16. Open the virtual keypad under **Remark** with  $\mathbb{E}$ .
- 17. Enter your remark.
- 18. Confirm entries twice with  $\sqrt{\ }$ . An info window appears.

Here you have an overview of the information that has already been entered.

Add further data with  $\mathbf{H}$ .

Delete the data selection with **而** 

Use  $\triangleq$  to go back one step and change previous entries.

19. Continue with  $\rightarrow$ .

A drop-down list appears.

Add further symptoms with  $\ddot{\bullet}$ 

Delete the symptom selection with  $\overline{\mathbf{m}}$ .

Use  $\blacklozenge$  to go back one step and change previous entries.

20. Continue with  $\div$ . An info window appears.

Here you have an overview of the information that has already been entered.

Use  $\blacklozenge$  to go back one step and change previous entries.

21. Send a help call with  $\sqrt{\ }$ . Car History data will be transferred.

#### 8.5.2 Component help

Here you can find the components that are installed in the selected vehicle. The following are available:

• Components relevant for diagnostics

Here you can find the components that are installed in the selected vehicle and relevant for diagnostic work.

• Parts catalog

Here you can find the components that are installed in the selected vehicle. There are also additional information on the component and you can jump to related data.

#### 8.5.2.1 Calling Up Component Help

Proceed as follows to retrieve the component help:

- 1. Select **>Vehicle information<** in the main menu.
- 2. Select **Component help** with  $\mathbf{\Phi}^T$ . Data download is in progress.
- 3. Open the **Parts catalog** with with  $+$ .
- 4. Select the requested component with  $\pm$ .

5. Select additional subcomponents with  $\boldsymbol{+}$  if required. A drop-down list appears.

Depending on the selected component, the following information is available:

#### • **Parts information**

Here you will find information on spare parts and parts that are identical in design and construction. You can also add spare parts to your shopping cart.

Deactivate all parts with  $\Box$ .

Activate all parts with  $\Box$ .

Add activated parts to the shopping cart with  $\mathbb{Y}$ .

#### • **Cabin image**

In the cabin image, the component location is indicated by a red triangle. This helps identify the required component.

#### • **Engine compartment image**

In the engine compartment image, the component location is indicated with a red triangle. This helps identify the required component.

#### • **Component test values**

This menu contains measurement and test data for components with cables connected to an ECU plug.

You will leave the Component help menu when selecting **Component test values**. Return to the Component help with  $\mathbf{\Phi}^{\mathrm{T}}$ .

#### • **Fuses/relays**

Here you can view the installation position of the main fuse box, the fuse box and the relay box as well as the individual fuses.

You will leave the Component help menu when selecting **Fuses/relays**. Return to the Component help with  $\mathbf{\Phi}^{\mathrm{\mathsf{T}}}$ .

#### • **Service data**

This menu contains vehicle-specific service schedules.

You will leave the Component help menu when selecting **Service data**. Return to the Component help with  $\mathbf{\Phi}^{\mathrm{\mathsf{H}}}$ .

- 6. Call up the component with  $\mathbf{\Phi}^{\mathsf{T}}$ .
- 7. Select the required information. Data download is in progress.
- 8. Select additional subitems if required. Image and/or text information is displayed.

### 8.5.3 Service data

This menu contains vehicle-specific service schedules and oil change intervals.

#### 8.5.3.1 Calling Up Service Data

Proceed as follows to call up service data:

- 1. Select **>Vehicle information<** in the main menu.
- 2. Select **Service data** with  $\bar{P}$ .
- 3. Observe the info window.
- 4. Close the info window with  $\times$  where necessary.
- 5. Select the required service types.

The individual service types differ depending on the manufacturer and vehicle type selected.

You can retrieve additional vehicle information about the manufacturer, model, or type with  $\mathbf{i}$ .

- 6. Select the another service interval where necessary.
- 7. Continue with  $\div$ . Another tab is indicated.

The individual tabs differ depending on the manufacturer and vehicle type selected.

- 8. Activate the requested check box.
- 9. Continue with  $\rightarrow$ .

The service data with the individual working positions appears.

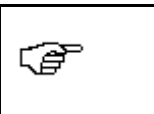

We recommend printing out the service data and processing the single working positions systematically. This is not saved in the Car History.

- 10. Activate the check box for the processed working positions.
- 11. Enter the tire tread depth and the tire pressure under **Further points** after having done all working positions.
- 12. Open the virtual keypad under **mm** with  $\mathbb{E}$ .

**NOTE**

- 13. Enter the tire tread depth.
- 14. Confirm your entry with  $\sqrt{\cdot}$ .
- 15. Repeat steps 11-13 for further entries.
- 16. Open the virtual keypad under **bar** with  $\mathbb{E}$ .
- 17. Enter the tire pressure.
- 18. Confirm your entry with  $\sqrt{\ }$ .
- 19. Repeat steps 16-17 for further entries.
- 20. Open the selection window under **Date of next vehicle safety and emissions inspection:** with
- 21. Open the list under **Month** with  $\boldsymbol{\nabla}$ .
- 22. Selected the required month.
- 23. Repeat steps 20 and 21 for **Year**.
- 24. Confirm the selection with  $\sqrt{\ }$ .
- 25. Open the selection window under **First-aid kit expiry date** with .
- 26. Repeat steps 20 to 23 for further selections.
- 27. Open the virtual keypad under **Remark** with  $\mathbb{E}$ .
- 28. Enter your remark.
- 29. Confirm your entry with  $\sqrt{\ }$ .
- 30. Print the service data using  $\bigoplus$ .

# 8.5.4 Timing belt data

This menu contains the removal and installation instructions for timing belts and timing chains.

## 8.5.4.1 Calling Up Timing Belt Data

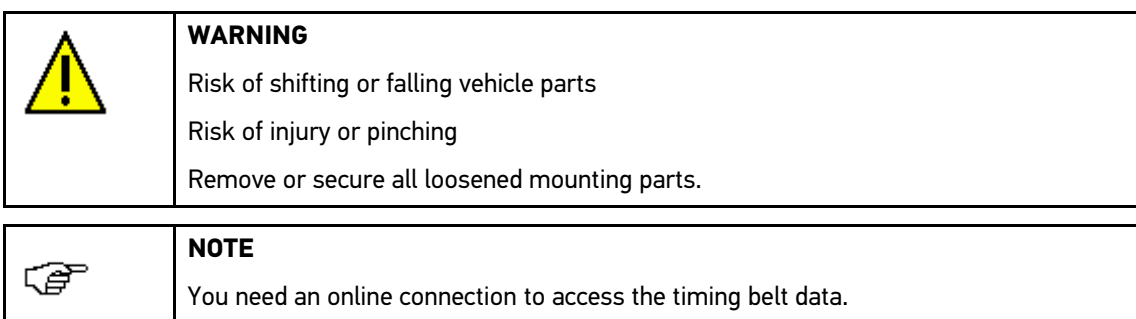

Proceed as follows to retrieve toothed belt data:

- 1. Select **>Vehicle information<** in the main menu.
- 2. Select **Timing belt data** with  $\mathcal{R}$ .
- 3. Select the required information. Data download is in progress. An info window appears.

The following information is available:

• Tool

This displays text and images for the devices required for removal and installation.

• Removal Instructions

This displays text and images for the individual work steps for the removal process.

• Installation instructions

This displays text and images for the individual work steps for the installation process.

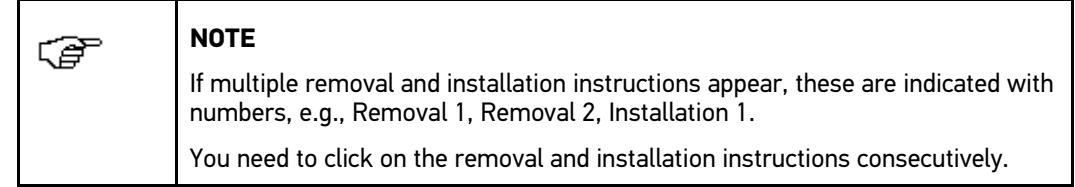

4. Select the required information. The selected information is shown.

## 8.5.5 Diagnostic Database

This menu contains manufacturer and vehicle-specific solutions for various problematic cases.

The Hella Gutmann diagnostic database contains a large number of vehicle-specific problem solutions. The entries in the database consist of data from manufacturers' documentation, as well as feedback from mechanics who have successfully repaired the vehicle.

#### 8.5.5.1 Calling Up the Diagnostic Database

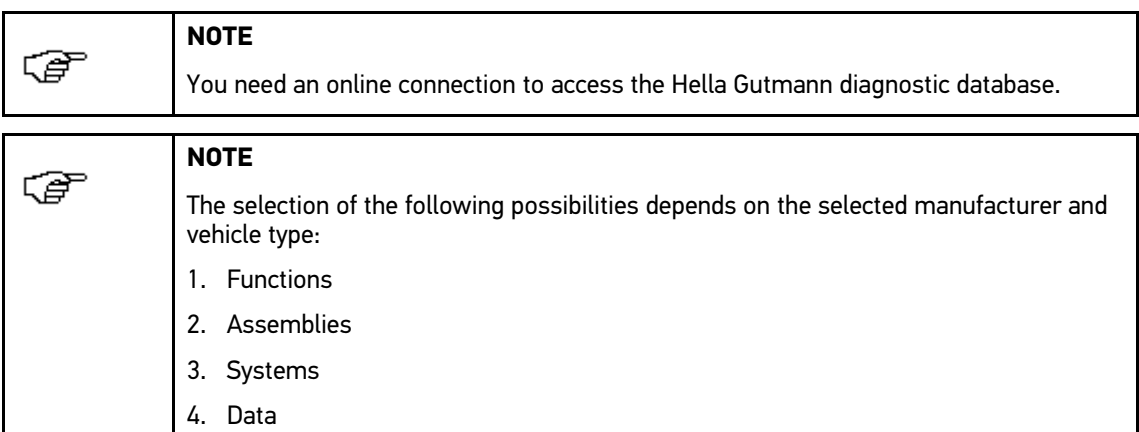

Proceed as follows to retrieve information from the diagnostics database:

- 1. Select **>Vehicle information<** in the main menu.
- 2. Select **Diagnostic database** with it. Data download is in progress.
- 3. Open the list under Year of manufacture with **↓**.
- 4. Select the required year of manufacture. Data download is in progress.
- 5. Select the requested assembly. Data download is in progress.
- 6. Select further components or symptoms if necessary.
- 7. Confirm the selection with  $\blacktriangledown$ . Data download is in progress.
- 8. Select the required **Item from online diagnostic database** from the left selection window.
- 9. Select the requested proposal for solution with  $\mathscr{C}$ . An info window appears.

Here you can view the following information:

- Cause
- NOTE
- Solution
- Possibly defective component
- 10. Repeat step 9 if the selected proposal for solution does not apply to the vehicle problem.

Return to symptom selection with  $\Xi$ .

## 8.5.6 Technical data

Here you can view all the necessary data, among other things, for service and repair work on the vehicle e.g.:

- Adjustment values for ignition and exhaust system
- Recommended spark plug types
- Tightening torques
- Capacity of the air conditioning

Where necessary or helpful, the data records are supplemented by illustrative images.

### 8.5.6.1 Calling Up Technical Data

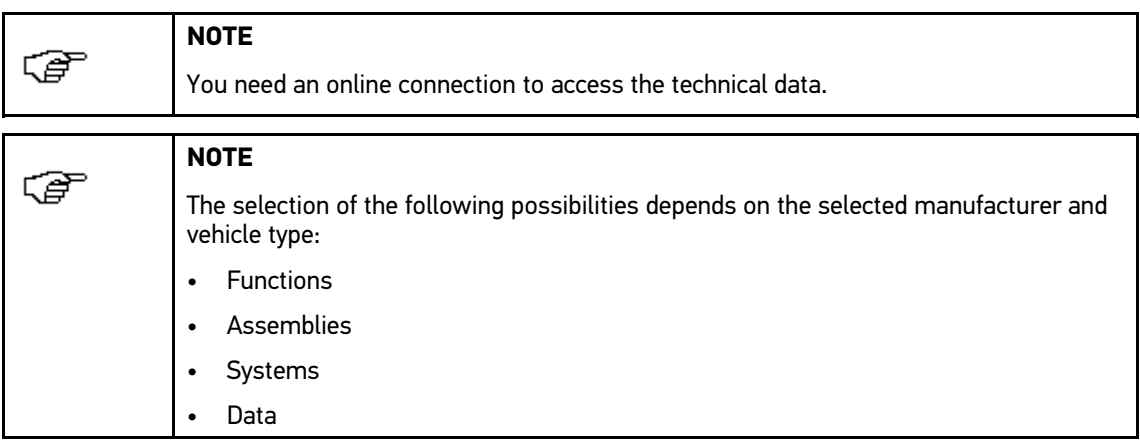

Proceed as follows to retrieve technical data:

- 1. Select **>Vehicle information<** in the main menu.
- 2. Select **Technical data** with <sup>里</sup>
- 3. Select the requested data record. The technical data appear.

If a blue  $\mathbf i$  is displayed at the end of the text, additional image or text information is available. This can be called up by clicking  $\mathbf{i}$ .
# 8.5.7 Wiring diagrams

View a vast number of vehicle-specific wiring diagrams here.

#### 8.5.7.1 Calling Up Wiring Diagrams

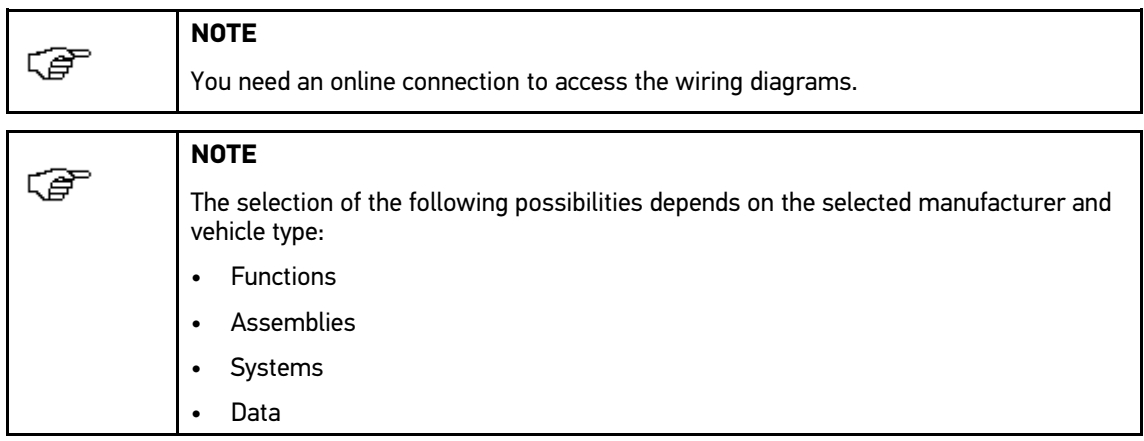

Proceed as follows to retrieve wiring diagrams:

- 1. Select **>Vehicle information<** in the main menu.
- 2. Select **Wiring diagrams** with  $\mathbb{I}$ .
- 3. Select the requested assembly.
- 4. Select the requested system.

Several system types can be installed in one vehicle model range. The system type is mostly written on the ECU or can be determined through parameter readout.

The wiring diagram appears.

5. Select the requested component by clicking on it.

If you do not know the position of a component, you can select the component directly with  $\cdot$ .

The component is indicated by a colored frame and the appropriate designation.

6. Select the requested component.

Call up further component information with  $\mathbf{\Phi}^{\!\mathsf{T}}$ .

The component is indicated by a colored frame and the appropriate designation.

## 8.5.8 Fuses/relays

Here you can view the installation position of the main fuse box, the fuse box and the relay box as well as the individual fuses.

#### 8.5.8.1 Calling Up Fuse and Relay Box Images

Proceed as follows to call up fuse and relay box images:

- 1. Select **>Vehicle information<** in the main menu.
- 2. Select **Fuses/relays** with **E**.

3. Select the required fuse/relay box. The device indicates the fuse box and or the relay box.

The right-hand window displays an overview of the fuse or relay box.

The top left window indicates the installation position of the fuse or relay box in the vehicle with a red circle.

The relays are marked with grey rectangles.

Fuses are marked with colored rectangles.

4. Selected the required fuse or relay by clicking it.

If the position of the fuse or relay is unknown, you can directly select the component that it supplies with  $\mathbf{F}$ 

Information on the component and the designation of the fuse or relay is displayed in the bottom left window.

You can call up additional information on the selected component with  $\mathbf{\Phi}^{\!\top}$ .

## 8.5.9 Component test values

This menu contains measurement and test data for components with cables connected to an ECU plug.

#### 8.5.9.1 Calling Up Component Test Values

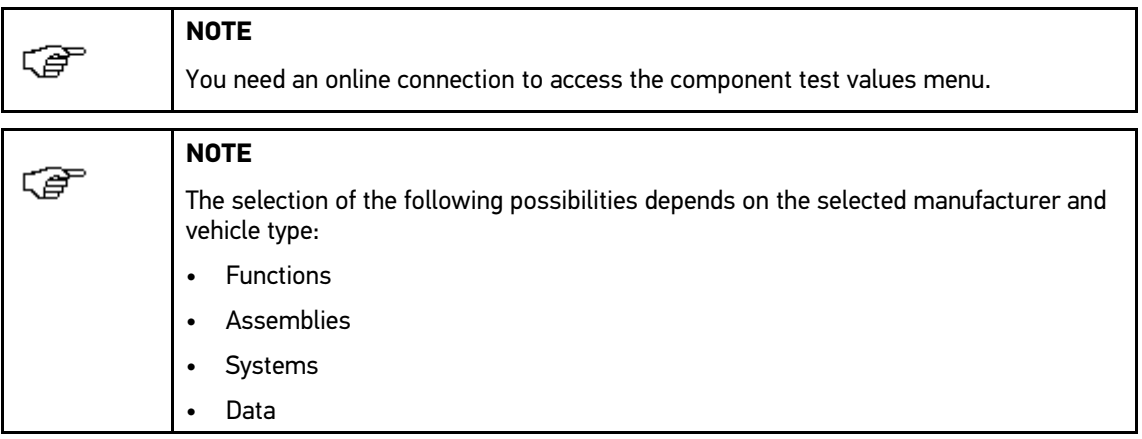

Proceed as follows to retrieve component test values:

- 1. Select **>Vehicle information<** in the main menu.
- 2. Select **Component test values** with  $\mathbf{\Phi}^{\mathsf{T}}$ .
- 3. Select the requested assembly.
- 4. Select the requested system. All components installed in the vehicle are indicated in red font.

5. Double-click on the required component to select.

Alternatively, you can select the component with  $\blacktriangle \blacktriangledown$ , and  $\boldsymbol{\phi}^n$ .

A drop-down list appears.

Depending on the selected component, the following information is available:

- Parts information
- Cabin image
- Wiring diagrams
- 6. Select the required information. Image and/or text information is displayed.

#### 8.5.10 Flat rate units

Here you can view the common labor rates and repair times on different components.

#### 8.5.10.1 Calling Up Flat Rate Units

#### **NOTE** ⋐ You need an online connection to access the flat rate units.

Proceed as follows to retrieve flat rate units:

- 1. Select **>Vehicle information<** in the main menu.
- 2. Select **Flat rate units** with ... Data download is in progress.
- 3. Select the requested category. Data download is in progress.
- 4. Select the required subcategory. Data download is in progress.

The following information appears:

- Removal works
- Installation works
- Test works
- Flat rate units

The tasks that are indicated in bold letters contain single working steps. These can be displayed by clicking the bold text.

## 8.5.11 Component location

Here you can access cabin and engine compartment images for a component. The component location is indicated by a red triangle.

#### 8.5.11.1 Calling up the Component Location

Proceed as follows to call up the component location:

[Vehicle Information](#page-97-0)

- 1. Select **>Vehicle information<** in the main menu.
- 2. Select the component location with  $\mathbf{\bullet}^?$ . A drop-down list appears.

The left window indicates single components installed in the vehicle. The right window shows the installation position of the selected component.

3. Select the requested component.

The locationof the selected component is indicated with a red arrow.

Call up further component information with  $\mathbf{\Phi}^{\mathsf{T}}$ .

## 8.5.12 Cabin air filter

Here you can find the removal instructions for the cabin air filter.

#### 8.5.12.1 Calling up the Removal Instructions for the Cabin Air Filter

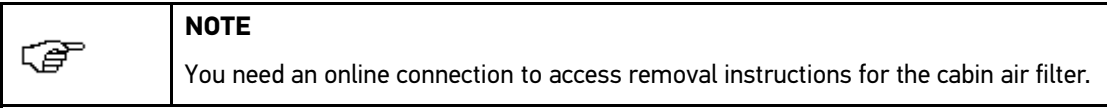

Proceed as follows to call up the removal instructions for the cabin air filter:

- 1. Select **>Vehicle information<** in the main menu.
- 2. Select **Cabin air filter** with <sup></sup>

The removal instructions appear.

The removal instructions appear as individual images in the left-hand window.

A large-format version of the selected image appears in the right-hand window.

3. Click the images on the left from top to bottom consecutively. The image that is currently clicked is indicated with a colored border and is displayed in a large format.

## 8.5.13 Recall campaigns

This menu contains the recall campaigns of manufacturers and importers.

Recall campaigns aim to protect consumers against unreliable products. Models affected by a recall campaign from within the last 2 years are identified by a  $\triangle$ .

Hella Gutmann Solutions GmbH is only a supplier of these contents and is therefore not responsible for its exactness, correctness and reliability. Please direct potential questions regarding the scope and handling directly to the authorized repair shops/manufacturers. For reasons of liability, the Hella Gutmann Technical Help Line does not provide information on this matter.

#### 8.5.13.1 Calling Up Recall Campaigns

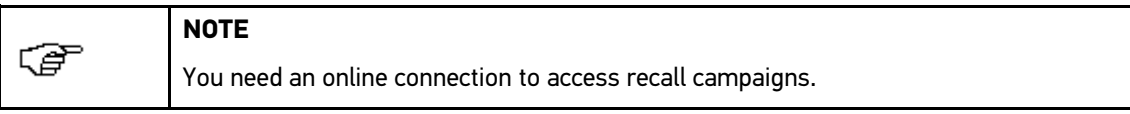

Proceed as follows to retrieve recall campaigns:

- 1. Select **>Vehicle information<** in the main menu.
- 2. Select **Recall campaigns** with <sup>1</sup> Data download is in progress.
- 3. Select the requested recall campaign in the left drop-down list. Here you can view the following information:
	- Cause
	- Effect
	- Solution

#### 8.5.14 Battery management

Here you will find removal and installation instructions as well as general information on the battery.

#### 8.5.14.1 Calling Up Battery Diagnostics

Proceed as follows to call up battery diagnostics:

- 1. Select **>Vehicle information<** in the main menu.
- 2. Select Battery management with <sup>色</sup>.
- 3. Select **>Battery diagnostics<**.
- 4. Regard the window with infos and instructions.
- 5. Select the requested parameter under **Diagnostic type**.
- 6. Repeat step 5 for another selection.
- 7. Activate the BPC-Tool connection (see operating instructions of BPC-Tool).
- 8. Start the battery diagnostics with  $\mathbb{E}$ . Connection toBPC-Tool is being established. The device will close the info window automatically after a couple of seconds.

From here, the battery diagnostics is controlled using the keys on the BPC-Tool.

#### 8.5.14.2 Calling Up Battery Registration

Proceed as follows to perform battery registration:

- 1. Select **>Vehicle information<** in the main menu.
- 2. Select **Battery management** with  $\boxplus$ .
- 3. Select **>Battery registration<**.
- 4. Select **>Battery registration<** under **Assembly**.
- 5. Repeat step 4 for another selection.
- 6. Start the battery registration with  $\blacksquare$ . Communication to vehicle is being established. This may take a few minutes.

Battery registration is being done.

## 8.5.15 Diesel systems

Here you can call up vehicle-specific information on the service of Diesel cars.

#### 8.5.15.1 Calling Up Technical Data Under Diesel Systems

Proceed as follows to call up technical data under Diesel systems:

- 1. Select **>Vehicle information<** in the main menu.
- 2. Select **Diesel systems** with  $\beta$ .
- 3. Select **>Technical data<**.
- 4. Confirm the selection with  $\sqrt{\phantom{a}}$ . The technical data appear.

If a blue  $\mathbf i$  is displayed at the end of the text, additional image or text information is available. This can be called up by clicking  $\mathbf{i}$ .

#### 8.5.15.2 Calling Up Diesel Diagnostics

Proceed as follows to call up the Diesel diagnostics:

- 1. Select **>Vehicle information<** in the main menu.
- 2. Select **Diesel systems** with  $\beta$ .
- 3. Select **>Diesel diagnostics<**.
- 4. Select **>Diesel system<** or **>Diesel particulate filter<**.
- 5. Confirm the selection with  $\sqrt{\phantom{a}}$ . The Diesel system is indicated as image information.
- 6. Select the requested component by clicking on it.

If you do not know the position of a component, you can select the component directly with  $*$ .

The component is indicated by a colored frame and the appropriate designation.

Call up further component information with  $\mathbf{\Phi}^{\mathsf{T}}$ .

#### 8.5.15.3 Calling Up The Calculator Under Diesel Systems

Proceed as follows to open the calculator under Diesel systems:

- 1. Select **>Vehicle information<** in the main menu.
- 2. Select **Diesel systems** with  $\beta$ . A drop-down list appears.
	- Technical data
	- Diesel service

Here you can find the service work for diesel particulate filters.

- Diesel diagnostics
- 3. Select the required information.
- 4. Confirm the selection with  $\sqrt{ }$ .

5. Call up the calculator with  $\blacksquare$ . An input window appears.

Here you can perform the the following Diesel-specific calculations:

- Air-mass sensor
- Fuel pressure sensor
- Common rail injector
- Fuel quantity adjuster
- 6. Select the requested tab.
- 7. Open the virtual keypad with  $\mathbb{E}$ .
- 8. Enter the requested value.
- 9. Confirm your entry with  $\sqrt{\ }$ .
- 10. Repeat steps 6-9 for further entries. The calculation result is displayed under **Result**.

#### 8.5.16 Service information

This menu contains information about servicing various systems.

#### 8.5.16.1 Calling Up Service Information

Proceed as follows to call up service information:

- 1. Select **>Vehicle information<** in the main menu.
- 2. Select **Service information** with **甲**.
- 3. Select the required information.
- 4. Repeat step 3 for another selection.
- 5. Confirm the selection with  $\sqrt{\phantom{a}}$ . Texts and images appear for every information selected.
- 6. Click the images on the left from top to bottom consecutively.

Available images are indicated in large format.

The image that is currently clicked is marked with a colored frame.

### 8.5.17 Repair instructions

Here you can call up instructions for different repair work through the Gutmann Portal.

#### 8.5.17.1 Calling Up Repair Instructions

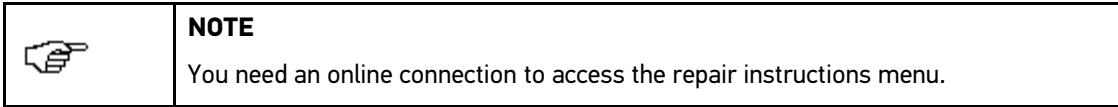

Proceed as follows to retrieve the repair instructions:

1. Select **>Vehicle information<** in the main menu.

- 2. Select **Repair instructions** with  $X$ . Data download is in progress.
- 3. Select the requested criterion.
- 4. Repeat step 3 for another selection.
- 5. Confirm the selection with  $\sqrt{\ }$ . Data download is in progress. The repair instruction appears.

## 8.5.18 Manufacturer campaigns

This menu contains vehicle-specific service campaigns of manufacturers.

#### 8.5.18.1 Calling Up Manufacturer Campaigns

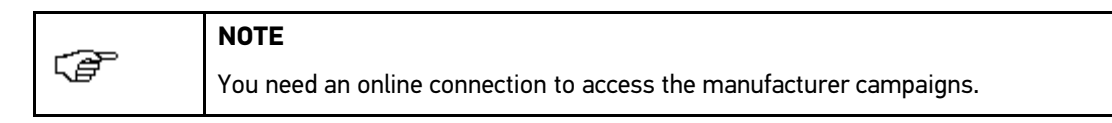

Proceed as follows to retrieve manufacturer campaigns:

- 1. Select **>Vehicle information<** in the main menu.
- 2. Select **Manufacturer campaigns** with . Data download is in progress.
- 3. Select the requested criterion.
- 4. Repeat step 3 for another selection.
- 5. Confirm the selection with  $\sqrt{\ }$ . Data download is in progress. The manufacturer campaigns appear.

## 8.5.19 Exhaust Emission Data

This menu contains the nominal exhaust emission values determined by the manufacturer and the test steps necessary for a German exhaust-emission check.

#### 8.5.19.1 Calling Up Exhaust Emission Data

#### **NOTE** ⊂≅ You need an online connection to access the exhaust emission data.

Proceed as follows to retrieve exhaust-emission data:

- 1. Select **>Vehicle information<** in the main menu.
- 2. Select Exhaust-emission data with <sup>et p</sup>.
- 3. Select the correct vehicle type. The exhaust-emission data appear.

Text marked in blue in the exhaust-emission data menu indicates an extra image or text information. Just click to it to view this information.

#### [OBD](#page-116-0)

# 8.6 OBD

<span id="page-116-0"></span>Indication of the individual OBD modes for petrol and Diesel vehicles as well as the pre-test of the German exhaust-emission check and the VW short trip.

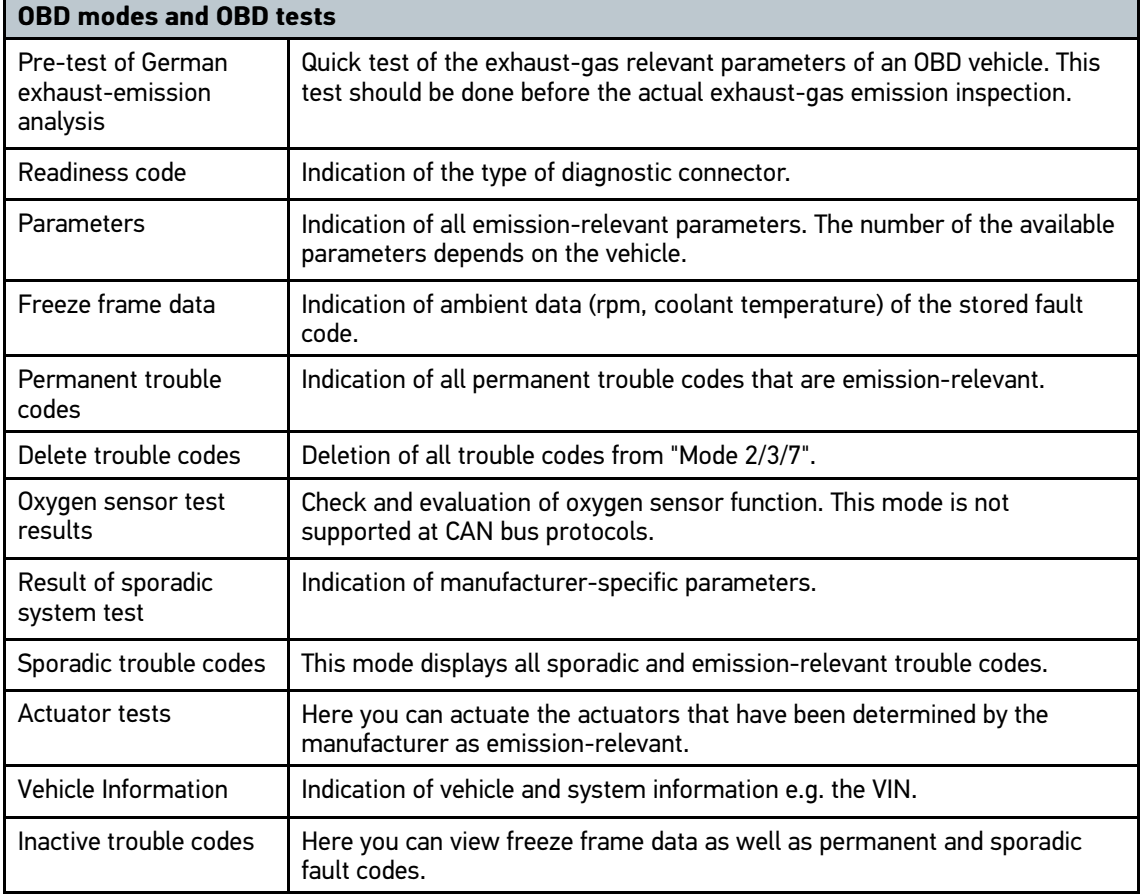

# <span id="page-117-0"></span>9 Measurements

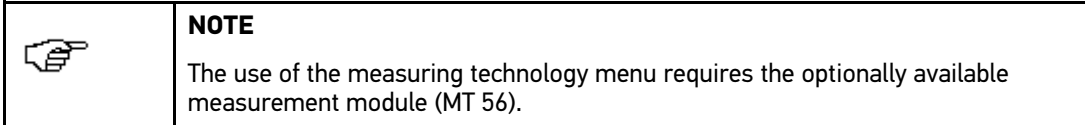

Here you can select measured variables and channel. Then you can perform various measurements.

Measurement technology is a digital signal acquisition and output. This means that the voltage signal is detected and saved within a few microseconds. Only if there are enough values saved, the signal will be displayed as a curve on the screen.

# 9.1 Oscilloscope

<span id="page-117-1"></span>Use the oscilloscope for measuring and/or depicting the following measured variables:

- Voltage
- **Current**
- Resistance

Current measurements are allowed exclusively using the amp clamp from Hella Gutmann. Depending on the required measurement, different clamps are to be used.

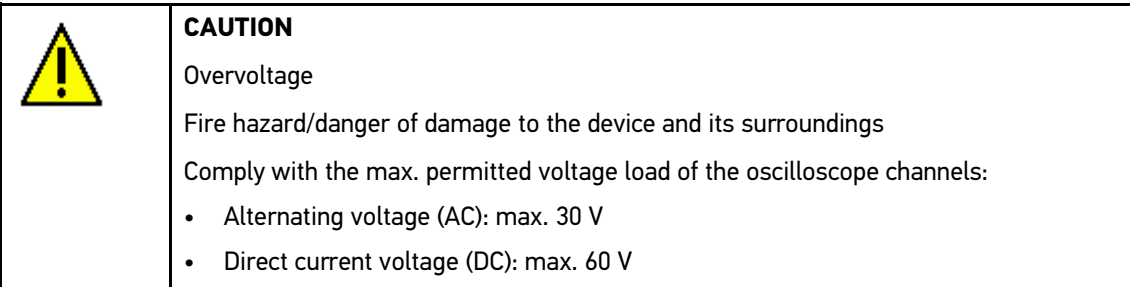

# 9.1.1 Oscilloscope Channels

The measurements module (MT 56) has 2 oscilloscope channels. With channel 1 (connections scope 1 and ST3), you can measure each of the measured variables indicated. With channel 2 (connection scope 2), it is only possible to measure voltage. This means you can measure the voltage together with any other measured variable.

# 9.1.2 Performing Oscilloscope Measurements

#### 9.1.2.1 Plug the test lead into the MT 56.

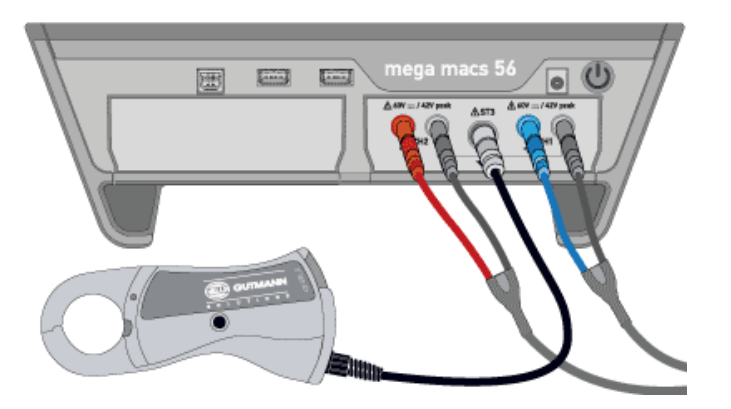

#### 9.1.2.2 Measuring Voltage or Resistance

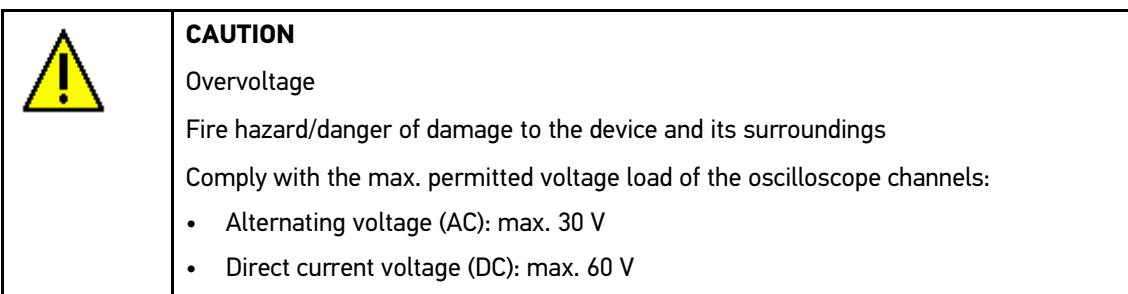

Proceed as follows to measure voltage or resistance:

- 1. Insert the test lead into MT 56 and connect it to the relevant component.
- 2. Select **>Measuring technology<** in the main menu.
- 3. Activate the check box for the desired measured variable and the oscilloscope channel.
- 4. Confirm the selection with  $\sqrt{\cdot}$ . Measurement will be started.

#### 9.1.2.3 Connecting the Current Clamp to the Vehicle and the MT 56

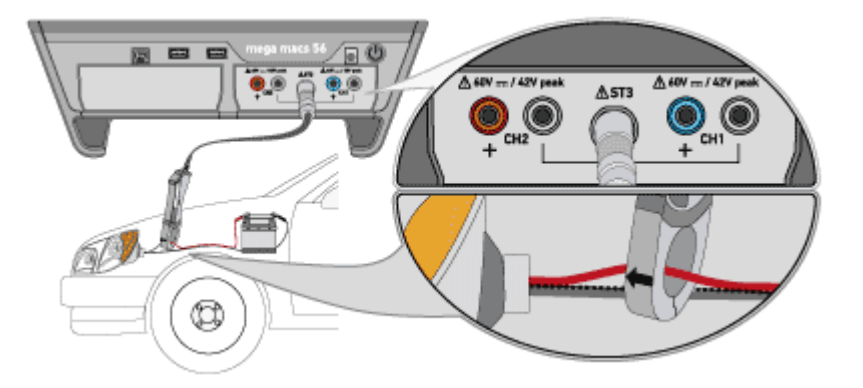

#### 9.1.2.4 Measuring Current

Proceed as follows for current measurements:

1. Insert the electrical plug connection of the amp clamp with the arrow pointing down into the ST3 connection of the device.

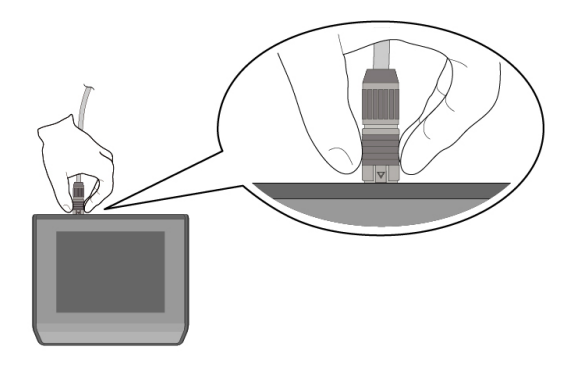

- 2. Select **>Measuring technology<** in the main menu.
- 3. Activate the check box for **Current**.
- 4. Confirm the selection with  $\sqrt{\ }$ .
- 5. Regard the window with infos and instructions.
- 6. Close the window with infos and instructions with  $\boxtimes$ . The amp clamp is calibrated. Measurement will be started.
- 7. Closely grip the amp clamp jaws around the cable.

8. Should you use the green amp clamp (CP 40), black amp clamp (CP 200), or blue amp clamp (CP 700), then connect it with the arrow pointing towards the battery around all positive cables, or with the arrow pointing away from the battery around all negative cables respectively.

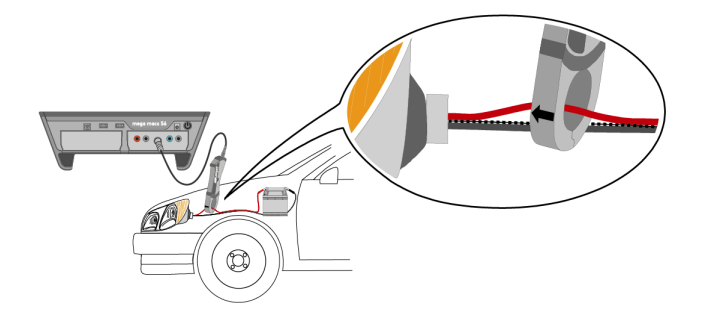

Current will be measured.

## 9.1.3 Setting Measuring Ranges

The measuring range can be set in three different ways in the device:

• **manual**

The user adjusts the measuring range.

• **automatic**

The measuring range is adjusted automatically once depending on the input signal.

#### • **continuously automatic**

The measuring range is continuously adjusted to the input signal.

At the beginning of each measurement you need to set the measuring range manually. Resistance measurements are excluded from this rule. Here the measuring range is being adapted automatically and continuously (**Auto Range** function active).

#### 9.1.3.1 Manual Setting of Measuring Ranges

Proceed as follows to set all measuring ranges manually while measurement is in progress:

- 1. Set the measuring range for voltage and current (vertical axis) with  $\blacktriangledown \blacktriangle$ .
- 2. Set the time period (horizontal axis) with  $\blacklozenge \blacktriangleright$ .
- 3. Shift the zero line of the measuring range up or down, e.g., to measure negative voltage with **>** or  ${}^{\circ}$   $\mathbb{E}$
- 4. Go one step back with  $\bigstar$ .

#### 9.1.3.2 Automatic Setting of Measuring Ranges

If resistance is measured, then the measuring range cannot be set automatically.

Proceed as follows to set the measuring ranges for voltage, current, temperature,and pressure while measurement is in progress:

1. Start Auto Set with  $\mathbb{L}$  >  $\mathbb{C}$ .

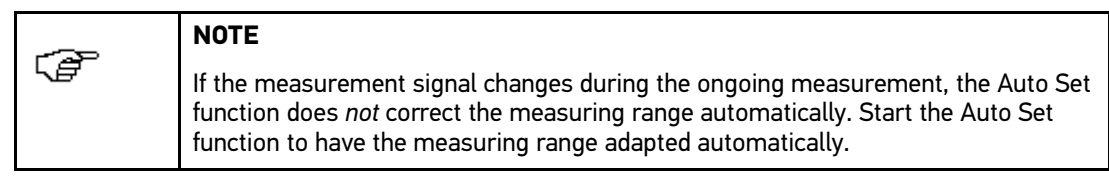

The MT 56 analyzes the incoming signal once. The measuring range will be set automatically.

2. Go one step back with  $\triangle$ .

#### 9.1.3.3 Deactivating Automatic Measuring Range Adaptation for Resistance Measurement

As a standard feature, the measuring range for resistance measurements is adjusted automatically using the Auto Range function. Deactivate the **Auto Range** function in order to be able to configure the measuring range manually.

Proceed as follows to deactivate **Auto Range**:

- 1. Call up Settings with  $\mathbf{\tilde{X}}$ .
- 2. Select **>Miscellaneous<**.
- 3. Open the list under **Auto Range** with  $\cdot$  ₹.
- 4. Select **>off<**. **Auto Range** is deactivated.
- 5. Confirm the selection with  $\sqrt{\ }$ . The selected measuring range will no longer be continuously adapted automatically. The measuring range can now be set manually.

# 9.1.4 Configuring the Trigger

The signal pickup is realized in the trigger mode if the time axis in the oscilloscope is set <1.0 s.

The depiction of the signal is only triggered once the signal reaches a certain voltage point. As the device always fixes the voltage point at the same position on the screen, it appears as a still image to the human eye. In most cases, the default trigger settings are sufficient for expressive signal depiction. If the default trigger settings are insufficient, however, the depiction can be influenced by certain trigger parameters:

- Trigger mode
- Trigger edge
- Trigger level

#### 9.1.4.1 Setting the Trigger Position

By adjusting the trigger position, you can shift the signal depiction to the left or to the right.

Proceed as follows to set the trigger position while measurement is in progress:

- 1. Open the trigger settings with  $\mathbf{\Psi}$ . The bottom toolbar is adjusted. The trigger position is identified by a blue cross.
- 2. Set the trigger position with  $\blacklozenge$ .

You can also click in the signal depiction to set the trigger position.

3. Go one step back with  $\blacklozenge$ .

#### 9.1.4.2 Setting the Trigger Mode

With the trigger mode, you can decide when the oscilloscope initiates the triggering. The following trigger modes are available:

• Automatic (standard setting)

The oscilloscope generates a triggering in regular intervals and depicts the signal on the screen, even if the recorded signal delivers no trigger conditions.

• Normal

The signal will be only displayed and actualized if it passes the manually prescribed trigger level. The former depiction remains on the screen until the signal passes the trigger level again.

**NOTE** 田 To configure trigger mode, expert mode must be set to **>on<**.

Proceed as follows to set the trigger mode while measurement is in progress:

- 1. Call up Settings with  $\mathbf{\tilde{X}}$ .
- 2. Select the **>Trigger<** tab.
- 3. Open the list under **Trigger mode** with  $\boldsymbol{\check{\mathsf{x}}}$ .
- 4. Select **>normal<**.
- 5. Confirm the selection with  $\sqrt{\ }$ . The selection will be saved automatically.

#### 9.1.4.3 Setting the Trigger Edge

Use the trigger edge setting to decide whether the triggering will be done with a positive edge (increasing voltage signal) or negative edge (decreasing voltage signal). The trigger edge is set to **positive** as a standard feature ex works. Therefore, a signal with an initially negative edge might not be displayed completely on the screen. Changing the trigger edge can improve signal depiction.

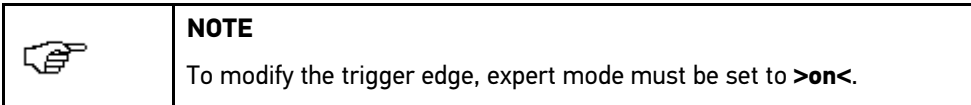

Proceed as follows to set the trigger edge while measurement is in progress:

- 1. Call up Settings with  $\mathbb{X}$ .
- 2. Select the **>Trigger<** tab.
- 3. Open the list under **Trigger edge** with  $\boldsymbol{\mathsf{v}}$ .
- 4. Select **>positive<** or **>negative<**.
- 5. Confirm the selection with  $\sqrt{\ }$ . The selection will be saved automatically.

#### 9.1.4.4 Setting the Trigger Level

The trigger level controls the voltage point at which triggering takes place. The trigger level is set to **automatic** as a standard feature ex works.

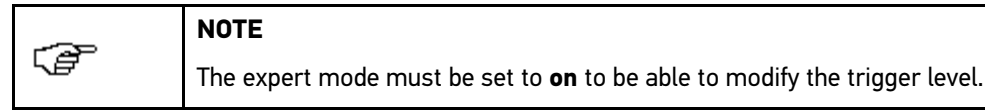

Proceed as follows to set the trigger level manually while measurement is in progress:

- 1. Call up Settings with  $\boldsymbol{\mathcal{K}}$ .
- 2. Select the **>Trigger<** tab.
- 3. Open the list under Trigger level with  $\blacktriangledown$ .
- 4. Select **>Manually<**.
- 5. Confirm the selection with  $\sqrt{\ }$ . The selection will be saved automatically.
- 6. Set the trigger level with  $\blacktriangle \blacktriangledown$ .

You can also click in the signal depiction to set the trigger level.

## 9.1.5 Other Functions

#### 9.1.5.1 Calibrating Signals

Here you can set the signal line on the zero line. In this way, you can compensate for interference voltages and measuring range tolerances.

Proceed as follows to calibrate the signal while measurement is in progress:

- 1. Start the calibration with  $\Box$  **>**  $\mathbb{R}$ **.** The signal will be calibrated.
- 2. Go one step back with  $\blacklozenge$ .

#### 9.1.5.2 Measuring Signals

Measurement must be completed to be able to measure the signal in the **Guided measurement** function.

Here you can measure the signal. For this, the device defines two measuring points and determines their differential values.

Proceed as follows to measure the signal while measurement is in progress:

- 1. Open cursor settings with  $\mathbb{E}$ .
- 2. Use  $\blacktriangledown \blacktriangle \blacktriangle \blacktriangledown$  to shift the cursor to the 1st measuring point.
- 3. Start the signal measurement with  $\boxplus$ . The first measuring point will be fixed. The left value windows are now indicating the differential values of both measuring points. Before that, they indicated the position values of the first measuring point.
- 4. Use  $\blacktriangledown \blacktriangle \blacktriangle \blacktriangledown$  to shift the cursor to the second measuring point.
- 5. Read the differential values of both measuring points in the left value windows.
- 6. Repeat steps 2 to 5 for further entries where necessary.

7. Go one step back with  $\blacklozenge$ .

#### 9.1.5.3 Zero Reset of Values

Here you can set the following value windows to zero simultaneously:

- Minimum
- Maximum
- Peak-to-peak

Proceed as follows to set the value window to zero while measurement is in progress:

- 1. Reset the values to zero with **<u>be</u>less**. The selected value windows are set to zero simultaneously.
- 2. Go one step back with  $\blacklozenge$ .

## 9.1.6 Other Configurations

#### 9.1.6.1 Configuring Indications

Here you can switch on or off the indication of 9 measured variables for describing a signal.

Proceed as follows to set the indication while measurement is in progress:

- 1. Call up Settings with  $\mathbf{\tilde{X}}$ .
- 2. Select **>Indication<**.
- 3. Activate the check box for the requested measured variables.

A maximum of 8 measured variables can be displayed at the same time.

4. Confirm the selection with  $\sqrt{\ }$ . The corresponding measured values appear in the left part of the screen.

#### 9.1.6.2 Activating the Expert Mode

Here you can activate expert mode, which is used to enable functions such as the following:

- Inversion
- Trigger mode
- Trigger edge
- Trigger level

Expert mode is set to **>off<** by default ex works.

Proceed as follows to activate the expert mode while measurement is in progress:

- 1. Call up Settings with  $\mathbf{\hat{X}}$ .
- 2. Select **>Miscellaneous<**.
- 3. Open the list under **Expert mode** with  $\boldsymbol{\check{\mathsf{x}}}$ .
- 4. Select **>on<**. The expert mode is active.
- 5. Confirm the selection with  $\sqrt{ }$ .

#### 9.1.6.3 Configuring the Coupling

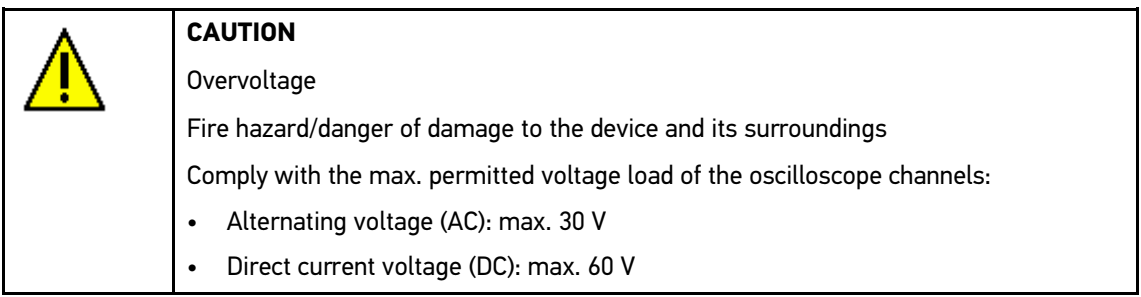

The coupling is used to set which shares of the input signal shall be indicated. If signals with directcurrent voltage and alternating voltage interfere, the DC voltage signal can be filtered out by setting the coupling, e.g., when checking the alternator.

Proceed as follows to set the coupling while measurement is in progress:

- 1. Call up Settings with  $\mathbf{\tilde{X}}$ .
- 2. Select **>Miscellaneous<**.
- 3. Open the list under **Coupling** with  $\boldsymbol{\nabla}$ .
- 4. Select **>Alternating voltage (AC)<** or **>Direct-current voltage (DC)<**.

If you select **>Alternating voltage<**, the DC voltage share of the input signal is filtered out.

If you select **>Direct-current voltage<**, the device indicates the complete input signal.

5. Confirm the selection with  $\overline{\mathbf{v}}$ . The signal indication will be adapted.

#### 9.1.6.4 Inverting the Signal

Here you can invert the signal indication so that all positive signals are indicated negative and all negative signals are indicated positive. This can make sense if a signal is displayed incompletely.

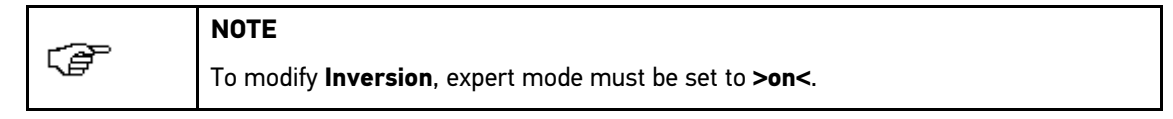

Proceed as follows to invert a signal:

- 1. Call up Settings with  $\boldsymbol{\mathsf{K}}$ .
- 2. Select **>Miscellaneous<**.
- 3. Open the list under **Inversion** with  $\boldsymbol{\triangledown}$ .
- 4. Select **>on<**.
- 5. Confirm the selection with  $\sqrt{\ }$ . The device indicates an inverted signal.

## 9.1.7 Recording Measurements

Every measurement taken will be recorded and can be saved if requested. A light blue bar in the top toolbar indicates how much of the memory space reserved for measurements has been used up. When the blue bar is full, measurements are overwritten with the latest data.

#### 9.1.7.1 Saving the Measurement in Oscilloscope

Proceed as follows to save the ongoing measurement in the oscilloscope:

- 1. Start saving with  $\blacksquare$ .
- 2. Double-click  $\blacktriangleright$ .
- 3. Enter the requested name for the measurement.
- 4. Click  $\blacktriangledown$  twice to confirm the input. The measurement will be saved automatically.

## 9.1.8 Displaying Recorded Measurements

Proceed as follows to display a recorded measurement:

- 1. Select **>Measuring technology<** in the main menu.
- 2. Open Measured data folder with  $\blacksquare$ .
- 3. Select the requested measurement.
- 4. Confirm the selected measurement with  $\mathbf{\nabla}$ . The measurement is displayed.
- 5. Select the requested function:
	- Start the measurement display with  $\Box$ .
	- Interrupt the measurement with  $\blacksquare$
	- Stop the measurement with  $\blacksquare$
	- Return to Oscilloscope with  $\vec{a}$ . The oscilloscope is opened with the settings made in the previous measurement.

# <span id="page-127-0"></span>10 Applications

<span id="page-127-1"></span>An overview of the available applications is shown here.

# 10.1 Calculator

Perform general calculations here.

## 10.1.1 Activating the Calculator

Proceed as follows to make calculations:

- 1. Select **>Applications<** in the main menu.
- 2. Select **Calculator** with **H**.
- 3. Perform the requested calculations.

# 10.2 Emission diagnostics

Here you can evaluate the mixture composition using the measured exhaust emission levels.

## 10.2.1 Calling Up Emission Diagnostics

Proceed as follows to call up the emission diagnostics:

- 1. Select **>Applications<** in the main menu.
- 2. Select **Emission diagnostics** with  $\lambda$ ?
- 3. Open the virtual keypad under  $CO$  with  $\mathbb{E}$ .
- 4. Enter the measured value.
- 5. Confirm your entry with  $\sqrt{\phantom{a}}$ .
- 6. Repeat steps 3-5 for further entries.
- 7. Call up the evaluation with  $\mathbf{i}$ . The current mixture composition is displayed.

# 10.3 List of alternatives

<span id="page-128-0"></span>Here you can search for alternatives that are identical in design, including the following components:

- Filters for oil, air, and gasoline
- Glow plugs and spark plugs

## 10.3.1 Calling Up the List of Alternatives

Proceed as follows to call up the list of alternatives:

- 1. Select **>Applications<** in the main menu.
- 2. Select List of alternatives with <sup>19</sup>.
- 3. Select the requested component.
- 4. Select the requested manufacturer.
- 5. Enter the required model.

You can also select a model directly from the drop-down list by double-clicking on it.

6. Confirm the selection with  $\sqrt{\ }$ . All comparable models are shown in alphabetical order.

# 10.4 Glossary

The glossary explains automotive technical terms, abbreviations and components.

## 10.4.1 Calling Up the Glossary

Proceed as follows to call up the glossary:

- 1. Select **>Applications<** in the main menu.
- 2. Select **Glossary** with 甲.
- 3. Select the required tab with the initial letter of the word you are looking for.

You can also enter the search term directly with  $\mathbf{Q}$ .

4. Double-click to the requested term. An explanatory text is displayed.

## 10.5 Pass Thru

Here you can transmit data from the shop PC to the vehicle in the shop.

## 10.5.1 Calling Up PassThru

Perform the steps as described in section **[Running the HGS PassThru Software \(Page 28\)](#page-27-0)** to call up PassThru.

**[Calculations](#page-129-0)** 

# 10.6 Calculations

<span id="page-129-0"></span>Here you can perform the the following conversions:

- Fuel consumption
- Piston speed
- Current/power output/resistance
- Conversion of technical units

# 10.6.1 Calling Up Calculations

Proceed as follows to call up calculations:

- 1. Select **>Applications<** in the main menu.
- 2. Select **Calculations** with
- 3. Select the required calculation type.
- 4. Select the required size.
- 5. Open the virtual keypad with  $\mathbb{E}$ .
- 6. Enter the requested value.
- 7. Confirm your entry with  $\blacktriangledown$ .
- 8. Repeat steps 5 to 7 for further entries where necessary. The calculation result is displayed under **Result**.

# 10.7 Cost estimate

侄

Prepare vehicle-specific cost estimates for the repair time and the costs to be expected.

# 10.7.1 Performing Cost Estimates

**NOTE**

To perform cost estimates, you have to enter at least 1 hourly rate and the VAT rate under **Settings > Company > Cost estimate** (see section **[Entering Cost Estimates](#page-33-0) [\(Page 34\)](#page-33-0)**).

Proceed as follows to perform a cost estimate:

- 1. Select **>Applications<** in the main menu.
- 2. Select **Cost estimates** with a.
- 3. Add a new cost estimate with  $\pm$ .
- 4. Observe the info window.
- 5. Close the info window with  $X$ .
- 6. Open the selection window under **First registration** with  $\mathbb{E}$ .
- 7. Open the list under **Day** with  $\boldsymbol{\triangledown}$ .
- 8. Select the day of the first registration.

[Applications](#page-127-0)

- 9. Repeat steps 5 and 6 for **Month** and **Year**.
- 10. Confirm the selection with  $\sqrt{\phantom{a}}$ .
- 11. Open the virtual keypad under **Kilometer/mileage reading** with .
- 12. Enter the kilometer/mileage reading.
- 13. Confirm your entry with  $\sqrt{\cdot}$ .
- 14. Repeat steps 5 to 8 for the **Vehicle safety and emissions inspection date**.
- 15. Confirm the selection with  $\sqrt{\phantom{a}}$ .
- 16. Add a new cost estimate with  $+$ . Data download is in progress.
- 17. Select the requested category. Data download is in progress.
- 18. Select the required subcategory. Data download is in progress. A list with working steps appears.

The tasks that are indicated in bold letters contain single working steps. These can be displayed by clicking the bold text.

- 19. Activate the check box for the required work.
- 20. Confirm the selection with  $\sqrt{\cdot}$ . A cost estimate is displayed.
- 21. Open the list under **Hourly rate unit price** with <sup>₹</sup>.
- 22. Select the required hourly rate.
- 23. Perform steps 19 and 20 for each additional working position. The calculated cost estimate is displayed.

Add further working steps with  $\mathbf{H}$ .

Delete working steps from the cost estimate with  $\overline{\mathbf{m}}$ .

24. Save the cost estimate with  $\blacksquare$ . The cost estimate is saved to the vehicle currently selected in the Car History.

# 10.8 E-mail

<span id="page-130-0"></span>Here you can send a written request or message of any nature to the Hella Gutmann support.

# 10.8.1 Sending an E-Mail to Hella Gutmann Support

Proceed as follows to send an e-mail to Hella Gutmann Support:

- 1. Select **>Applications<** in the main menu.
- 2. Select **E-mail** with **.■**
- 3. Open input window with  $\mathbb{E}$ .
- 4. Open the virtual keypad under **Subject** with  $\mathbb{E}$ .
- 5. Enter the required subject.
- 6. Confirm your entry with  $\vee$ .
- 7. Open the list under **Contact person** with **↓**.

[Applications](#page-127-0) [E-mail](#page-130-0)

- 8. Select the requested contact person.
- 9. Open the virtual keypad in the e-mail window with  $\mathbb{\mathbb{E}}.$
- 10. Enter your text here.
- 11. Confirm your entry with  $\sqrt{\cdot}$ .
- 12. Send the e-mail with  $\sqrt{\cdot}$ . The e-mail will be sent to the Hella Gutmann Technical Help Line.

# <span id="page-132-0"></span>11 Optional HGS Tools

侄

#### **NOTE**

The optional accessory devices (BPC-Tool) are required to use the **>Optional HGS tools<**.

Here you can find an overview of the available HGS Tools.

The **>Optional HGS Tools<** menu contains functions with which additional hardware can be used. These are displayed only if the additional hardware is connected to the device.

# 11.1 Battery Diagnostics

<span id="page-132-1"></span>Here you can test a battery using the BPC-Tool or import a test result from the BPC-Tool into the Car History.

You are given an overview of the following functions:

#### • **System test**

Here you can perform a system test using the BPC-Tool. The following is displayed during the system test:

- Battery test with battery state of charge and state of health
- Starter test with voltage and current intensity when starting the internal combustion engine
- Alternator test with voltage and current intensity when the power consumer is switched on and switched off
- Drain Current
- **Import result (system test)**

Here you can import the most recent system test into the Car History.

• **Battery test**

Here you can perform a battery test using the BPC-Tool. The battery state of charge and state of health are tested.

#### • **Import result (battery test)**

Here you can import the most recent battery test into the Car History.

## 11.1.1 Performing a System Test

The following tests are performed consecutively by the BPC-Tool during the system test:

- **Battery test**
- Starter test
- Alternator test

• Drain Current

্ট

# **NOTE**

A blue amp clamp (CP 700) is required for the complete system test. Without an amp clamp, the current intensity is not measured during the starter and alternator tests. The resistor test is not applicable at all.

Proceed as follows to perform the system test:

- 1. Connect the BPC-Tool to the battery (see operating instructions for the BPC-Tool).
- 2. If required, insert the electrical plug connection of the amp clamp into the ST3 connection of the BPC-Tool with the arrow pointing down.
- 3. Select **>Optional HGS Tools<** in the main menu.
- 4. Select **Battery diagnostics** with  $\Box$ .
- 5. Select **>System test<**.
- 6. Open the list under Temperature measurement with  $\cdot$ .
- 7. Select the required type of temperature measurement.
- 8. Repeat steps 6 to 7 for another selection.
- 9. Open the virtual keypad under **Cold cranking amps [A]** with  $\mathbb{E}$ .
- 10. Enter a value.
- 11. Confirm your entry with  $\sqrt{\cdot}$ .
- 12. Start the **System test** with  $\mathbb{E}$ . The connection to the BPC-Tool is established. The system test is started.

From here, the system test is controlled using the keys on the BPC-Tool (see operating instructions of the BPC-Tool). A summary of the system test is displayed on the BPC-Tool and is automatically imported into the device.

## 11.1.2 Performing a Battery Test

Proceed as follows to perform the battery test:

- 1. Connect the BPC-Tool to the battery (see operating instructions for the BPC-Tool).
- 2. If required, insert the electrical plug connection of the amp clamp into the ST3 connector of the BPC-Tool with the arrow pointing up.
- 3. Select **>Optional HGS Tools<** in the main menu.
- 4. Select Battery diagnostics with <sup>a.</sup>
- 5. Select **>Battery test<**.
- 6. Open the list under **Battery position** with  $\boldsymbol{\nabla}$ .
- 7. Select **>In the vehicle<** or **>Outside the vehicle<**.
- 8. Repeat steps 6 to 7 for another selection.
- 9. Open the virtual keypad under **Cold cranking amps [A]** with  $\mathbb{E}$ .
- 10. Enter a value.
- 11. Confirm your entry with  $\sqrt{\ }$ .
- 12. Start the **Battery diagnostics** with  $\mathbb{E}$ . The connection to the BPC-Tool is established. The battery test is started.

From here, the system test is controlled using the keys on the BPC-Tool (see operating instructions of the BPC-Tool).

# 11.1.3 Preconditions for Saving Test Results in the Car History

Ensure the following to save the most recent test results of the system and battery test in the Car History:

- Required vehicle selected in device.
- BPC-Tool on.
- BPC-Tool connected to the device.

# 11.1.4 Saving Test Results in the Car History

Proceed as follows to save the most recent test result from the battery test or system test in Car History:

- 1. Select **>Optional HGS Tools<** in the main menu.
- 2. Select **Battery diagnostics** with  $\boxplus$ .
- 3. Select **>Import result (system test)<** or **>Import result (battery test)<**.
- 4. Start the import with  $\mathbb{E}$ .
- 5. Observe the confirmation prompt.
- 6. Confirm the confirmation prompt with  $\blacktriangledown$ . The connection to the BPC-Tool is established.

The test results are saved in the Car History.

# <span id="page-135-0"></span>12 General Information

# 12.1 PassThru Troobleshooting

<span id="page-135-1"></span>The following list shall help you to repair smaller problems yourself. Select the relevant problem description and check and perform the steps listed under **Solution** in sequence until the problem is solved.

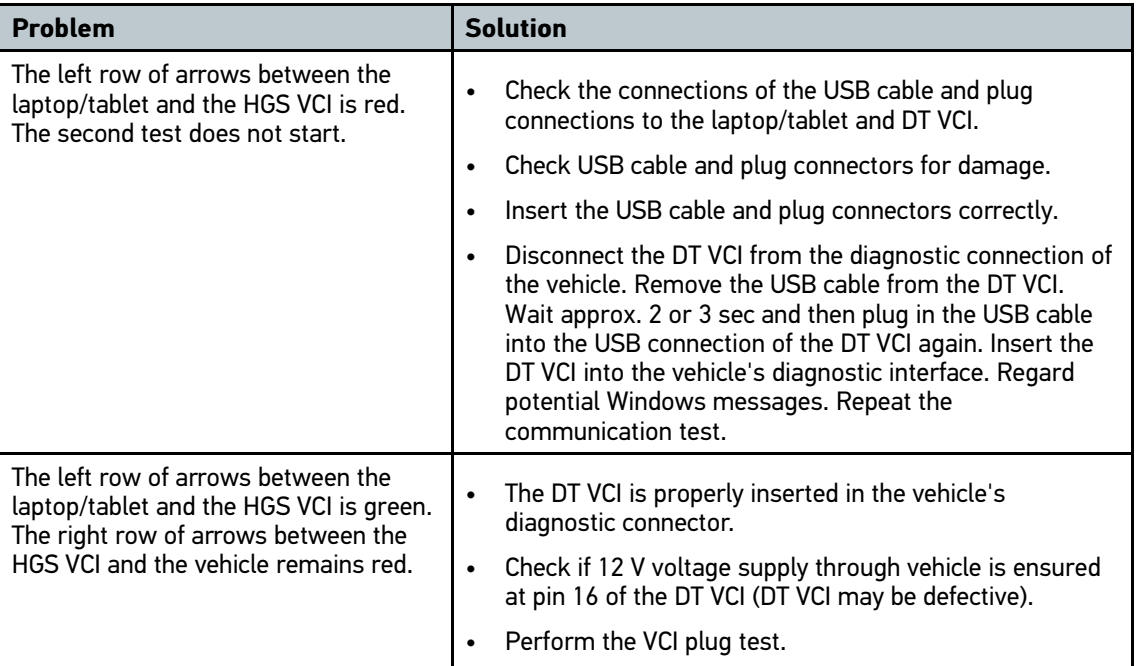

# 12.2 Troubleshooting

The following list shall help you to repair smaller problems yourself. Select the relevant problem description and check and perform the steps listed under **Solution** in sequence until the problem is solved.

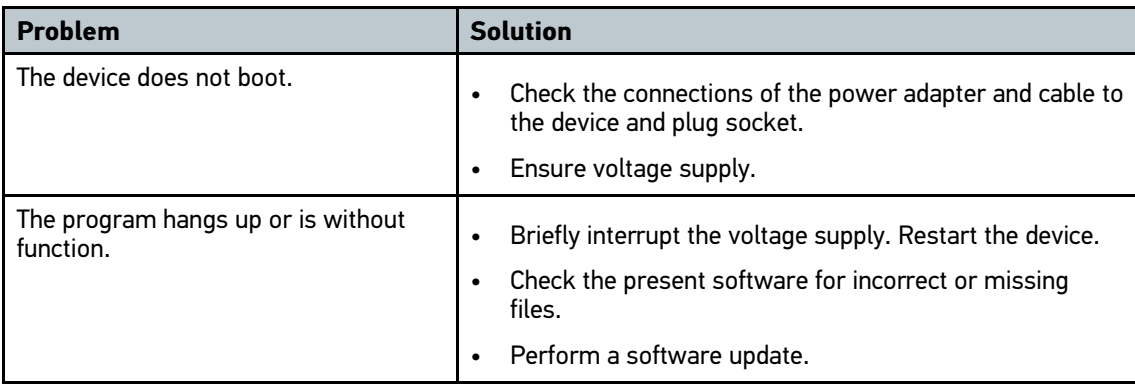

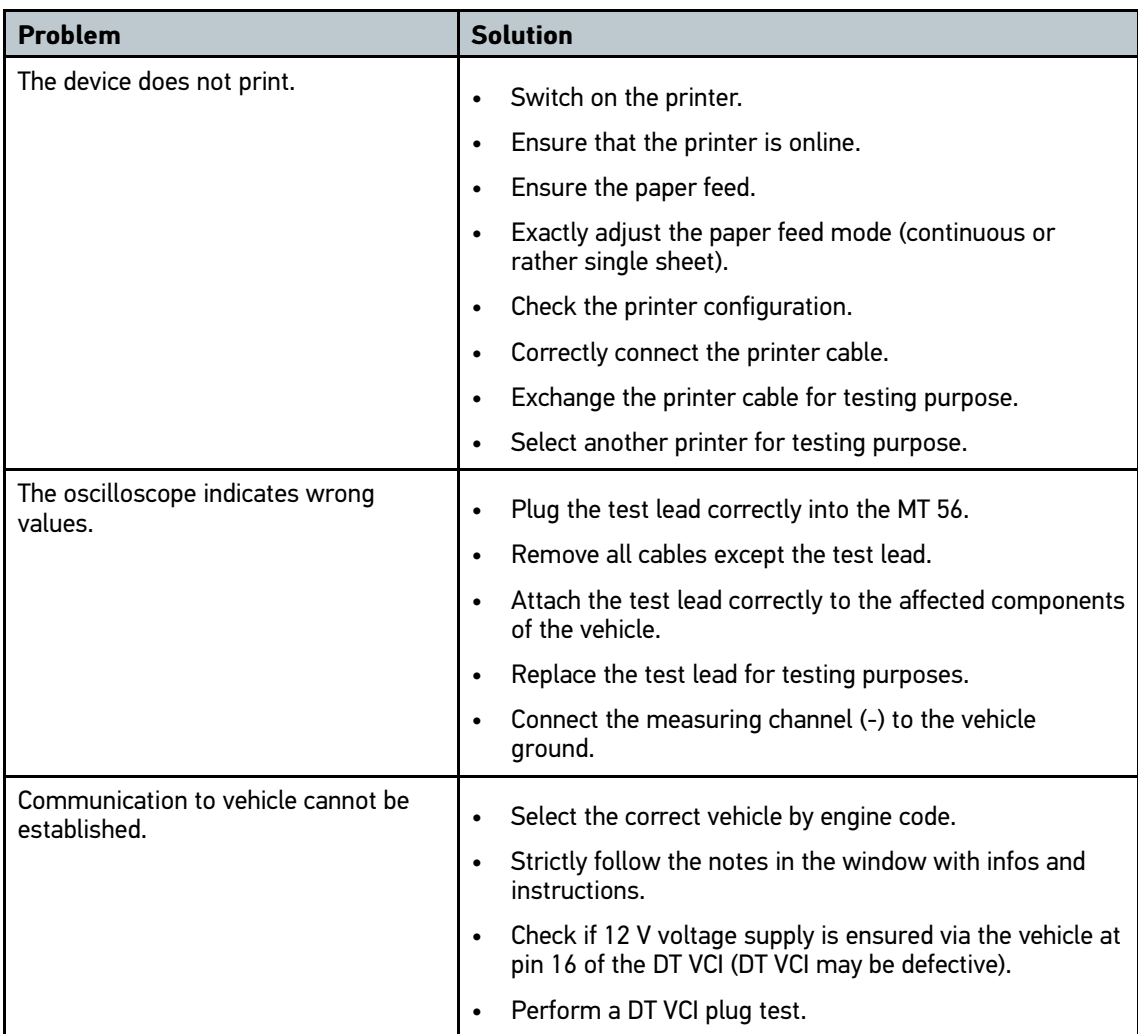

# 12.3 Care and Maintenance

<span id="page-136-0"></span>Like any device, the mega macs 56 must be handled with care. Therefore regard the following:

- Clean the device regularly with mild cleaning detergents.
- Use commercial household cleaning detergents and a moistened, soft cleaning cloth.
- Replace damaged cables/accessories immediately.
- Always use original spare parts.

## 12.3.1 Replacing the Battery

For this, only use the battery offered by Hella Gutmann, because the use of different products may damage the device.

Proceed as follows to replace the battery:

- 1. Switch off the device and remove all connecting cables.
- 2. Push down and lift both release slides at the back of the device. The battery is unlocked.

3. Remove the battery.

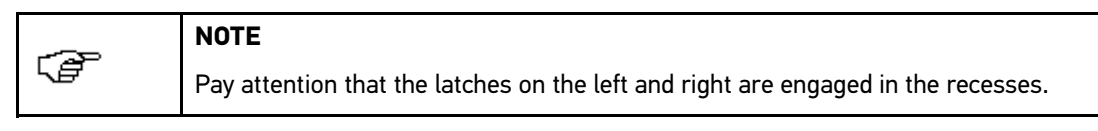

- 4. Insert the new battery into the device.
- 5. Slightly push the battery until it clicks into place.
- <span id="page-137-0"></span>6. Switch on the device again.

# 12.4 Disposal

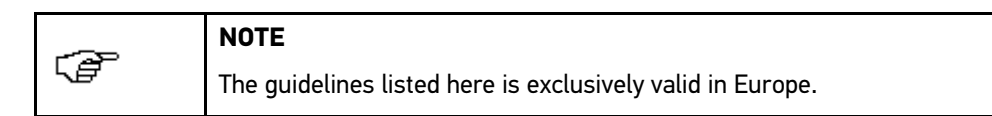

In compliance with Directive 2012/19/EU of the European Parliament and Council of 4 July 2012 relating to Waste Electrical and Electronic Equipment (WEEE), and the German national statute governing the distribution, return and environmental disposal of electrical and electronic equipment (Electrical and Electronic Equipment Act – ElektroG) of 16 March 2005, we are obliged to take back this device, distributed by us after 13 August 2005, at the end of its service life free of charge and to dispose of it in accordance with the above-mentioned directives.

Because this device is equipment that is used exclusively commercially (B2B), it must not be handed over to a public disposal facility.

The device can be disposed of at the following address (specifying the date of purchase and the device number):

Hella Gutmann Solutions GmbH

Am Krebsbach 2

79241 Ihringen

GERMANY

WEEE reg. no. DE 25419042

Phone: +49 7668 9900-0

Fax: +49 7668 9900-3999

<span id="page-137-1"></span>Mail: info@hella-gutmann.com

# 12.5 Technical Data of the mega macs 56

#### 12.5.1 General Data

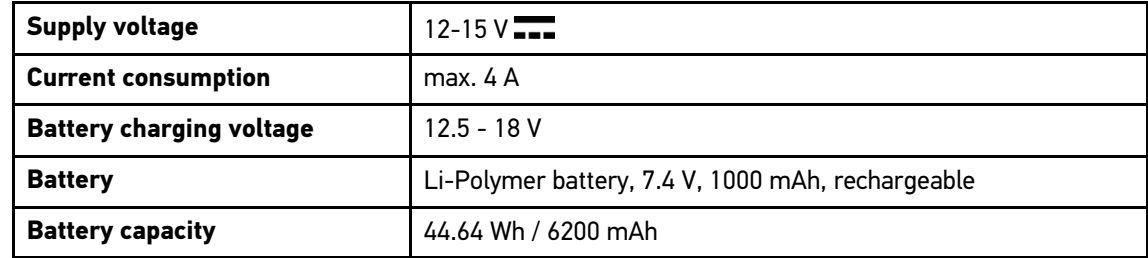

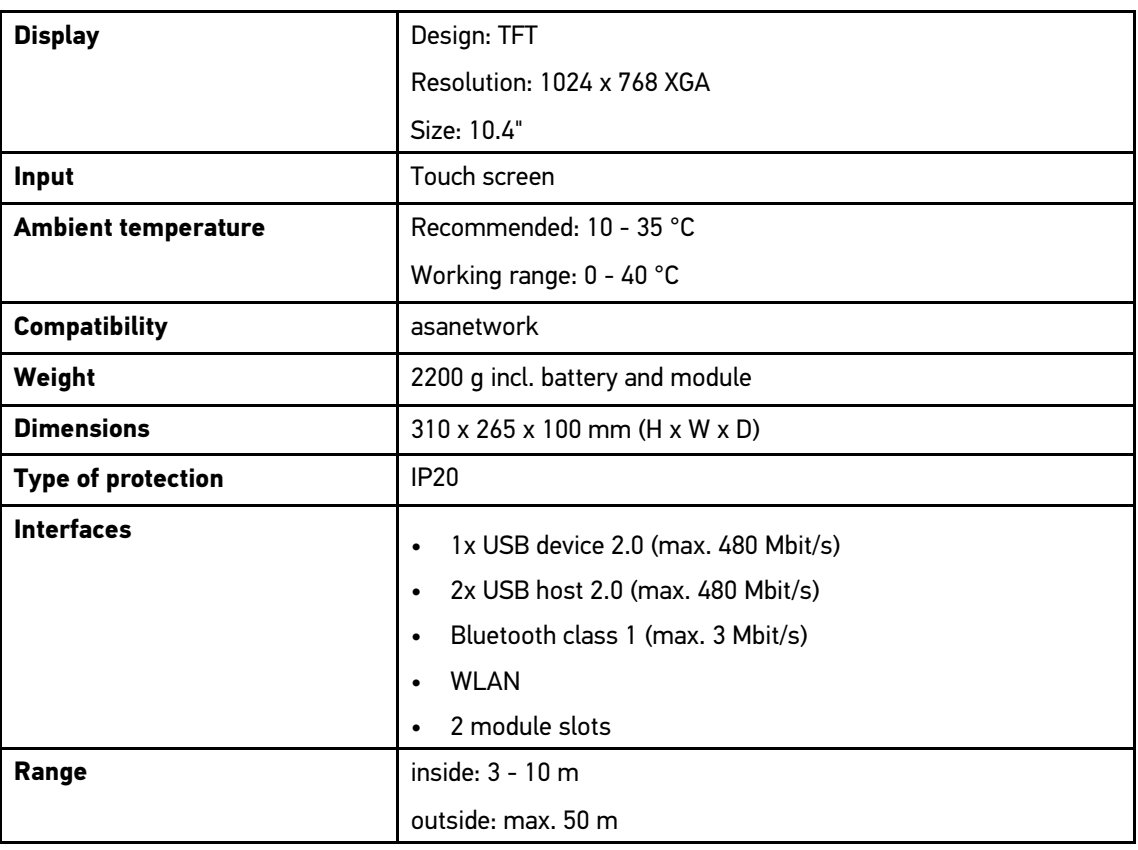

# 12.5.2 DT VCI

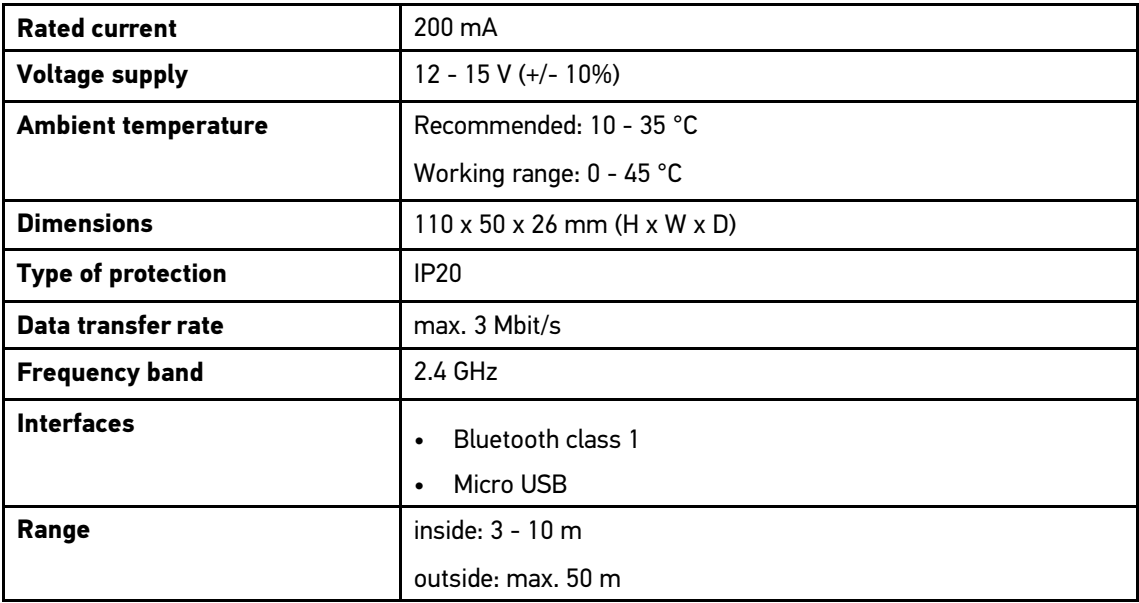

# 12.5.3 Measurement Module

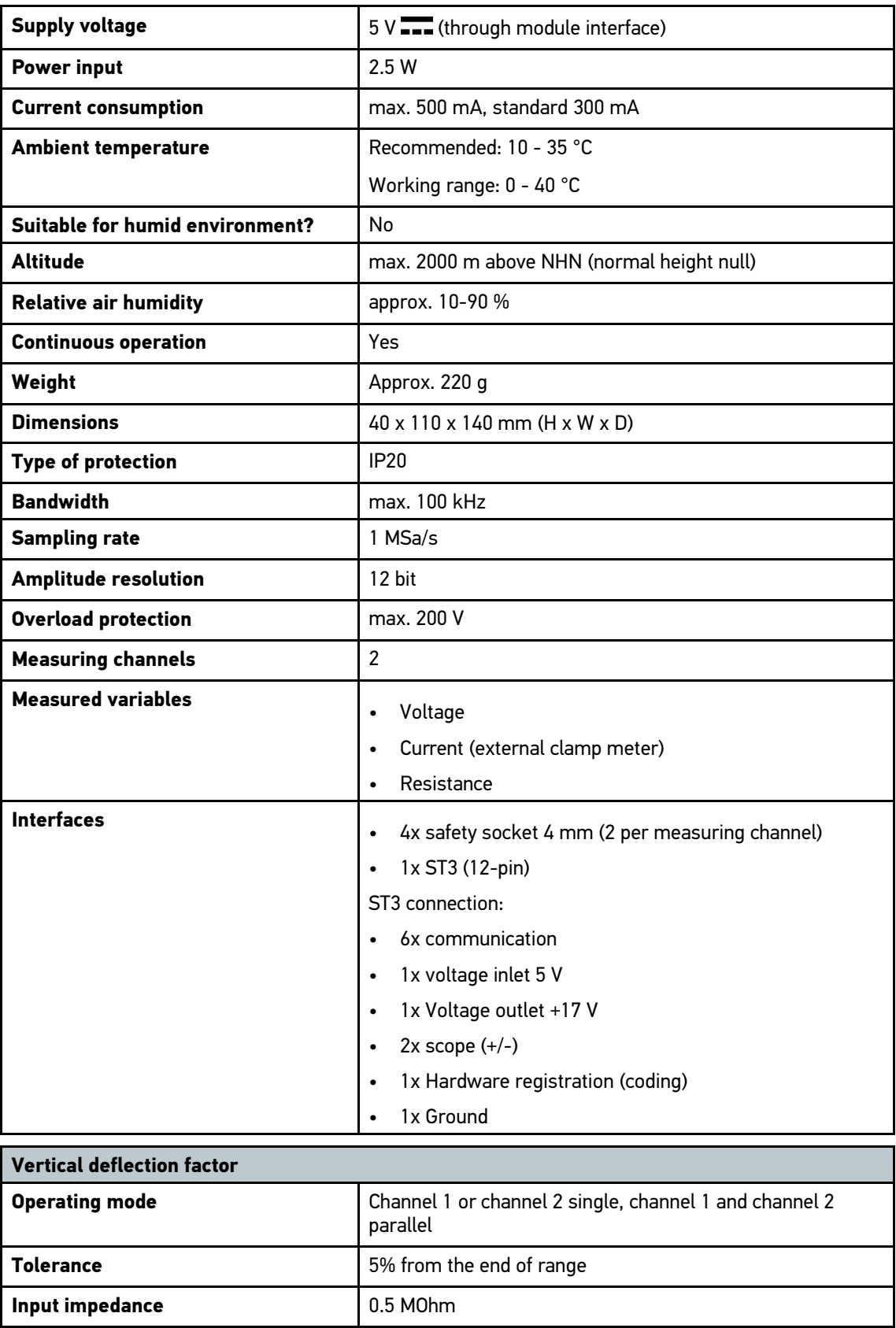

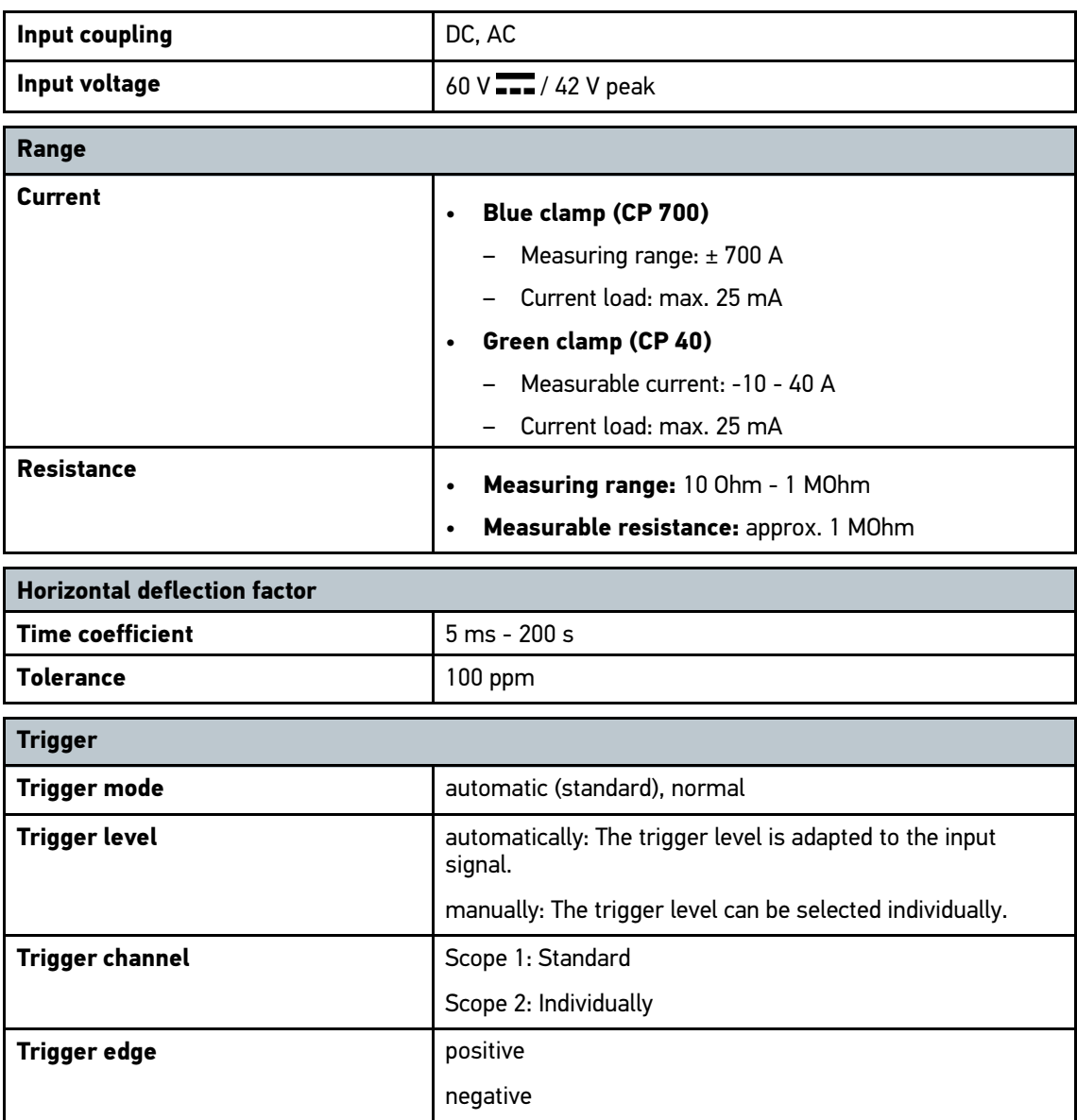

HELLA GUTMANN SOLUTIONS GMBH

Am Krebsbach 2 79241 Ihringen **GERMANY** Phone: +49 7668 9900-0 Fax: +49 7668 9900-3999 info@hella-gutmann.com<br>www.hella-gutmann.com

© 2017 HELLA GUTMANN SOLUTIONS GMBH

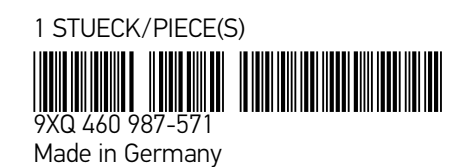